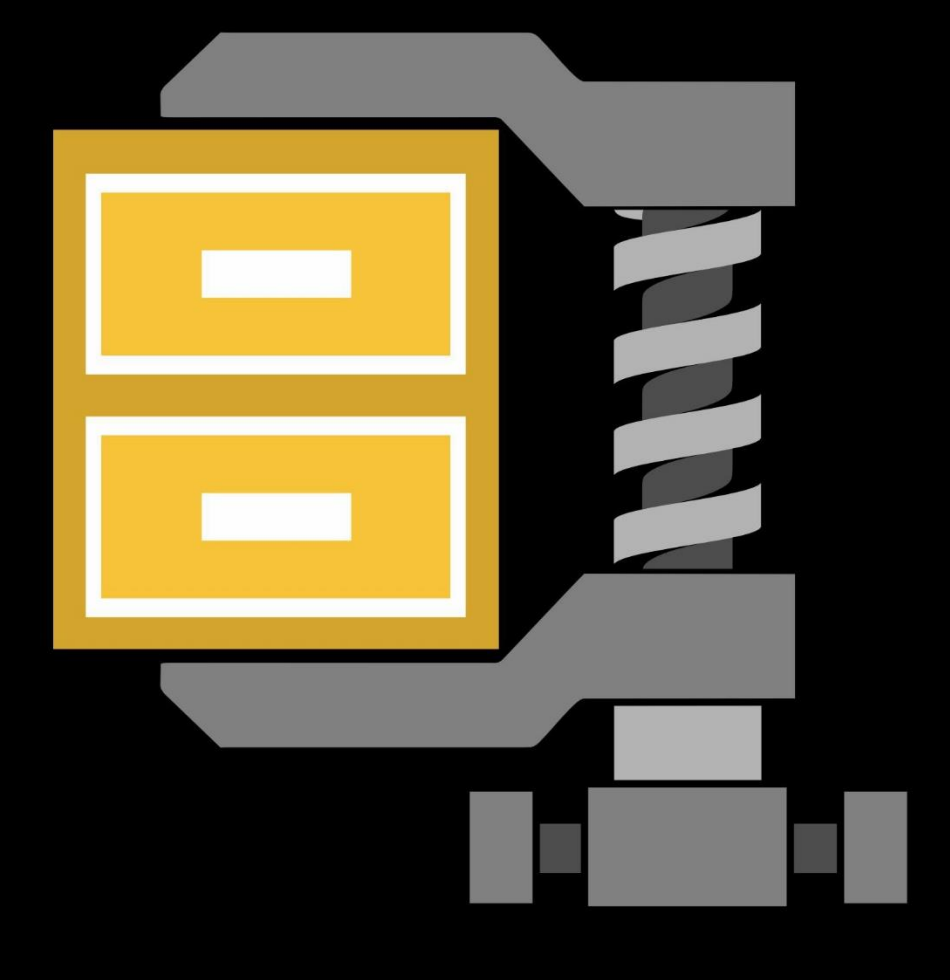

# WinZip<sup>®</sup>28

インストールおよび構成ガイド

## はじめに

このインストールおよび構成ガイドは、WinZip® 28 Enterprise の計画、構成、および正常なインストールを支援します。

注意:このガイドで説明する既定設定は、WinZip Enterprise に適用され、機能はオフになり、既定では基本的な Zip 圧 縮と展開のみが使用可能になります。このガイドは、機能を有効にする観点から書かれていますが、機能を無効化する方法を学 ぶためにも使用できます。

WinZip は FIPS 140-2 に準拠し、WIP (Windows Information Protection) に対応しています。このガイドでは、いく つかのエンタープライズ環境の例を挙げて、特定の構成を示し、あなたの組織のプライバシーとセキュリティポリシーに最適なものを決 定するのに役立ちます。

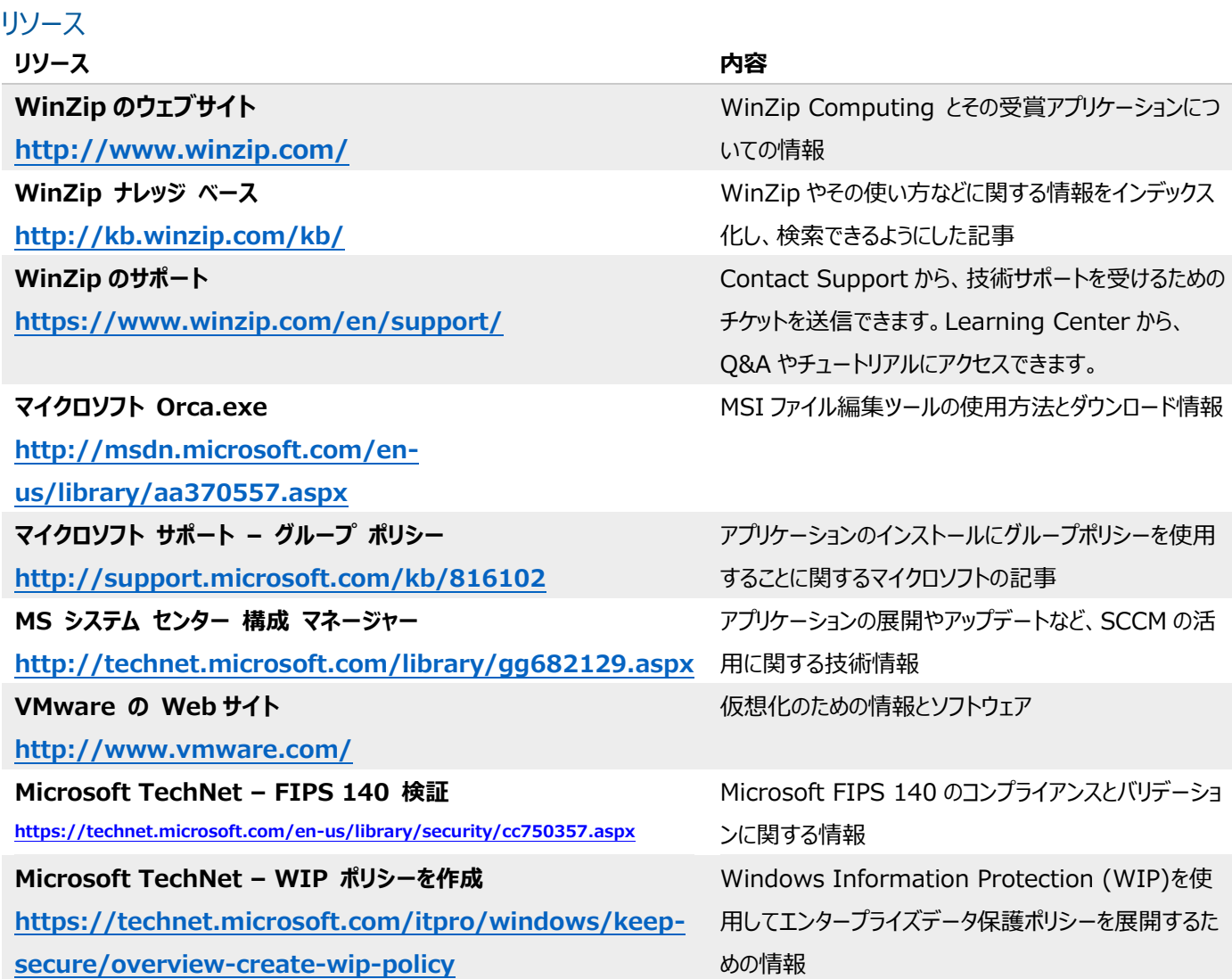

# 内容

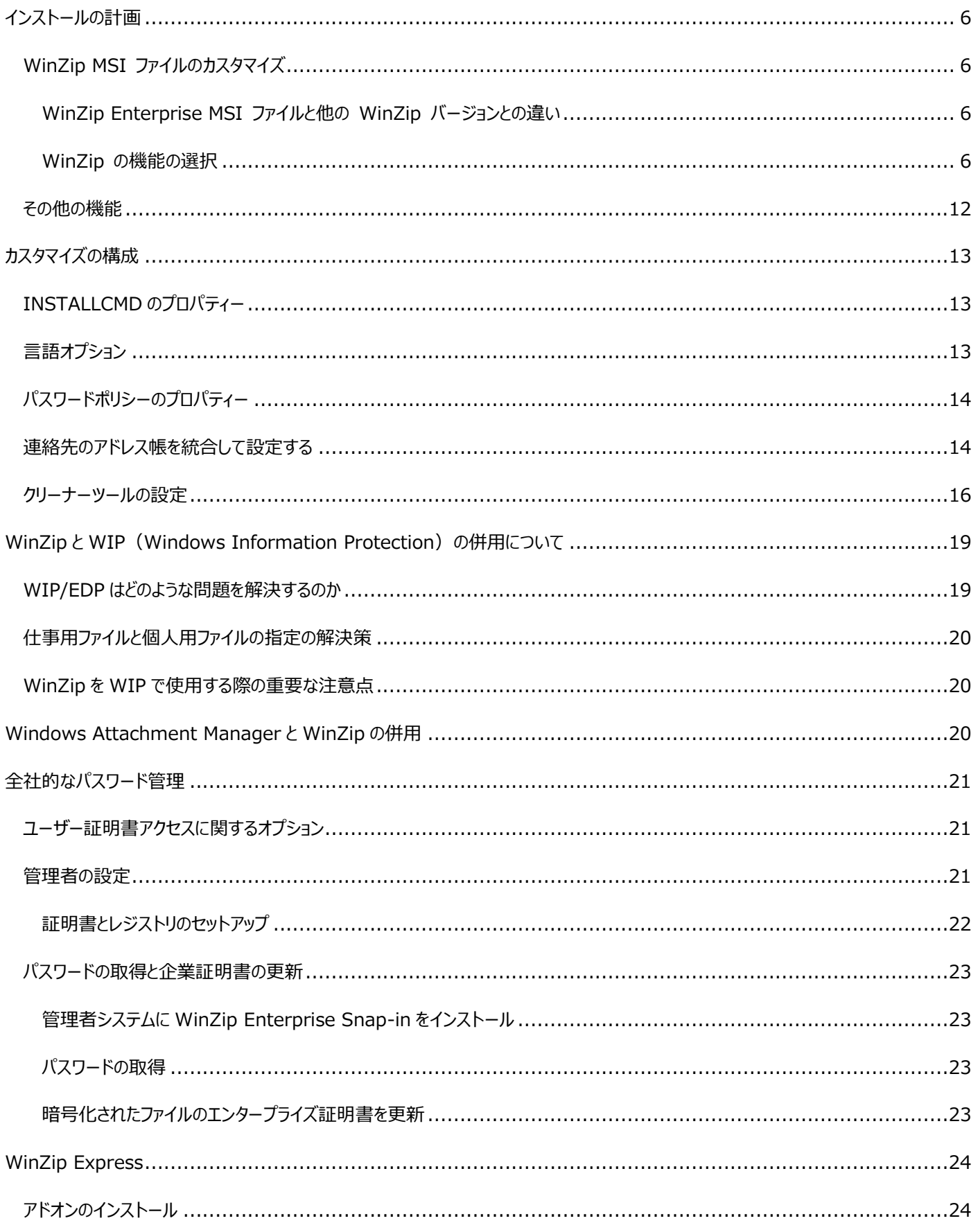

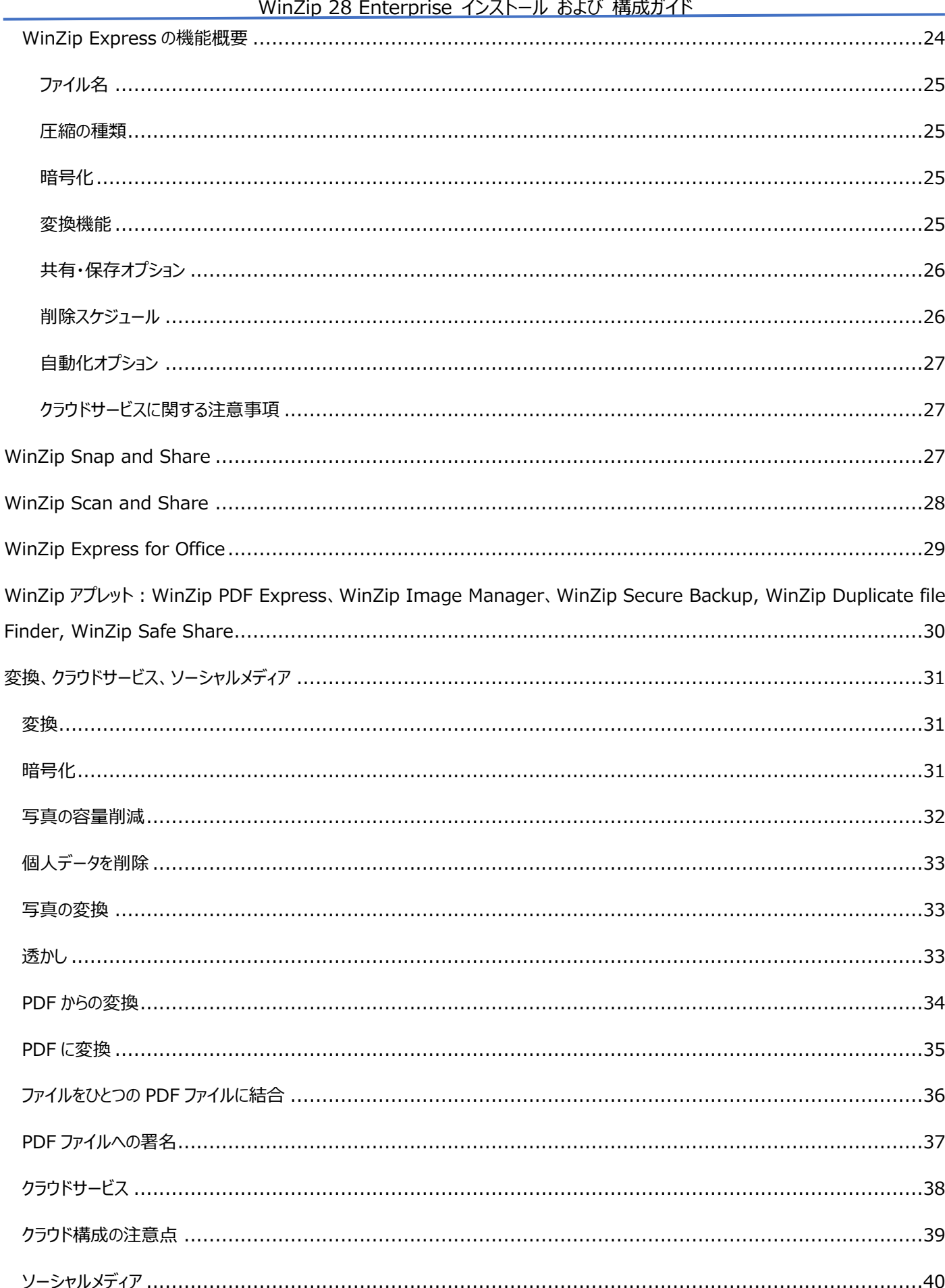

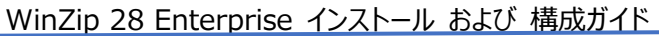

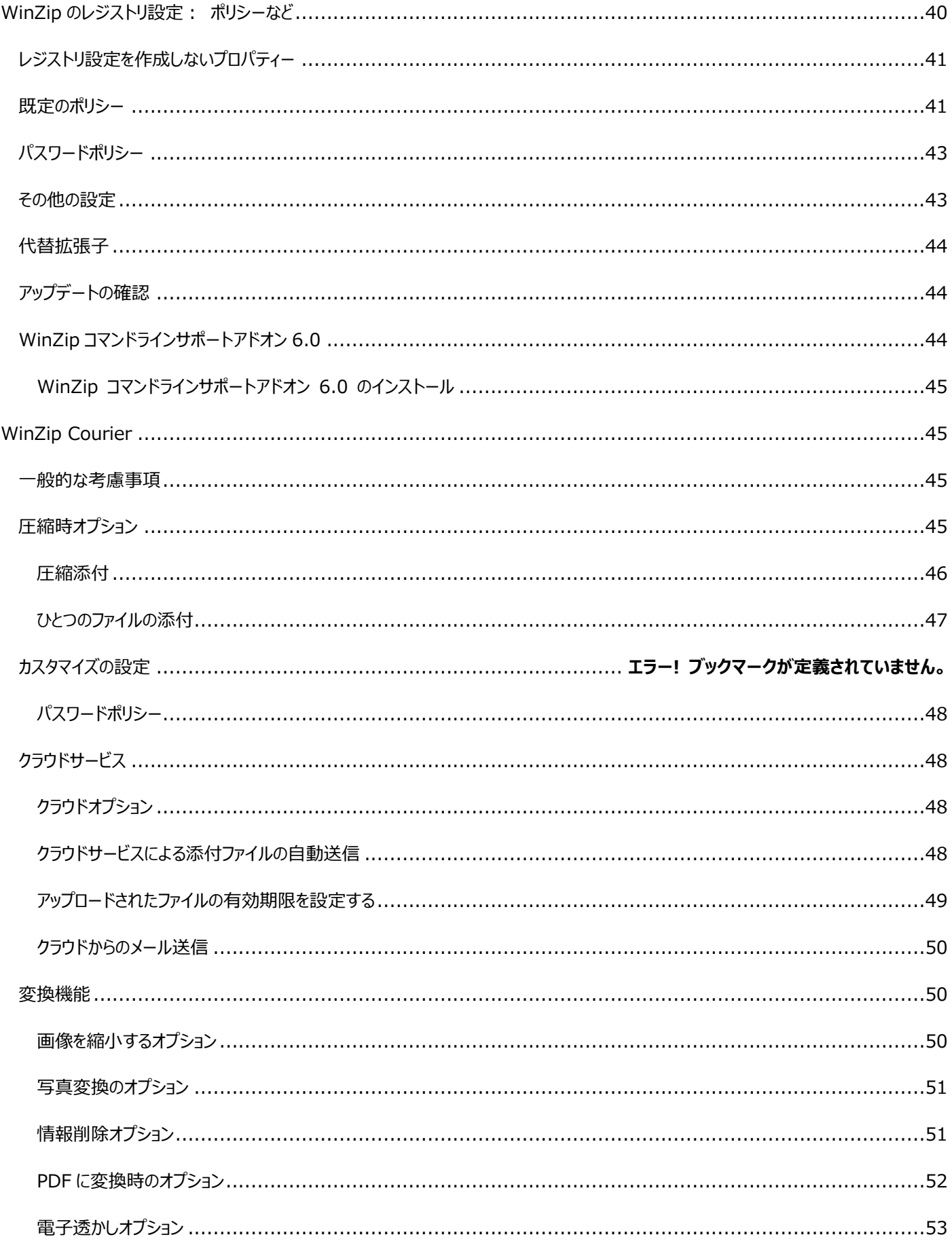

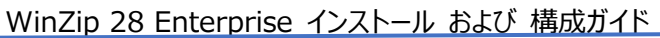

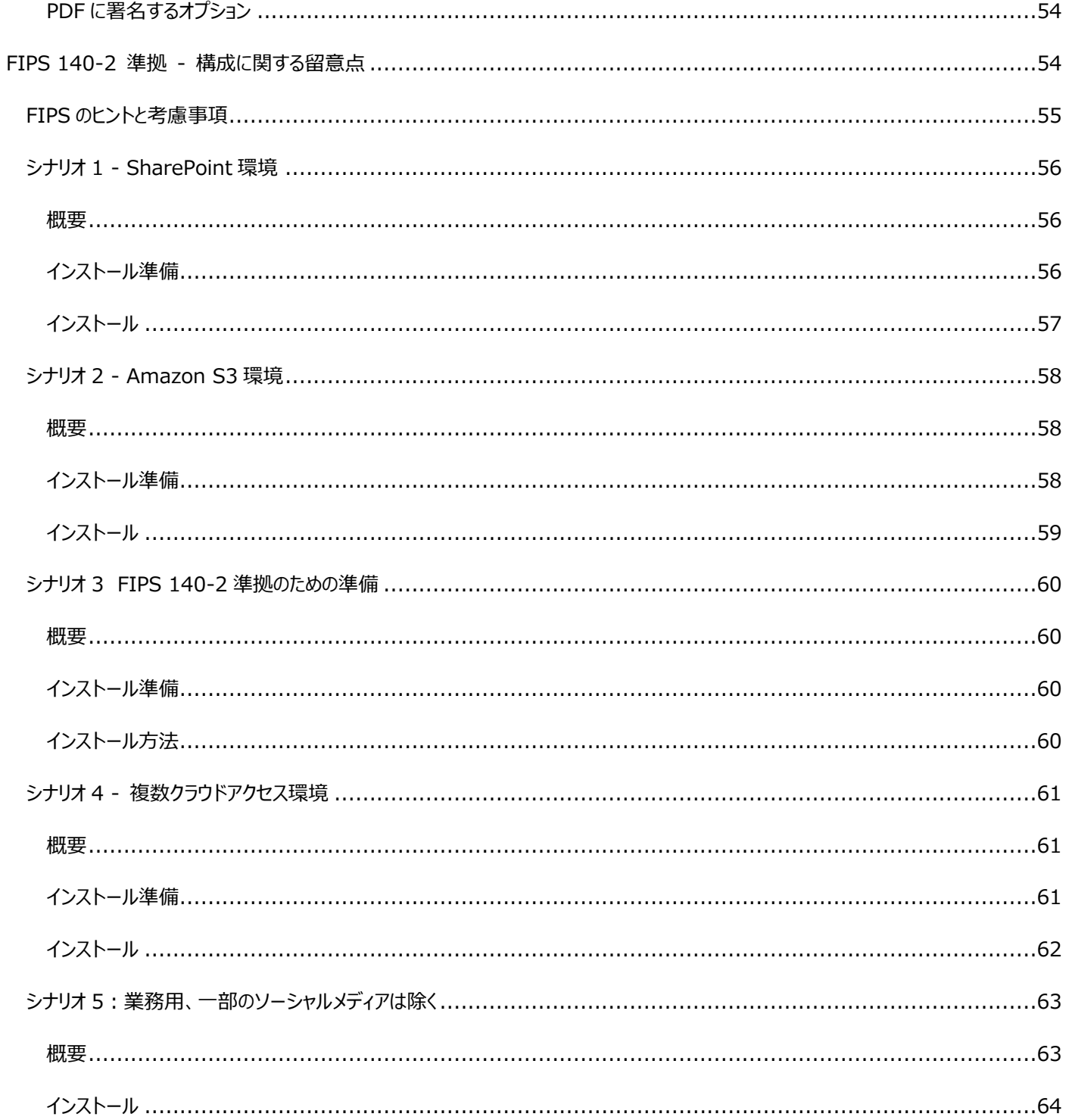

# <span id="page-6-0"></span>インストールの計画

## <span id="page-6-4"></span><span id="page-6-1"></span>WinZip MSI ファイルのカスタマイズ

<span id="page-6-2"></span>WinZip Enterprise MSI ファイルと他の WinZip バージョンとの違い

WinZip Enterprise では、不要な機能を無効にする必要はなく、インストールする機能を選択できます。 WinZip® Express for SharePoint アドオン情報については、このガイドの後半で説明します。

#### <span id="page-6-3"></span>WinZip の機能の選択

WinZip® Enterprise が何の変更もなくインストールされた場合、基本的にショートカットやユーザー設定可能なオプションのな い Zip 圧縮および展開ツールとなります。次の情報は、WinZip の機能を追加したり、動作を変更したりするように構成できる MSI ファイルのプロパティー テーブルのエントリに関するものです。このガイドの [変換、クラウドサービス、 ソーシャルメディア] と 「使用シナリオの例」セクションは、機能の選択に役立ちます。

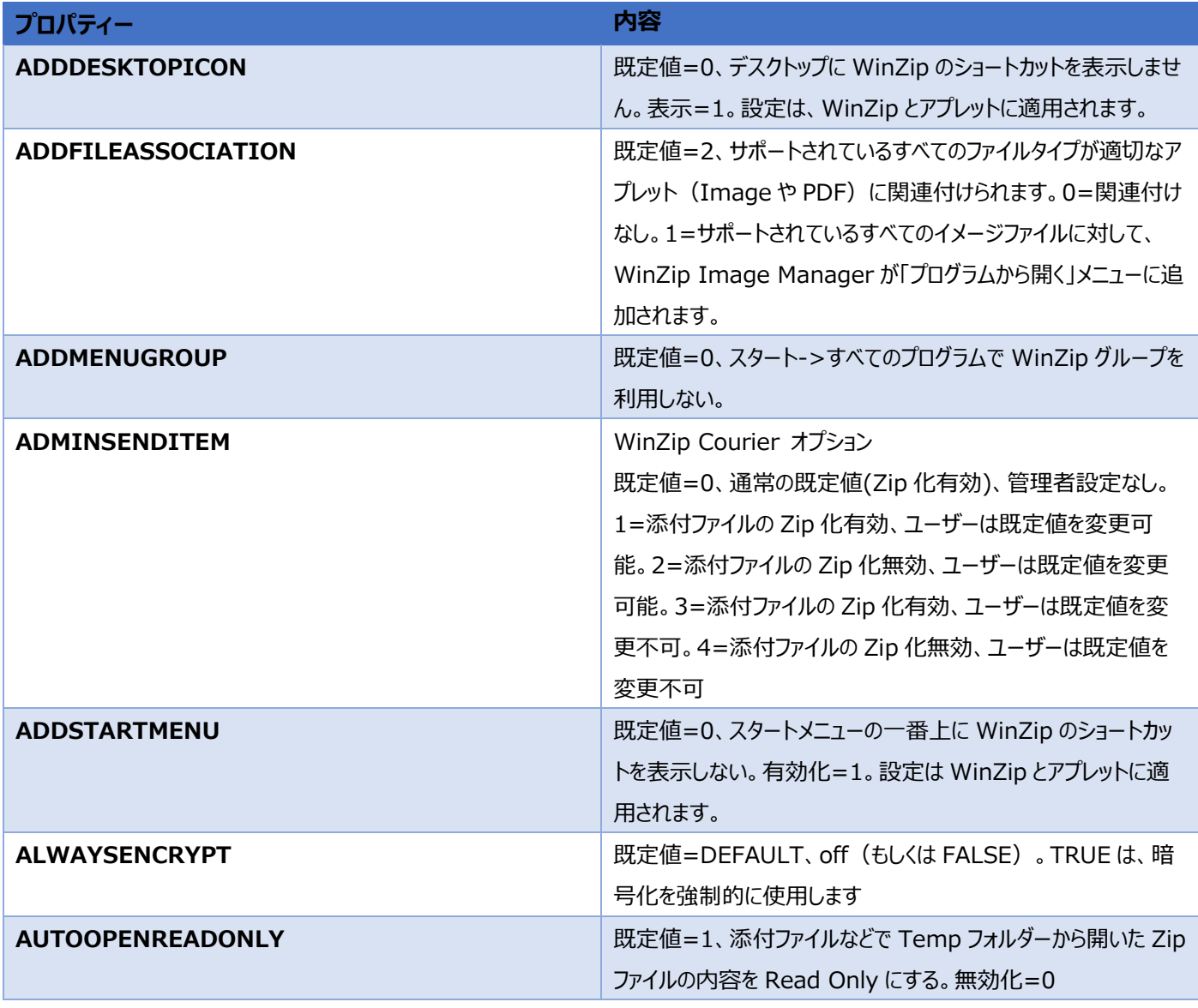

<span id="page-7-0"></span>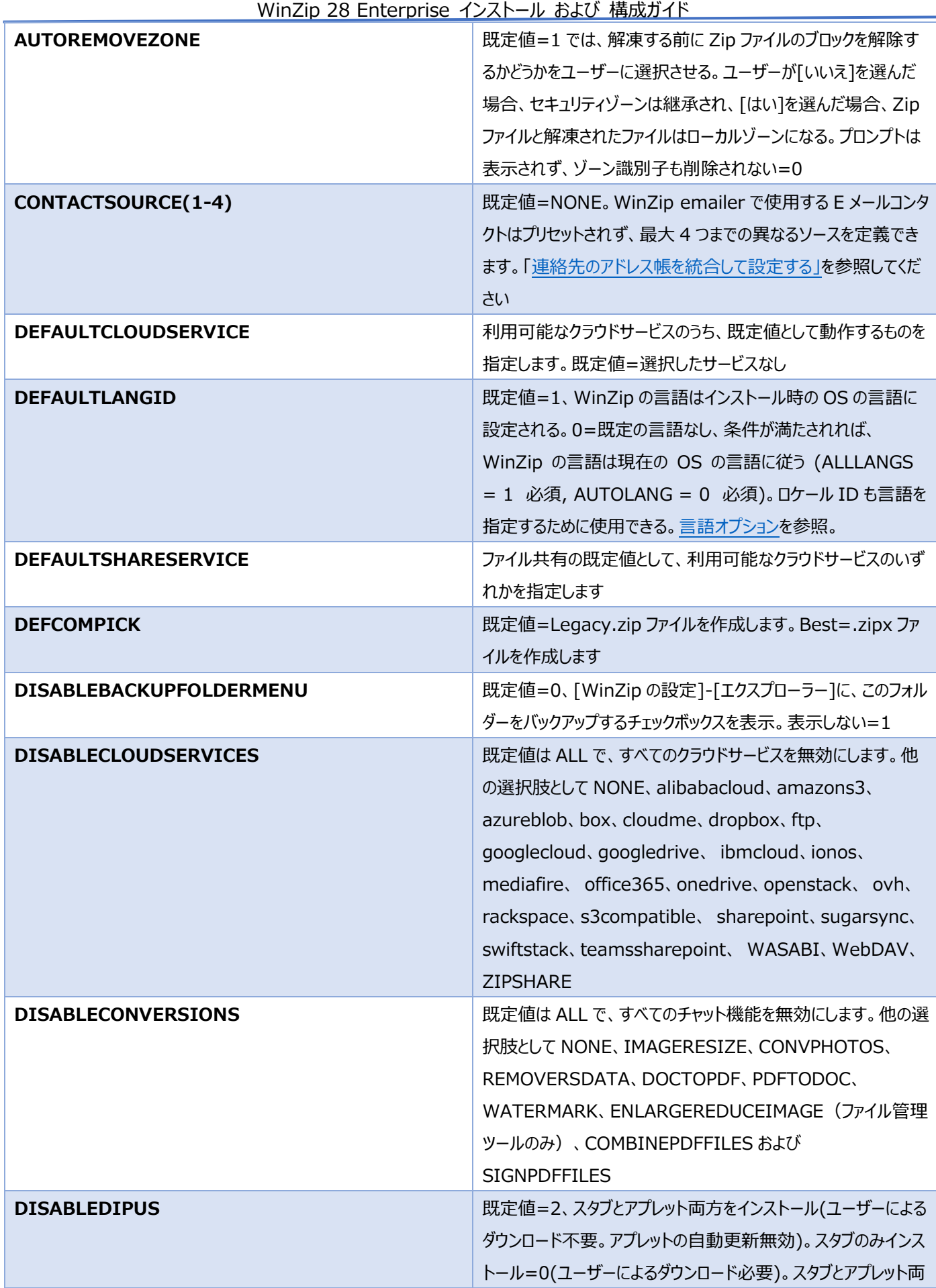

WinZip 28 Enterprise インストール および 構成ガイド

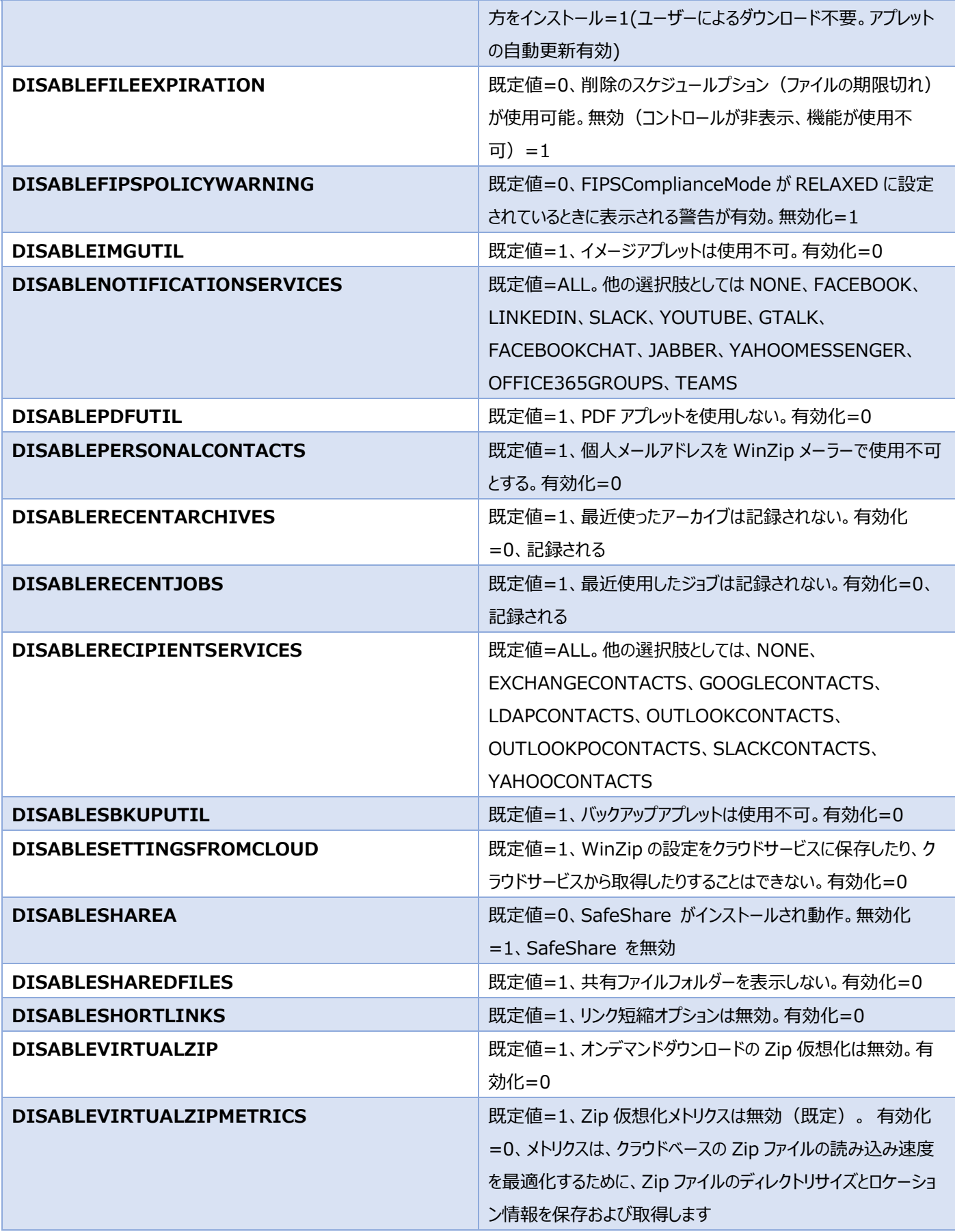

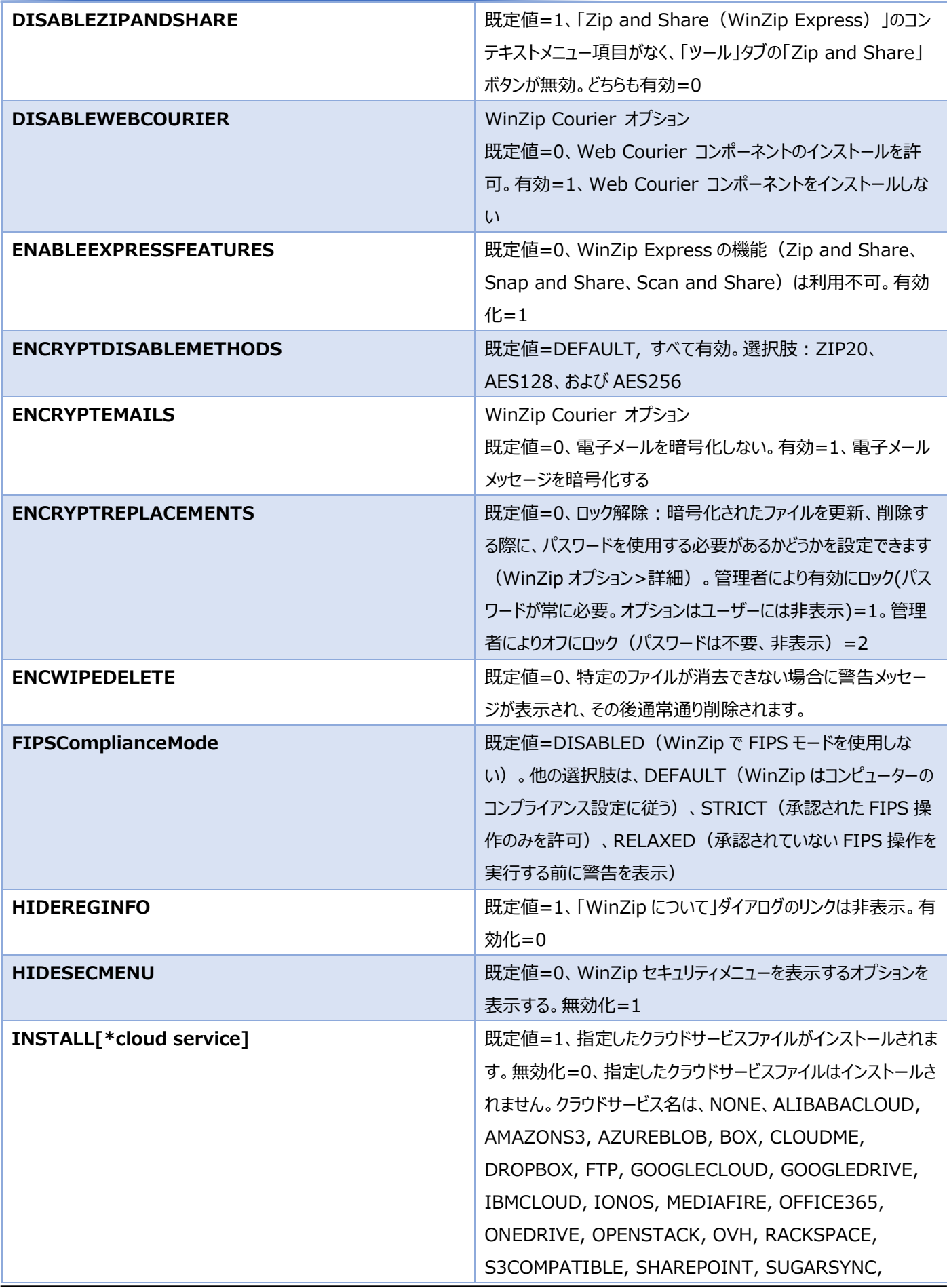

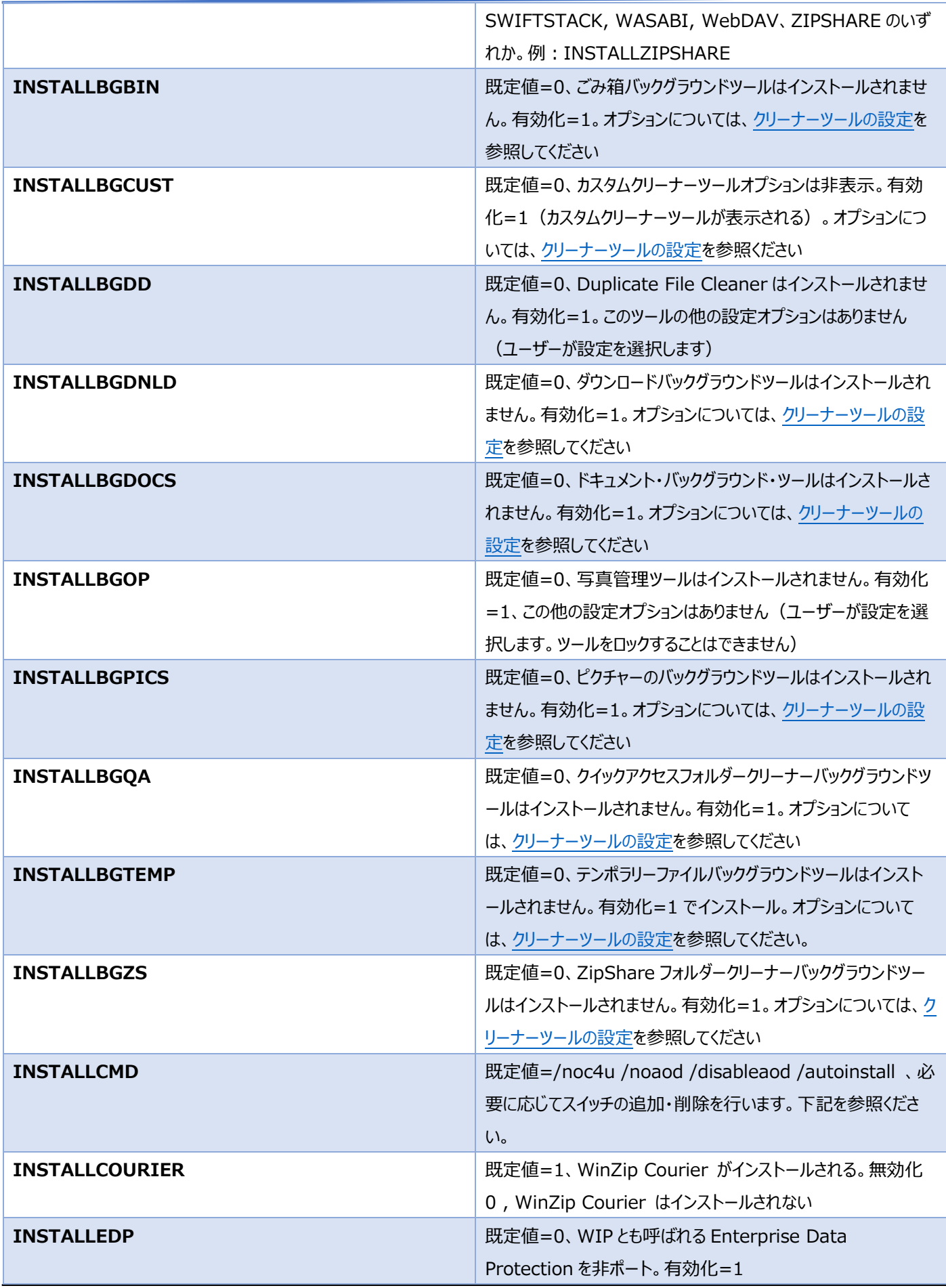

## WinZip 28 Enterprise インストール および 構成ガイド

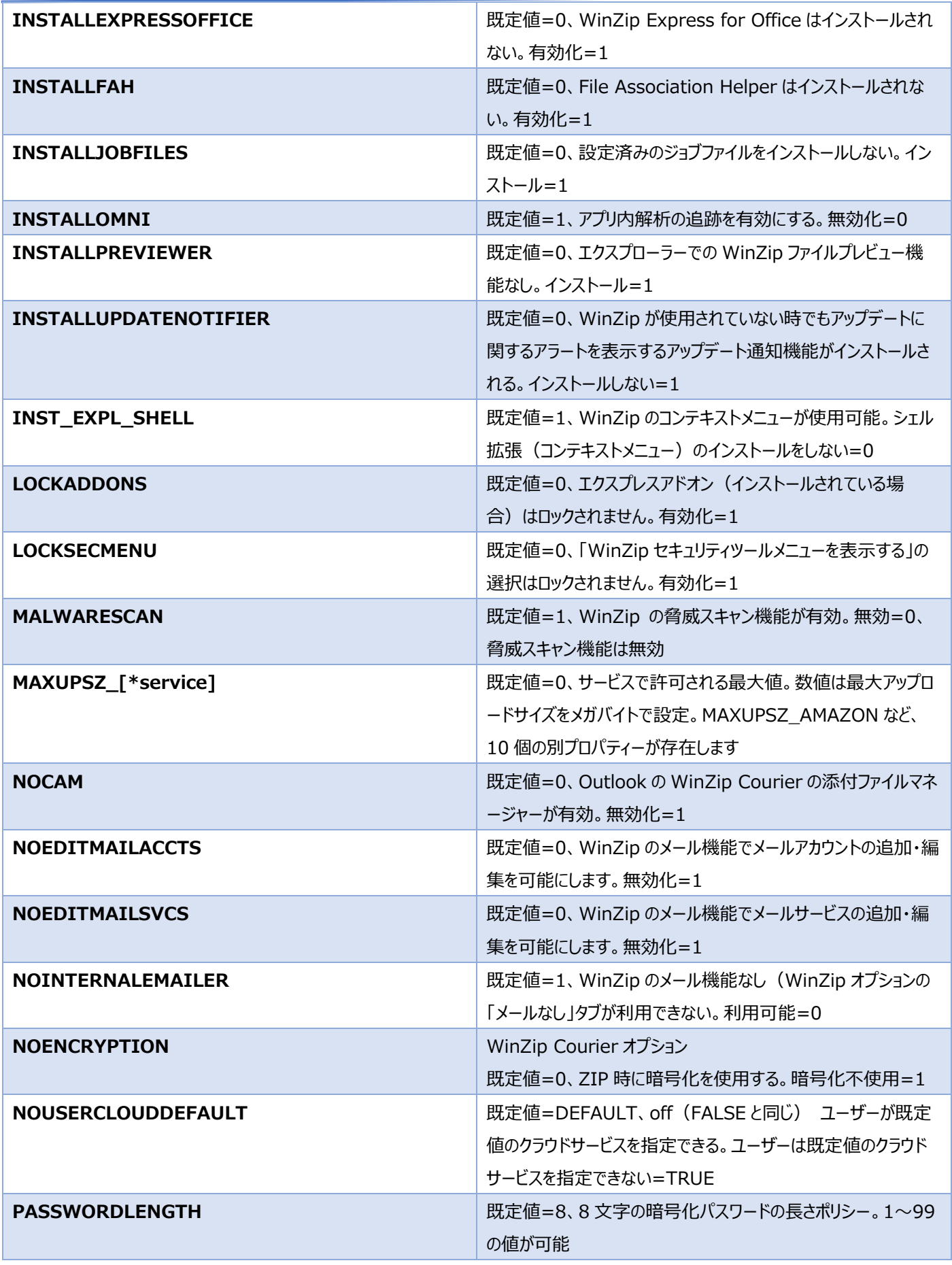

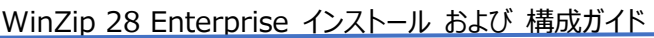

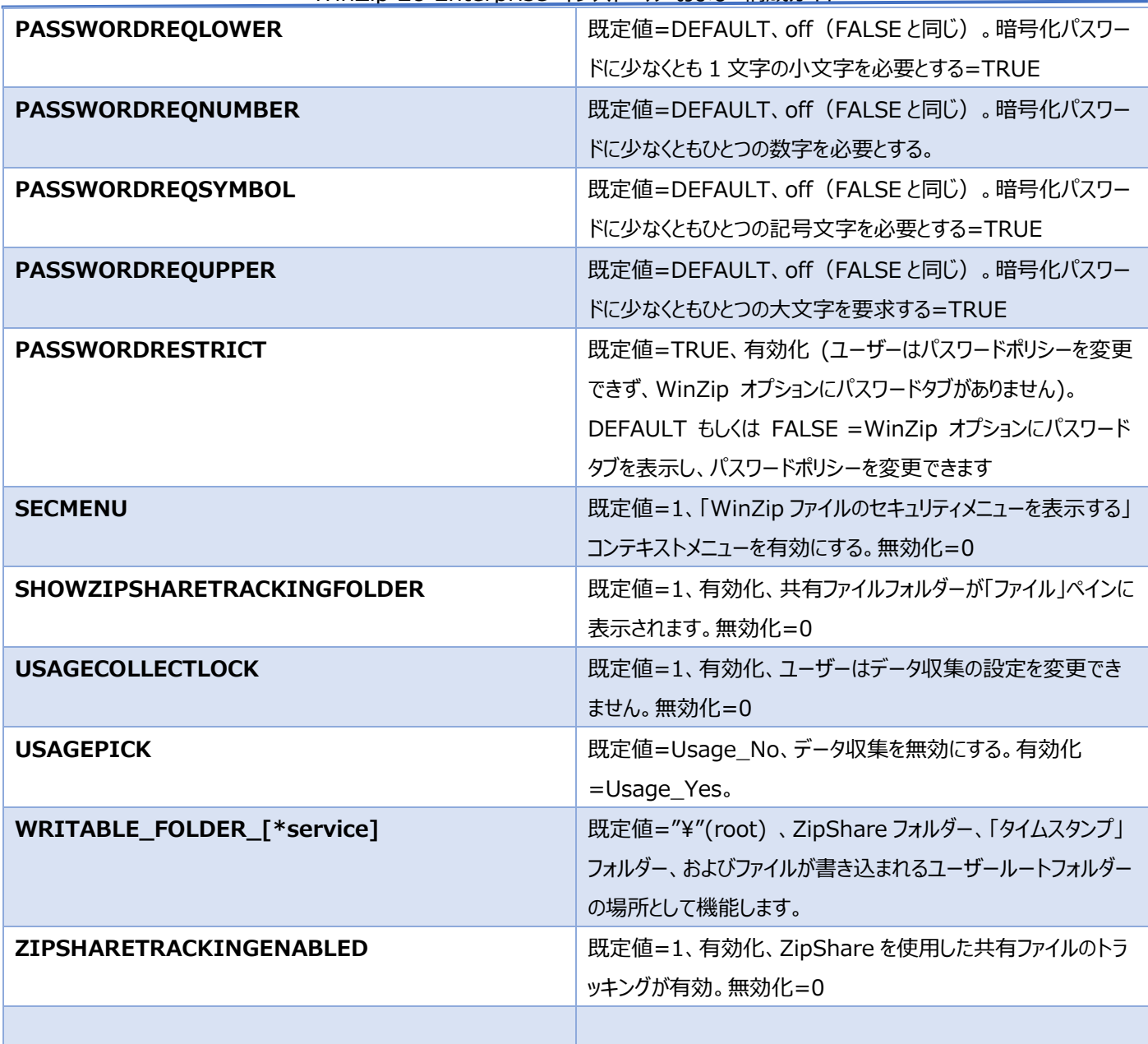

\*注意:) NOUSERCLOUDDEFAULT を TRUE に設定する場合、DEFAULTCLOUDSERVICE と DEFAULTSHARESERVICE の両方が利用可能の場合は、既定のサービスを提供する必要があります。

## <span id="page-12-0"></span>その他の機能

これらのプロパティーを MSI ファイルのプロパティーテーブルに追加できます。

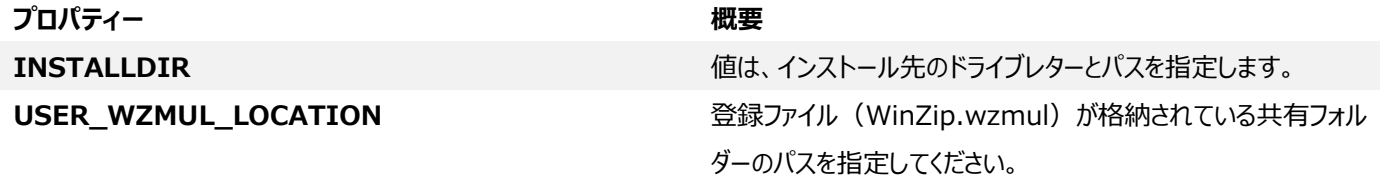

# <span id="page-13-0"></span>カスタマイズの構成

必要な機能を選択した後、インストールをカスタマイズする必要があります。[Microsoft Orca](http://msdn.microsoft.com/en-us/library/aa370557.aspx) などの MSI ファイルエディターを使用して、 プロパティーテーブルを直接編集するか、ひとつあるいは複数の変換ファイル(.mst)を作成できます。上記の表に記載されているプロパテ ィーは、インストールオプションとして Windows Installer のコマンドラインに追加できます。そのようなコマンドの基本的な構文は次のと おりです:

msiexec /Option <必須パラメーター> [オプションのパラメーター]

詳しくは、WinZip MSI [ファイルでインストールする場合のコマンドラインの使い方](http://kb.winzip.com/kb/entry/229/)(英語)をご覧ください。

## <span id="page-13-1"></span>INSTALLCMD のプロパティー

INSTALLCMD は、編集してスイッチを削除したり、含めたりできます。既定値は、/noc4u /notip /noaod /disableaod /autoinstall です。autoinstall スイッチは必ず含める必要があり、また最後に指定する必要があります。各スイッチの前にはフォワード スラッシュ(/)を入れ、次のスイッチとの間にはスペースを入れなければなりません。以下の表は、各スイッチの目的を説明しています。

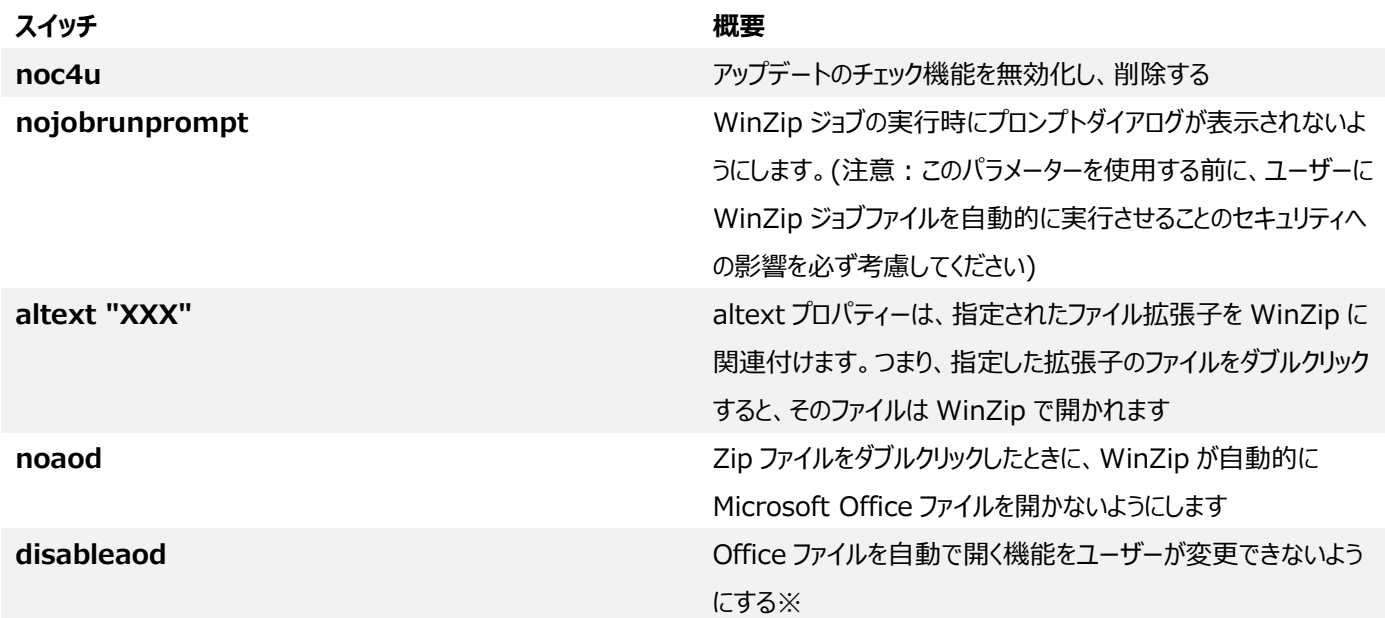

※注意:/disableaod スイッチを単独で使用しても、「自動で開く機能」は無効になりません。この機能を無効にし、設定変更を防ぐ には、/noaod スイッチも使用する必要があります。

## <span id="page-13-2"></span>言語オプション

DEFAULTLANGID プロパティーを使用して、アプリケーション言語を選択できます。このプロパティーに設定された値は、 InstalledUILangID レジストリキーに割り当てられた値を決定します。プロパティー表に記載されているように、次のオプションのいずれか を選択できます:

⚫ 0=指定された言語はありません。WinZip は常に現在の OS の言語と一致するように更新されます。 条件は 2 つあります:

- 言語は WinZip によってサポートされていなければなりません (そうでない場合、WinZip は既定の英語となる)。
- 以下の値を設定する必要があります: ALLLANGS=1 (すべての言語をインストールする), AUTOLANG=0
- ⚫ 1=WinZip はインストール時に、その言語がサポートされている限り、OS の言語にロックされる(サポートされていない場合、 WinZip は既定の英語になる)。
- ⚫ ロケールコード: アプリケーションの言語を指定するために、次の言語コードのいずれかを入力できます。

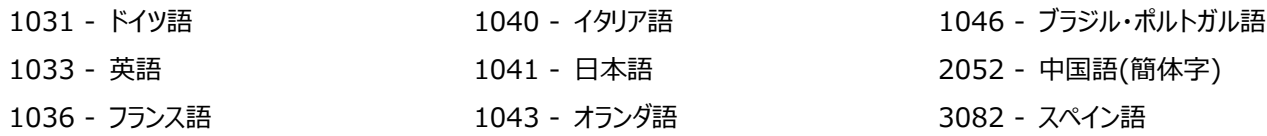

<span id="page-14-0"></span>パスワードポリシーのプロパティー

この記事の上部にある表は、利用可能なパスワードポリシーのプロパティーをリストアップし、説明しています。アルファベット順に並べると、 以下のようなプロパティーがあります: ALWAYSENCRYPT、ENCRYPTDISABLEMETHODS、PASSWORDLENGTH、 PASSWORDREQLOWER、PASSWORDREQNUMBER、PASSWORDREQSYMBOL、PASSWORDREQUPPER、および PASSWORDRESTRICT

ENCRYPTDISABLEMETHODS は、ひとつ、2 つ、3 つすべての暗号化方式を無効にするために使用できます。複数の方式を無効 にする場合は、カンマで値を区切ります。たとえば、256 ビット AES 暗号化だけが必要な場合、ENCRYPTDISABLEMETHODS の 値は、ZIP20,AES128 となります。

パスワード ポリシーの各プロパティーは、レジストリ設定を作成します。これらのレジストリ設定とその値は、[WinZip [のレジストリ設定](#page-40-1):ポ [リシーなど](#page-40-1)]で説明されています。

## <span id="page-14-2"></span><span id="page-14-1"></span>連絡先のアドレス帳を統合して設定する

WinZip メーラーを使用している場合、アドレス帳の結合機能を使用して、複数のソースから連絡先を収集できます。WinZip メーラー は、組織が MAPI クライアント(Outlook など)を使用していない場合、メールサービス用の内部メール機能です。WinZip メーラー は、「ファイル」→「WinZip の設定」から設定できます。WinZip オプションウィンドウで、設定リストで電子メールをクリックします。WinZip のメーラーを使用したい場合は、NOINTERNALEMAILER プロパティーの値が「0」になるように設定する必要があります。

WinZip オプションウィンドウのコンタクトをクリックすると、複合アドレス帳を設定するための制御機能が見つかります。コンタクトソースは、 MSI ファイル内の 4 つの CONTACTSOURCE プロパティーを利用することで、インストール中に設定できます。この設定を行うと、この 機能は「ロック」され、ユーザーが自分で他のコンタクトソースを追加することができなくなります。設定できるコンタクトソースは、 GOOGLECONTACTS、LDAPCONTACTS、OUTLOOKCONTACTS、OUTLOOKPOCONTACTS、SLACKCONTACTS、お よび YAHOOCONTACTS です。たとえば、すべてのユーザーが Google の連絡先を利用できるようにしたい場合、次のように設定しま す: contactsource1=googlecontacts とします。また、LDAP コンタクトソース (LDAPCONTACTS)や Exchange コンタクト ソース(EXCHANGECONTACTS)を指定することも可能です。後者のコンタクトソースには、追加のパラメーターが必要です。たとえ ば、以下のようになります:

CONTACTSOURCE2=EXCHANGECONTACTS:url=https://10.35.1.10/QRST/Exchange.asmx

提供するパラメーターは、Exchange サーバーの URL です。

CONTACTSOURCE3=LDAPCONTACTS:ip=10.35.1.62,domain=mybusinessinc.com

提供するパラメーターは、IP アドレスとドメイン名です。

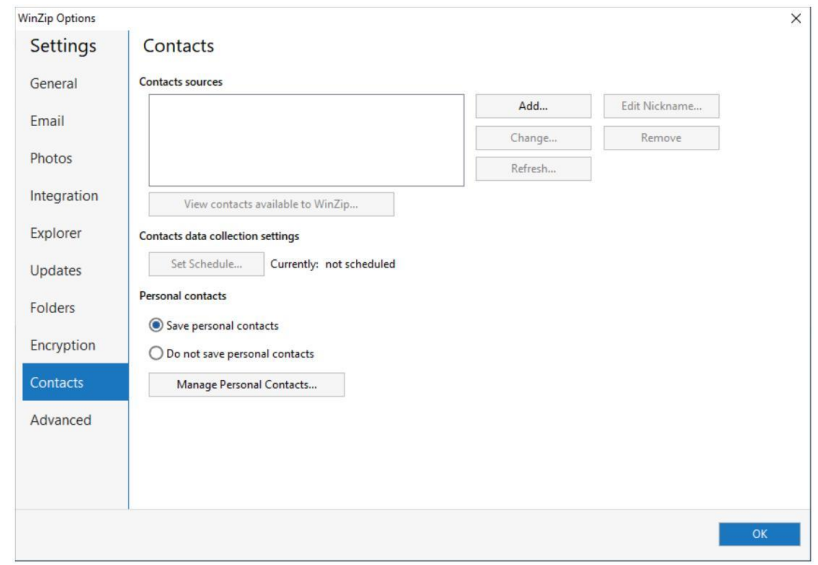

コンタクトソースがこのように設定されている場合、ユーザーがアドレス帳をはじめて使用するときに、サービスへのサインインが求められま す。

CONTACTSOURCE プロパティーを設定せず、DISABLERECIPIENTSERVICES プロパティー(GOOGLECONTACTS あるいは NONE に設定)によりコンタクトソースのいずれかあるいはすべて有効にした場合、ユーザーは WinZip オプションウィンドウのコンタクトペ ージで追加ボタンをクリックし、必要なサービスを追加できるようになります。

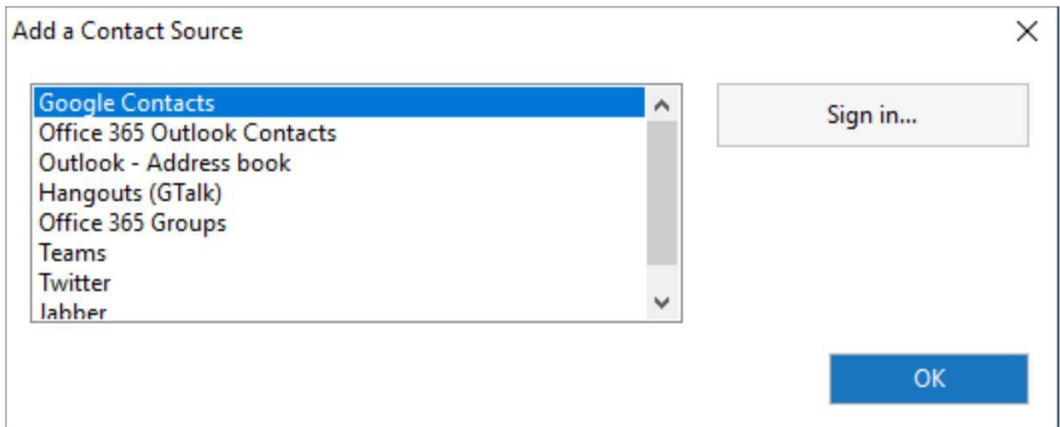

この方法でコンタクトソースを追加すると、アドレス帳に追加される前に、ユーザーがサービスにサインインするよう求められます。

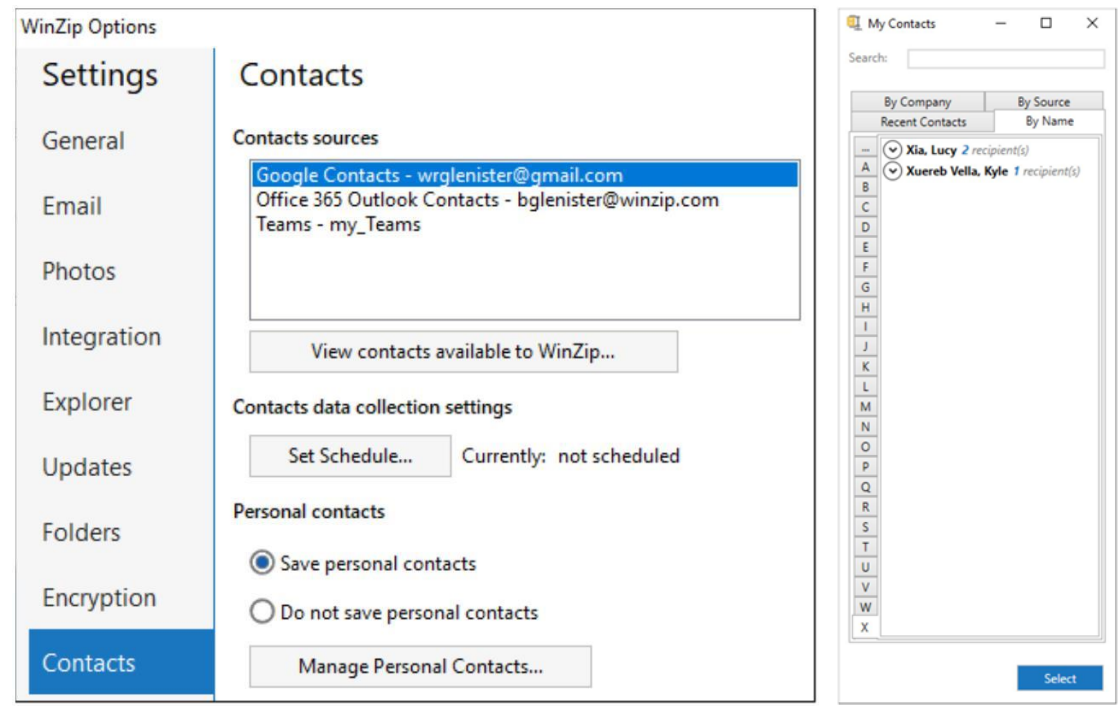

DISABLEPERSONALCONTACTS プロパティーが値 0 に設定されている場合、ユーザーは個々の連絡先を結合アドレス帳に手 動で追加できます。

ソース別にエントリを表示することを選択した場合、個人を含む各ソースのタブが表示されます。WinZip オプションウィンドウのコンタク トページで、個人の連絡先を保存するかしないかを選択できます。

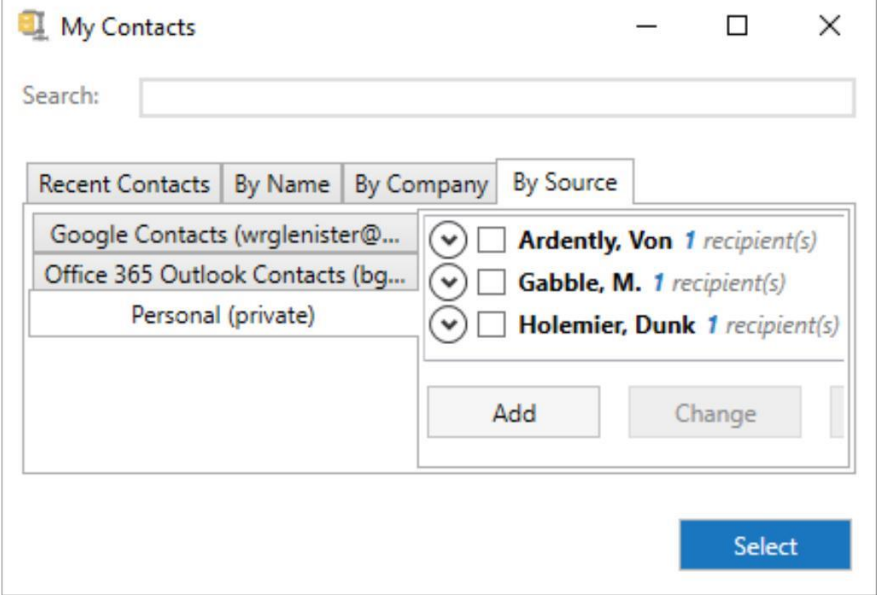

<span id="page-16-0"></span>クリーナーツールの設定

ドキュメントファイルクリーナー(INSTALLBGDOCS)、ダウンロードファイルクリーナー(INSTALLBGDNLD)、ピクチャーファイルク リーナー(INSTALLBGPICS)、クイックアクセスフォルダークリーナー、ごみ箱クリーナー(INSTALLBGDNLD)、一時ファイルクリー

ナー (INSTALLBGTEMP)、ZipShare フォルダークリーナー (INSTALLBGZS) などのクリーンツールに対する構成オプションを設 定できます。

アプリケーションで有効になっている場合、WinZip オプションウィンドウの「ツール」で設定を確認できます。

既定値では、クリーナーはインストールされません(MSI 値は 0 に設定されます)。ひとつまたは複数のクリーナーがインストールされて いる場合 (MSI 値が 1 に設定されている)、以下に説明する設定でそれらを構成できます。注意:クリーナータスクは、WinZip が最 初に実行された後に、最初の実行に関連するユーザーカウントでスケジュールされます。

- ⚫ **minDays** ファイルのアクセス日に基づいて、クリーニングするファイルの最低期限を設定できます。1-99998 の間で数値を設 定できます。たとえば、4 を設定すると、0-3 日以内にアクセスされたファイルはクリーニングされないことになります。maxDays と 組み合わせて使用すると、範囲を指定できます。指定しない場合の既定値は 30 です。minDays の設定は、Temporary File Cleaner と Recycle Bin Cleaner ツールには影響しないことに注意してください
- ⚫ **maxDays** ファイルのアクセス日に基づいて、クリーニングするファイルの最大期限を設定できます。1-999999 の間で設定で きます。設定値は minDays よりも大きい値である必要があります。たとえば、21 を設定し、minDays の設定を 4 と組み合 わせると、過去 4〜21 日以内にアクセスされたファイルのみがクリーニングされることを意味します。指定しない場合の既定値は、 99999 です。maxDays の設定は、Temporary File Cleaner と Recycle Bin Cleaner ツールには影響しませんのでご 注意ください
- ⚫ **locked:** ユーザーがクリーナーツールの設定を変更できるかどうかを決定します。既定値では、ツール設定はロック解除されて います(値=0)。値が 1 に設定されている場合、設定はロックされます。注意:設定をロックする前に、スケジュールを設定す る必要があります
- ⚫ **sched**: 以下の設定により、毎日、毎週、毎月のスケジュールを選択できます:
	- ◼ **daily**: 毎日:クリーナーのスケジュールを日ごとに設定します。
		- ◆ freq を使用して、1〜30 日の間で値を設定します。たとえば、値を 10 に設定すると、10 日ごとにタスクが実行 されます。パラメーターはあるが値が設定されていない場合、既定値は 1 です。freq がない状態でスケジュールが設 定された場合、既定値は 2 です。
	- ◼ **weekly**: 毎週クリーニングのスケジュールを設定できます。
		- freq を使用して、最小 1 (週に 1 回)から最大 4 までの値を設定します。値が設定されていない場合(あるいは 値が無効な場合)、「1」が使用されます。
		- ▶ dow を使用して、1〜7 の値を選択して曜日を選択します。1 が月曜日、7 が日曜日です (値が設定されていない 場合は、現在の曜日が使用されます)。複数の曜日を設定する場合は、値の間に「+」記号を使用します。
		- ▶ たとえば、火曜日、木曜日、日曜日にクリーナーを実行する場合、次の設定を使用します: sched=weekly,freq=3,dow=2+4+7.
	- ◼ **monthly-dom**: 月単位のスケジュールを設定します。
- ◆ 1〜12 の間で、1 が 1 月、12 が 12 月というように、月を指定してクリーナーのスケジュールを組むことができます。複 数の月を指定するには、値の間に「+」記号を使用します。また、値を「all」に設定すると、すべての月を選択できます (「all」がある場合は、他の値よりも優先されます)。値が設定されていない場合(あるいはすべての値が無効な場 合)、"all "が使用されます。
- dom に値を設定し、1〜31 の中から月の日を選択するか、「last」(月の最終日を選択する)を選択する。月の 複数の日付を指定する場合は、値の間に「+」記号を使用します。
- ◆ たとえば、1 月と 7 月の 15 日にクリーナーを実行するようにスケジュールする場合、次のように設定します: sched=monthly-dom,months=1+6,dom=15
- ◼ **monthly-dow**: 毎月のスケジュールを曜日で設定できます。
	- ◆ 1〜12 (1 は 1 月、12 は 12 月) の間で値を選択することで、クリーニングのスケジュールを立てることができます。 複数の月を指定するには、値の間に「+」記号を使用します。また、値を「all」に設定すると、すべての月を選択できま す(「all」がある場合、他の値より優先されます)。
	- ◆ weeks を使用すると、月のどの週にクリーナーを実行するかを、1〜4 の値から選択してスケジュールします。複数の 週を指定するには、値の間に「+」記号を使用します。あるいは、値を "all "に設定することで、すべての週を選択で きます。
	- |曜日を選択するには、1〜7 のダウ値を使用します(1 が月曜日、7 が日曜日)(値が設定されていない場合は、 現在の曜日が使用されます)。複数の曜日を設定する場合は、値の間に「+」記号を使用します。
	- ◆ たとえば、毎月第 1 週と第 3 週の月曜日にクリーニングを実行するようにスケジュールする場合、次のように設定しま す: sched=monthly-dow,months=all,weeks=1+3,dow=1
- ⚫ **start**: クリーナーの初回実行日を設定できます。たとえば、2020 年 5 月 15 日に開始する場合は、20200515 (yyyymmdd)を入力します。
- ⚫ **time**: HHMM(時・分、24 時間時計形式)で時刻を設定し、クリーニングタスクをスケジュールできます。たとえば、午前 9 時にクリーニングタスクを開始する場合は、0900 を使用します。午後 10 時 30 分にタスクを開始するには、2230 を使用しま す。値が設定されていない場合(あるいは値が無効な場合)、時刻はインストールした時刻から次の 30 分に既定値設定され ます(午前 9 時 17 分にインストールした場合、時刻は午前 09 時 30 分に設定されます)。

例) フルクリーナー設定:

INSTALLBGDOCS: 1,minDays=90,maxDays=99999,locked=1,sched=daily,freq=10,start=5,time=0600 この例では、オプションは「ドキュメント」フォルダーのクリーナーに影響します。名前のない設定「1」(最初に表示される必要がありま す) は、クリーナーをインストールします。minDays と maxDays の値は、90日間アクセスされていないファイルがクリーニングの候補 になることを示しています。locked=1 設定は、ユーザーがクリーナーの設定を変更することを防ぎます。このツールは、10 日ごとに (sched=daily,freq=10)、金曜日(start=5)の午前 6 時(time=0600)に実行される予定です。

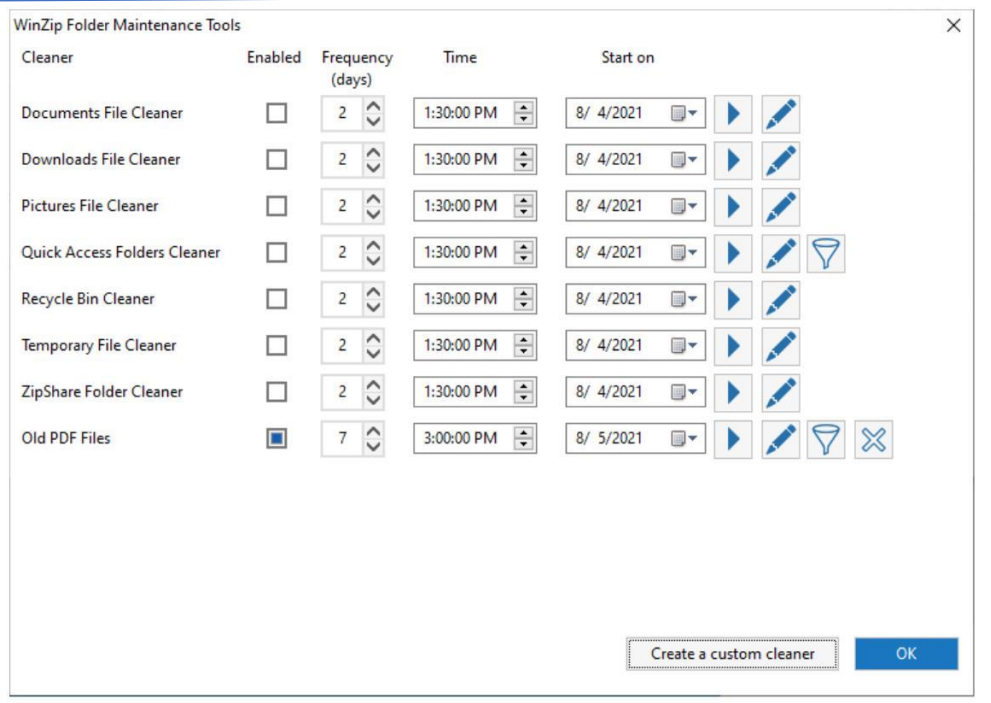

## WinZip 28 Enterprise インストール および 構成ガイド

**カスタムクリーナー:** ツールにカスタムクリーナーを追加できます。カスタムクリーナー機能 (INSTALLBGCUST) は、既定値では非 表示(0)ですが、プロパティー値を 1 に設定することで表示させることができます。INSTALLBGCUST は、他のツールと同じように設 定可能です。表示されている場合、アプリケーションで[設定]>[WinZip オプション]>[ツール]をクリックし、[カスタムクリーナ ーの作成]ボタンをクリックすると、カスタムクリーナーを作成できます。

[新しいカスタムフォルダークリーナー]ウィンドウの指示にしたがって、「OK」をクリックします。カスタムクリーナーにフィルターを設定したい場合 は、クリーナーリストで、クリーナーのフィルターボタンをクリックし、インクルードタブが開いていることを確認し(既定値)、パターンの追加を クリックし、使用するワイルドカードとファイル情報を入力します。たとえば、すべての PDF をクリーニングしたい場合は、\*.PDF と入力しま す。また、[除外]タブをクリックし、クリーニングしないファイル名やファイルタイプのパターンを追加することで、一部のファイルタイプをフィル ターリングすることもできます。

# <span id="page-19-0"></span>WinZip と WIP (Windows Information Protection) の併用について

WinZip Enterprise は、WIP を意識したアプリケーションです。WIP (Windows Information Protection) は、EDP (Enterprise Data Protection)ポリシーの作成に使用されます。

## <span id="page-19-1"></span>WIP/EDP はどのような問題を解決するのか

ユーザーシステムは、ユーザーがアクセスできるドメインとネットワークロケーションをリストアップして設定します。つまり、異なるドメインで管 理されているファイルを含むネットワークロケーションができあがってしまう可能性があります。その結果、ユーザーがアクセスすべきでないフ ァイルにアクセスできてしまう可能性があるのです。WIP/EDP(エンタープライズデータプロテクション)は、ファイルを管理するドメインか ら許可を得ていない場合、ユーザーがこれらのファイルを開くことを制限します。

<span id="page-20-0"></span>仕事用ファイルと個人用ファイルの指定の解決策

WIP/EDP (Enterprise Data Protection) では、ファイルは仕事用と個人用に分けられます。仕事用のファイルは、管理するドメ インと関連付けられます。仕事用のファイルは、安全な場所にのみ存在できます。個人用ファイルは同じ場所に存在できますが、ファイ ルの扱いは異なります。仕事用としてタグ付けされたファイルを扱う場合はアクションが制限されますが、個人用ファイルには制限がありま せん。

WinZip と WIP の使用に関する詳細情報は、WinZip Enterprise と [Windows Information Protection \(WIP\)](#page-19-0)を参照して ください。

## <span id="page-20-1"></span>WinZip を WIP で使用する際の重要な注意点

WinZip は、WIP 環境に展開された場合、一時的に展開されたファイルを消去することができません。この事実を示すダイアログボック スが表示されるのを防ぐために、展開する前に ENCWIPEDELETE プロパティーを値 1 に設定することが推奨されます。この設定によ り、WinZip は一時的に抽出されたファイルを単に削除し、ワイプに関するダイアログボックスは表示されません。

ユーザーは、非企業クラウド、ソーシャルメディア、インスタントメッセージなどの安全でない場所に作業ファイルを保存、抽出はできませ ん。

ユーザーは、WinZip から WIP 非対応のアプリケーションに作業ファイルをコピー&ペーストしたり、ドラッグ&ドロップしたりすることはでき ません。

作業用ファイルとしてタグ付けされたファイルは、ユーザーによって特別に変更されない限り、そのタグを維持する必要があります。これに は、Convert to PDF などの WinZip ファイルコンバーターで実行されるすべてのファイルが含まれます。

すべてのセキュアネットワークリソースとクライアントデバイスは、NTFS でフォーマットされ、暗号化ファイルシステム (EFS) が有効になっ ています。

企業クラウドをセキュアリソースリストに追加することで、オフィスでもリモートでも使用できます。

# <span id="page-20-2"></span>Windows Attachment Manager と WinZip の併用

既定では、Windows は Zip ファイル(.zip または.zipx)を高リスクとは見なしませんが、含まれるファイルの一部を危険と見なすことが あります。Zip ファイルをダウンロードすると、Windows は Zip ファイルが「インターネットゾーン」から来たことを反映するようにゾーン識別 子を設定します。Outlook や Windows メールを使って電子メールの添付ファイルとして Zip ファイルを受信すると、電子メールソフト は、Zip ファイルが「制限付きゾーン」から来たことを反映するようにゾーン識別子を設定します。Windows では、Zip ファイルは一般的 に高リスクとはみなされないため、どちらの場合でも Zip ファイルを開くことができます。しかし、WinZip は Zip ファイルのゾーン識別子を解 凍しようとするファイルに適用し、その情報を Windows の添付ファイルマネージャーに渡します。解凍を許可されたファイルは、解凍先が NTFS ドライブである限り、 Zip ファイルに含まれるゾーン識別子と同じになります。

[AUTOREMOVEZONE](#page-7-0) プロパティーを使って、ユーザーにゾーン識別子を選択するよう尋ねるかを制御できます。

Windows Attachment Manager に関する情報は、Microsoft Windows の [Attachment Manager](https://support.microsoft.com/en-us/topic/information-about-the-attachment-manager-in-microsoft-windows-c48a4dcd-8de5-2af5-ee9b-cd795ae42738) に関する情報を参照 してください。

# <span id="page-21-0"></span>全社的なパスワード管理

WinZip Enterprise では、管理者は、個々の従業員が WinZip で暗号化した.zip や.zipx ファイルのロックを解除するために使用 できる企業全体のキーを設定できます。その目的は、元の暗号化パスワードが失われたり、利用できなくなったりした場合に、ファイルを確 実に復号化できるようにして、データ損失を防止することです。このシステムでは、Windows のデジタル証明書を使用して、個々の.zip や.zipx ファイルに関連するパスワードを暗号化するための秘密/公開鍵ペアを作成します。その後、プライベートなエンタープライズキーを 使用して、対応するファイルのパスワードを取得し、復号化できます。エンタープライズキーはエンタープライズキーことなく更新できます。管 理者は、複数のエンタエンタープライズキーを設定できます。

エンタープライズ・ワイド・パスワード機能は、ユーザーが WinZip でファイルを暗号化・復号化する方法を変更したり、影響を与えたり することはありません。

重要:管理者は、全社的なパスワードの実装を検討する前に、環境のセキュリティプロトコルを慎重に検討する必要があります。

<span id="page-21-1"></span>ユーザー証明書アクセスに関するオプション

次の値は、ユーザー証明書へのアクセスを決定するために使用できます:

- ⚫ SS=NM: My WinZip は Current User, Personal (ユーザー固有のアクセス) にインストールされた証明書を見つけま す
- SS=NM: Root WinZip は、現在のユーザーもしくはローカルマシン、信頼されたルート証明機関にインストールされた証明 書を見つけます
- SS=NM: Trust WinZip は、現在のユーザーもしくはローカルマシン、エンタープライズ信頼にインストールされた証明書を見 つけます
- ⚫ SS=NM: CA WinZip は、現在のユーザーもしくはローカルマシン、中間認証局にインストールされた証明書を見つけます

例:.cer を 1 台のマシンの全ユーザーに配備したい場合、「企業信頼」「中間認証局」「信頼されたルート認証局」に配置する必要 があります

## <span id="page-21-2"></span>管理者の設定

管理者は、以下の手順を使用して、WinZip の企業規模の公開鍵暗号(PKC)を設定できます。

注意:証明書をインポートする際(ツール: Microsoft Management Console (MMC)、証明書インポートウィザード)、次 のインポートオプションが有効になっていることを確認してください: このキーをエクスポート可能としてマークします。

<span id="page-22-0"></span>証明書とレジストリのセットアップ

- 1. 選択したツールで Windows デジタル証明書を生成する。Windows 証明書ストア用の X.509 証明書は、以下のパラメータ ーを使用する必要があります:
	- 1. サブジェクトは、名前の一部に WinZip を含む必要があります。
	- 2. CerStoreLocation
		- i. 個人ユーザーの場合 = cert:¥CurrentUser¥My
		- ii. 1 台のマシンに複数のユーザーがいる場合 = cert:¥Root もしくは cert:¥CA
	- 3. KeySpec = KeyExchange
	- 4. KeyUsage=KeyEncipherment
- 2. 証明書のサムプリントコードをコピーして保存します
- 3. 公開証明書へのユーザークセスを設定します (ローカルユーザーシステムもしくはリモートで)
- 4. ユーザーシステムに WinZip Enterprise をインストールした後、以下のレジストリキーを更新します (お好みの方法を使用して ください) :
	- i. レジストリの場所: HKEY\_LOCAL\_MACHINE¥SOFTWARE¥WinZip Computing¥WinZip ¥Policies
	- ii. 名前: EntX509Certificate
	- iii. データ値: SS=NM:My;FT=SHA1:[サムプリントコード]. 例) SS=NM:My;FT=SHA1:710B6D9F61977FB12604FD238845E4459EA9081A 注意:マルチユーザー設定を作成する場合、My は異なる値で置き換えられます。
- 5. WinZip Enterprise で、[ヘルプ] > [WinZip のバージョン情報] をクリックして、パスワード暗号化システムがユーザーのコン ピューターで機能していることを確認します。システムが正しく設定されている場合、ダイアログボックスの左上隅にロックアイコンが 表示されます

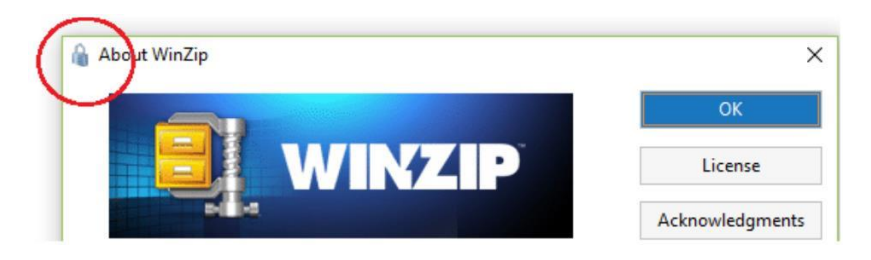

<span id="page-23-0"></span>パスワードの取得と企業証明書の更新

パスワードを取得し、エンタープライズ証明書を管理するために、管理者は Microsoft Management Console(MMC)用の WinZip Enterprise Snap-in を使用します。

<span id="page-23-1"></span>管理者システムに WinZip Enterprise Snap-in をインストール

- 1. 秘密鍵がインストールされている管理者システムで、EWP MMC Snap-in.msi をコンピューターにコピーし、コンポーネントをインス トールします
- 2. Microsoft Management Console (MMC)を開きます
- 3. [ファイル] メニュー > [スナップインの追加と削除] をクリックします
- 4. 利用可能なスナップインのリストで、WinZip Enterprise-Wide Password Snap-in を選択し、Add、および OK をクリックし ます

## <span id="page-23-2"></span>パスワードの取得

- 1. MMC ウィンドウの左側にあるナビゲーションペインで、「暗号化解除された ZIP ファイルリスト」をクリックします
- 2. MMC ウィンドウの右側にある [アクション] ペインで、[ユーザーのパスワードを取得] をクリックします
- 3. 復号化が必要なファイルを選択し、「開く]をクリックします
- 4. Windows Security ウィンドウで、対応する企業証明書を選択します(複数の証明書を設定している場合)
- 5. パスワードの復号化結果が中央のペインに表示されます

## <span id="page-23-3"></span>暗号化されたファイルのエンタープライズ証明書を更新

- 1. 新しい証明書を生成した後([「管理者の設定」](#page-21-2)の要件を参照)、Microsoft Management Console(MMC)を開きます
- 2. 左ペインで、[WinZip Enterprise Wide Password] > [Update key records] を選択します
- 3. 右側のアクションペインで、[異なるエンタープライズキーを使用]をクリックします
- 4. キーを変更するファイルを含むフォルダーを選択し、[OK] をクリックします
- 5. [Windows セキュリティ] ウィンドウで、現在の証明書を選択し、[OK] をクリックします
- 6. 2 番目の Windows セキュリティウィンドウで、新しい証明書を選択し、[OK]をクリックします

# <span id="page-24-0"></span>WinZip Express

WinZip Enterprise には、WinZip Express for Outlook を除く、利用可能な WinZip Express のすべての機能とアドオンが含 まれています。その代わりに、機能豊富な WinZip® Courier™が含まれており、これまででもっとも便利で強力な WinZip インストー ルの可能性を提供します。

各拡張機能はそれぞれユーザーの生産性を向上させることができますが、すべてをインストールすることはオススメできません。WinZip の インストールをカスタマイズした場合、WinZip Express にも影響することに注意してください。たとえば、利用可能なクラウドサービスのひ とつあるいは複数が無効になっている場合、WinZip Express でジッピングアクションを実行する際にも利用できなくなります。

WinZip [Courier](#page-45-1) とともに、以下のいずれかを選択してインストールできます:

- ⚫ WinZip Express の機能
	- ➢ [WinZip Snap and Share](#page-28-0)
	- ➢ [WinZip Scan and Share](#page-28-0)
	- ➢ [WinZip Express for Office](#page-29-0)

## <span id="page-24-1"></span>アドオンのインストール

WinZip Express for SharePoint は、WinZip Express のパワーと利便性を SharePoint Documents の Web インターフェイ スに直接提供します。このアドオンは、SharePoint の Web インターフェイスで Zip and Share をドロップダウンメニュー項目として利用 できるようにするために、SharePoint サーバーにインストールされる必要があります。WinZip はサーバー上にある必要はありませんが、 対象となる各クライアントコンピューターにインストールし、登録する必要があります。

注意:WinZip Enterprise がインストールされている場合、SharePoint クラウドサービスが含まれています。有効にすると、WinZip Enterprise ユーザーは、Dropbox、Google Drive などの他のクラウドサービスとほぼ同じ方法でこれを使用できます。

## <span id="page-24-2"></span>WinZip Express の機能概要

ファイルやフォルダーの Zip 化に使用される WinZip [のコンテキストメニューは](http://kb.winzip.com/kb/entry/83/)、依然として非常に便利です。WinZip Express は、コン テキストメニューの機能を拡張・改善し、多くの新機能や便利な機能を提供します。WinZip Express の各機能とアドオンは、WinZip Express のダイアログを利用しています。どの WinZip Express コンポーネントを使うかによって、いくつかの機能は変わったり省略された りします。以下は、WinZip Express for Explorer のダイアログと各要素の説明です:

WinZip 28 Enterprise インストール および 構成ガイド

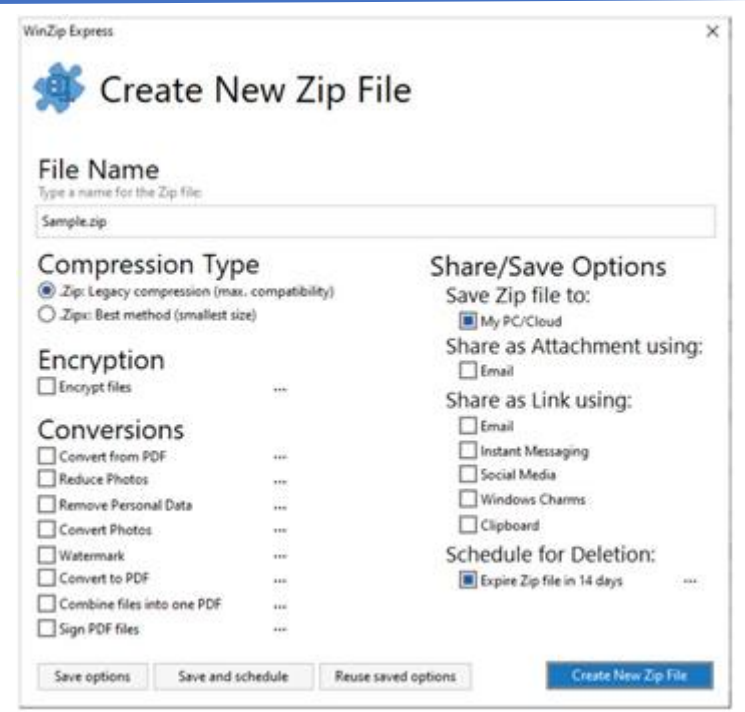

## <span id="page-25-0"></span>ファイル名

WinZip Express が開くと、このテキストボックスに既定値のファイル名が表示されます。このボックスをクリックすると、別の Zip ファイル名 が入力されます。

#### <span id="page-25-1"></span>圧縮の種類

WinZip Express は、既定値の圧縮をあらかじめ選択します。従来の WinZip のコンテキストメニューとは異なり、WinZip Express では、用途に応じて圧縮形式を.Zip から.Zipx に、もしくはその逆に変更することが可能です。

<span id="page-25-2"></span>暗号化

[WinZip](http://kb.winzip.com/kb/entry/272/) の設定タブで設定された暗号化強度を使用して、ZIP されるファイルを暗号化することも可能です。このオプションは、「常に暗 号化する」プロパティーが管理されている場合、チェックされ、グレー表示されます。3 つの暗号化強度がすべて無効になっている場合、利 用できないことを説明するダイアログが表示されます。WinZip Express は、FIPS 140-2 が設定されている場合、それに準拠します。

#### <span id="page-25-3"></span>変換機能

任意もしくはすべての変換オプションを選択できます。これらは、適切なファイルタイプにのみ適用されます。利用可能な変換は以下の通 りです:

- 写真の縮小 画像ファイル (BMP、DIB、EXIF、GIF、JPG、PNG、TIF) は、設定されたより物理的に小さいサイズにリサイズ されます
- 個人データの消去- ファイル (DOC、DOCX、GIF、JPG、PDF、PNG、PSD、PPT、PPTX、XLS、XLSX) から EXIF メタデー タを削除します。詳細と例外については、[「個人データの削除」](#page-51-1)を参照してください

#### WinZip 28 Enterprise インストール および 構成ガイド

- ⚫ 写真の変換 画像ファイル(BMP、GIF、JPG、JP2、PNG、PSD、TIF、WEBP)を別のファイル形式に変換します
- 透かし 画像ファイル (BMP、GIF、JPG、PDF、PNG、TIF) には、別に設定された方法で透かしが付加されます
- PDF に変換 ドキュメントファイル (DOC、DOCX、XLS、XLSX、PPT、PPTX ファイル) が Zip ファイルに追加されると、PDF ファイルに変換されます
- ⚫ PDF を結合 2 つ以上の PDF ファイルをひとつの PDF ファイルに結合します
- ⚫ PDF ファイルに署名 PDF ファイルに署名してセキュリティを強化します

#### <span id="page-26-0"></span>共有・保存オプション

WinZip Express は、Zip ファイルの共有と保存のための複数のオプションを提供します。それらのオプションは以下の通りです: Zip ファイルの保存:

⚫ 個人の PC/クラウドに保存 - Zip ファイルをローカルドライブ、外付けドライブ、ネットワークロケーション、もしくは設定されたクラウド サービスに保存します

#### 添付ファイルの共有:

電子メール - Zip ファイルを電子メールで送信します

#### リンクの共有:

- 電子メール 電子メールで共有する。Zip ファイルをクラウドサービスにアップロードし、ファイルをダウンロードするためのリンクを受信 者に送信します
- ⚫ インスタントメッセージング Zip ファイルをクラウドサービスにアップロードし、サポートされているインスタントメッセージングサービスのい ずれかにリンクを配置します
- ⚫ ソーシャルメディア Zip ファイルをクラウドサービスにアップロードし、Facebook、LinkedIn にファイルをダウンロードするためのリン クを設置します
- ⚫ Windows Charms Zip ファイルをクラウドサービスにアップロードし、Windows Charm(アプリ)を使用してリンクを共有しま す。たとえば、メール、OneNote、Skype、その他のソーシャルメディアに Windows チャームが用意されています
- ⚫ クリップボード Zip ファイルをクラウドサービスにアップロードし、ファイルをダウンロードするためのリンクがクリップボードにコピーされます

#### <span id="page-26-1"></span>削除スケジュール

Zip ファイルに有効期限を設定し、その時点でファイルを削除できます。蓄積されないように一定期間だけ利用できるようにする必要があ る共有ファイルでは、とくに有効です。

## <span id="page-27-0"></span>自動化オプション

これらのボタンにより、WinZip Express の設定を保存して再適用したり、保存した操作セットを自動的に実行したりするように WinZip Express をスケジュールできます。

- ⚫ 保存のオプション 現在の WinZip Express の設定をオプションファイルに保存し、あとで使用できます
- ⚫ 保存とスケジュール 現在の WinZip Express の設定を保存し、1 回もしくは繰り返し行う WinZip Express の操作のスケジ ュールを設定します(Windows タスクスケジューラーを使用します)
- ⚫ 保存したオプションを再利用する 以前に保存したオプションファイルから WinZip Express の設定を適用します

## <span id="page-27-1"></span>クラウドサービスに関する注意事項

クラウドサービスへのアップロードが必要な Zip ファイルの保存先を選択した場合、ダイアログが表示され、有効なサービスから保存先を選 択できます。

# <span id="page-27-2"></span>WinZip Snap and Share

WinZip Snap and Share 機能は、WinZip Camera Wizard の 5 つのダイアログから 2 つに減らすことで、写真のダウンロードプロ セスを合理化するものです。WinZip カメラウィザードと同様に、WinZip Snap and Share はデジタルカメラから画像を取得し、圧縮 して Zip ファイルに保存することが可能です。

WinZip Snap and Share は[、自動再生ダ](http://kb.winzip.com/kb/entry/206/)イアログで [カメラから Zip] を選択した後、もしくは [バックアップ] タブの [写真] をクリ ックした後、カメラが USB ポートに接続されたときに起動します。

ダイアログの最初のページには、検出されたカメラが表示され、画像を取得するためのオプションとカメラから画像を削除するためのオプショ ンが表示されます。既定値の設定を使用することも、項目を迅速かつ簡単に変更することも可能です。

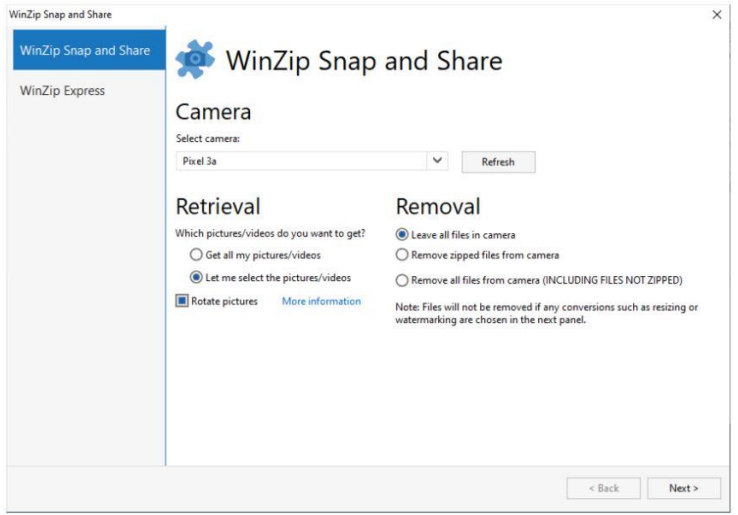

ダイアログの 2 ページ目は、WinZip Express for Explorer で使用されているものと非常によく似ていますが、これらの変更点がありま す:

- 日付 (yyyymmdd) と時間 (hhmmss) に基づいた推奨される名前が、ファイル名テキストボックスの前に表示されます
- 写真には適用されないため、PDF 変換オプションは提供されません
- ⚫ Zip ファイルを開いた後、WinZip Express を使用してその Zip ファイルにさらに写真を追加したい場合に使用できる、追加の保 存オプション「この Zip ファイル」が利用可能です

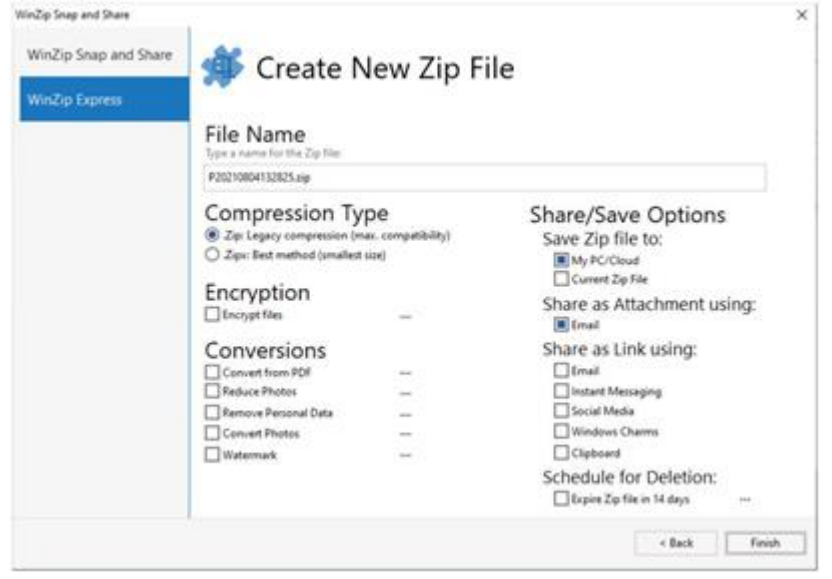

# <span id="page-28-0"></span>WinZip Scan and Share

WinZip Scan and Share 機能を使えば、スキャナーから直接画像を取り込んで共有できます。スキャンした画像を圧縮して Zip ファ イルに保存できます。WinZip Scan and Share は、スキャナーが USB ポートに接続されている場合、WinZip で利用可能です。

ダイアログの最初のページには、検出されたスキャナーが表示され、スキャンした画像の名前を入力することができ、画像フォーマットのオプ ションが提供されます。

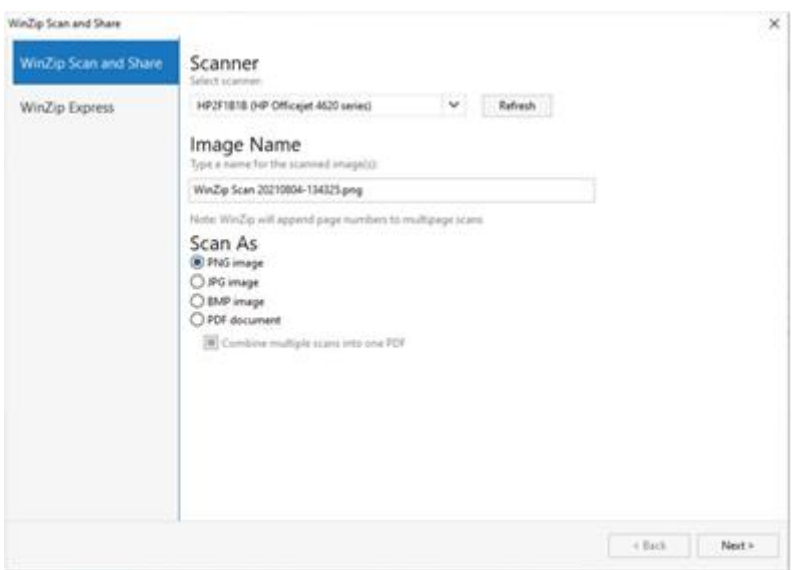

2 ページ目には、「WinZip Express の Snap and Share」ページに表示されるものと同じオプションが表示されます。

#### WinZip Scan and Share  $\overline{\mathbf{x}}$ WinZip Scan and Share Create New Zip File WinZip Express File Name WinZip Scan 20210854-154325.pp Compression Type Share/Save Options **B** Zip: Legacy compression (max. c)<br>
○ Zip:: Best method (smallest size) Save Zip file to: My PC/Cloud<br>Coment Zip File Encryption Share as Attachment using: Encrypt files **B** Email Conversions Share as Link using:  $\begin{tabular}{|c|c|} \hline & final\\ \hline & Intract Mensing \\ \hline & Social Media \\ \hline \end{tabular}$ Convert from PDF<br>
Reduce Photos  $\sim$ Remove Personal Data 益 Convert Photos ÷. Windows Charms Watermark<br>
Combine files into one PDF a. Clobsed  $\sim$ Schedule for Deletion:  $\Box$  Sign PDF files Dispine Zip file in 14 days  $\left| \begin{array}{c} 1 & 1 \\ 1 & 1 \end{array} \right|$  ( Finish

WinZip 28 Enterprise インストール および 構成ガイド

# <span id="page-29-0"></span>WinZip Express for Office

WinZip Express for Office」機能は、Microsoft Word、Microsoft PowerPoint、Microsoft Excel の「ファイル」メニューに 「Zip と共有」機能を追加します。有効になっているサービスに応じて、Zip ファイルを電子メールで共有したり、クラウドサービスにアップロ ードしたり、クラウドサービスやソーシャルメディアからリンクを共有できます。WinZip Express for Office は、Microsoft Office 2016 以降と互換性があります。

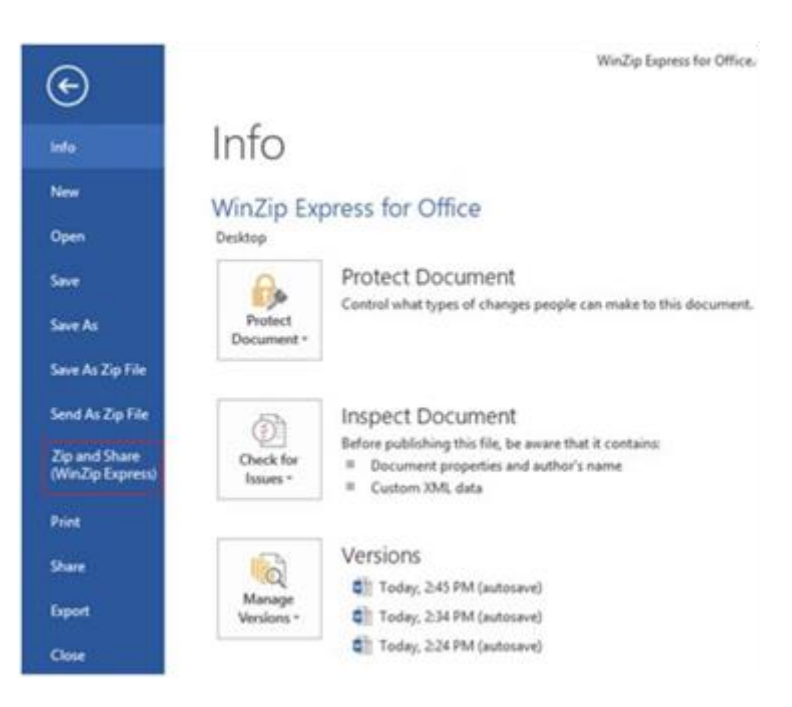

この機能は WinZip Courier で利用できるため、WinZip Enterprise のインストールでは既定では無効になっています。

<span id="page-30-0"></span>WinZip アプレット:WinZip PDF Express、WinZip Image Manager、

# WinZip Secure Backup, WinZip Duplicate file Finder, WinZip Safe

## **Share**

アプレットは、WinZip Enterprise 内から起動したり、完全に独立して使用したりできるユーティリティです。

たとえば、WinZip を開くことなく、WinZip PDF Express で PDF ファイルからページを追加、削除、抽出したり、透かしを追加したりで きます。アプレットは、特定のワークフローに使用されるツールを統合し、拡張するものです。WinZip Enterprise には、以下のアプレット が含まれています:

- ⚫ **WinZip PDF Express:** WinZip PDF Express:PDF ファイルの作成、変換、編集、ロック、および署名を可能にする幅 広い PDF ツールを統合しています。WinZip からアプレットにアクセスするには、「ツール」をクリックし、リボンで「PDF ファイル」をクリッ クするか、「アクション」パネルで「PDF」ボタンをクリックします。設定は、「ファイル」→「PDF 設定」で確認できます
- ⚫ **WinZip Image Manager:** 画像ファイルの変換や編集を可能にする、幅広い画像イメージ管理ツールを統合しています。 WinZip からアプレットにアクセスするには、「ツール」をクリックし、リボンの「イメージファイル」をクリックするか、アクションパネルの「イメ ージ」ボタンをクリックします。設定は、「ファイル」→「設定」で確認できます
- ⚫ **WinZip Secure Backup:** スケジュールや暗号化オプションを含む、バックアップと復元の機能を統合しています。WinZip か らアプレットにアクセスするには、 [バックアップ/クリーン] をクリックし、リボンで [フォルダー] をクリックするか、 [アクション] パネルで 「バックアップ」ボタンをクリックします
- ⚫ **WinZip Duplicate File Finder:**ドキュメント、ダウンロード、ピクチャフォルダー内の重複ファイルの検索と削除を集約しま す。どのフォルダーを検索するか、また検索の頻度を変更できます。 WinZip からアプレットにアクセスするには、[バックアップ/クリーン] をクリックし、リボン内の[重複ファイル]をクリックします
- ⚫ **WinZip Safe Share:**ファイルやフォルダーの共有、圧縮、暗号化を集約します。アプレットにアクセスするには、WinZip Safe Share デスクトップのショートカットをダブルクリックするか、ファイルまたはフォルダーを右クリックします

WinZip Enterprise ユーザーは、いくつかのプロパティーを通じてアプレットを管理できます:

- ⚫ DISABLEIMGUTIL: WinZip Image Manager が使用可能かどうかを指定します
- ⚫ DISABLEPDFUTIL: WinZip PDF Express が使用可能かどうかを指定します
- ⚫ DISABLESBKUPUTIL: WinZip Secure Backup が使用可能かどうか指定します
- ⚫ DISABLESHAREA: WinZip Safe Share が利用可能かどうかを指定します
- ⚫ INSTALLBGDD: WinZip Duplicate File Finder が使用可能かどうかを指定します
- ⚫ DISABLEDIPUS: アプレットの更新を制御します
- ⚫ ADDDESKTOPICON: デスクトップアイコンを追加できます(WinZip とアプレットに適用されます)

#### WinZip 28 Enterprise インストール および 構成ガイド

- ADDFILEASSOCIATION: ファイル形式の関連付けと [Open With] メニューに関するオプションを提供します
- ADDSTARTMENU: スタートメニューにアプレットを追加します (WinZip とアプレットに適用されます)

上記のプロパティーの詳細については、「WinZip MSI [ファイルのカスタマイズ」](#page-6-4)を参照してください。

# <span id="page-31-0"></span>変換、クラウドサービス、ソーシャルメディア

このセクションで説明する 3 つの機能セットは、あまり馴染みがないかもしれません。これらはすべて、有効にすると非常に便利です。これ らの機能は WinZip Express と WinZip のユーザーインターフェイスを通して利用可能です。WinZip Enterprise のインストールを 計画するとき、この情報を考慮してください。

## <span id="page-31-1"></span>変換

変換は、Zip ファイルに含まれるファイルに永続的な変更を加えるアクションです。暗号化は、変換の特別なタイプです。それは、ファイルを 元のフォーマットから暗号化されたフォーマットに変換します。しかし、暗号化は、解凍時に正しいパスワードを提供することで元に戻すこと ができ、他の変換が使用されていない場合は、完全に複製された、解凍されたファイルを作成できます。その他の変換については、次のと おりです。

WinZip のユーザーインターフェイスの Zip リボン、開いている Zip ファイルからファイルを共有する際の選択したファイルの送信ダイアログ、 もしくは WinZip Express で、Zip されるファイルを変換するかどうかを選択することができるようになっています。写真サイズの縮小は、 Zip and Email や Zip and Email Plus を使用する際、Zip されるファイルの中に写真ファイルがある場合にも適用されます。

## <span id="page-31-2"></span>暗号化

この変換オプションでは、Zip ファイルの暗号化方式を設定できます。[暗号化方式]領域で、次のいずれかを選択します:

- ⚫ 256 ビット AES
- ⚫ 128 ビット AES
- レガシー (Zip 2.0)

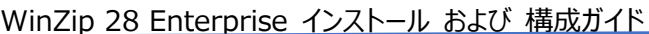

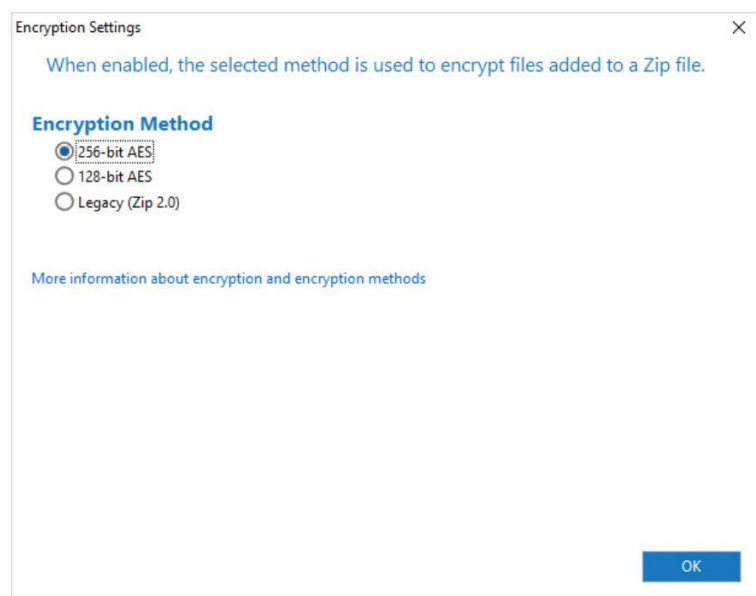

<span id="page-32-0"></span>写真の容量削減

この変換オプションは、以下の対応画像ファイルに対して使用できます: BMP、DIB、EXIF、GIF、JPG、PNG、および TIF。縮小す ると、物理的に小さい画像が作成され、ファイルサイズも大幅に小さくなります。

画像サイズを小さくすると、解像度も下がります。これは通常、共有には問題ありませんが、印刷には適していません。画質が重要な場 合は、画像を縮小する必要はありません。

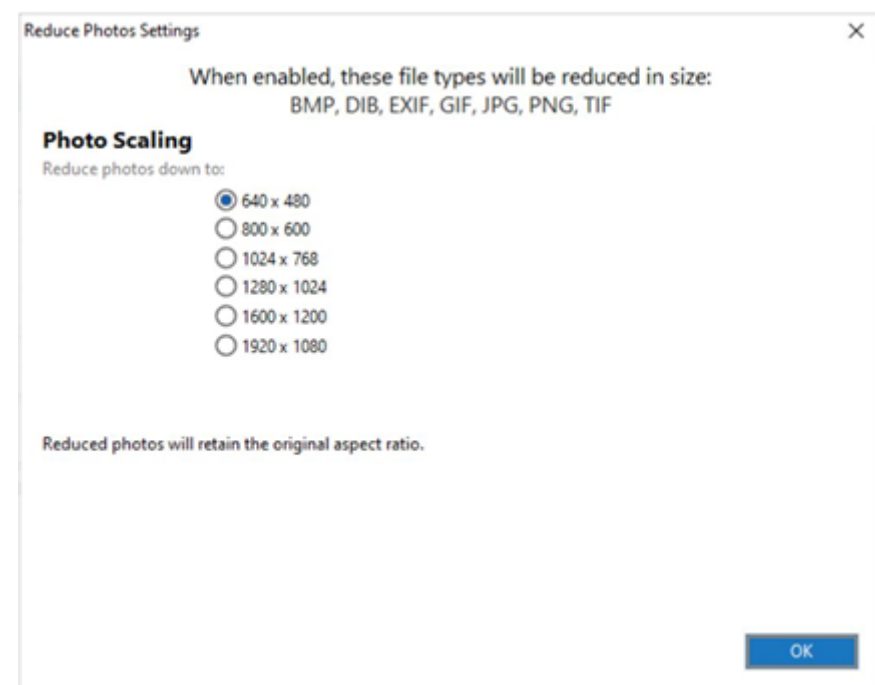

## <span id="page-33-0"></span>個人データを削除

この変換オプションは、ファイルから EXIF メタデータを削除するために使用されます。対応するファイル形式は以下の通りです: doc、 docx、gif、jpg、pdf、png、psd、ppt、pptx、xls、xlsx。ファイルタイプが異なると、含まれるメタデータの種類も異なります。このオプ ションを有効にすると、次の例外を除いて、すべてのメタデータがファイルから削除されます:

- ⚫ 著作権
- ⚫ 権利関係
- ⚫ 製作者

<span id="page-33-1"></span>写真の変換

この変換オプションは、写真などの画像ファイルをあるファイルタイプから別のファイルタイプに変換するために使用します。別のファイルタイプ に変換することで、ファイルサイズが小さくなる場合があります。また、画像を共有するための共通のファイル形式に変換する場合にも便利 です。対応するファイル形式は以下の通りです: BMP、GIF、JPG、JP2、PNG、PSD、TIF、WEBP、SVG

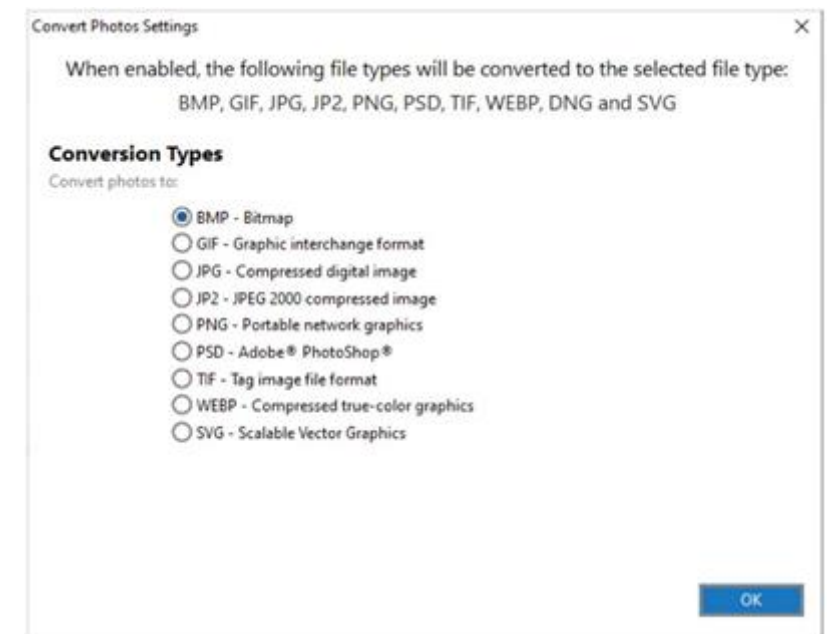

<span id="page-33-2"></span>透かし

この変換オプションは、写真や PDF ファイルに「極秘」「コピー厳禁」などの文章やテキストをスタンプして保護するために使用されます。サ ポートされているファイルタイプは以下の通りです: BMP、GIF、JPG、PDF、PNG、TIF

このオプションをはじめて選択すると、透かし設定ダイアログが開き、ユーザーインターフェイスで編集できます。以下のオプションが利用可能 です:

- 配置 透かしが表示される場所を選択します (グラフィカルに表示されます)
- ⚫ 方向 テキストが表示される方向を 4 種類から選択できます
- ⚫ 透明度 テキストの透明度を決定します
- ⚫ テキスト 既定値のテキストを残したり、自由に変更したりできます
- フォント-使用するフォントの種類と大きさを選択します 注意: 透かしを入れた大きな写真を「縮小してあわせる表示」した際場合、その透かしが小さく見えることがあります
- ⚫ 日付スタンプを入れます
- ⚫ タイムスタンプを入れます

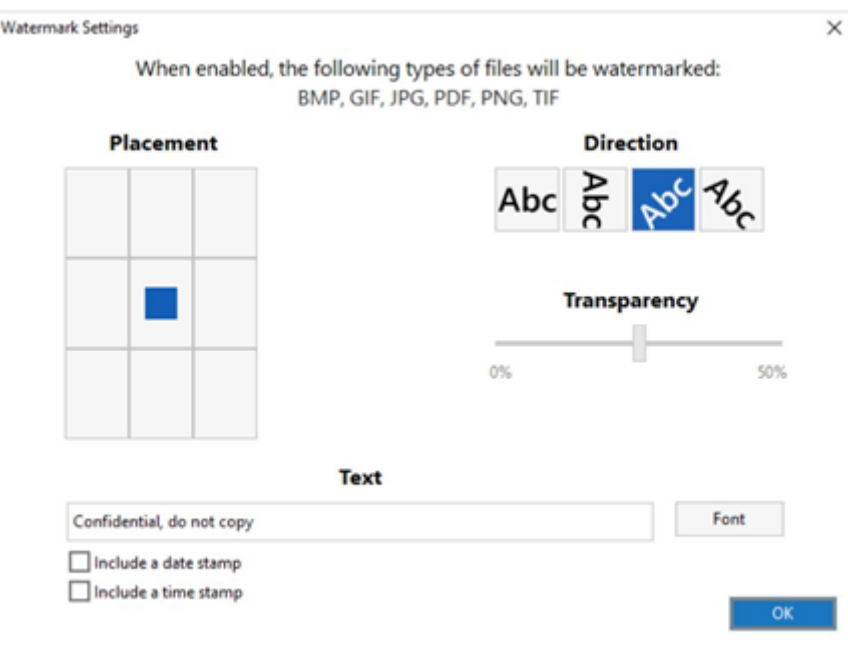

## <span id="page-34-0"></span>PDF からの変換

この変換オプションを使用すると、PDF ファイルを DOCX、DOC、BMP、JPG、PNG、TIF 形式に変換できます。初回使用時には、 PDF 設定から変換ダイアログが表示され、ファイル形式のリストが表示されます。

WinZip 28 Enterprise インストール および 構成ガイド

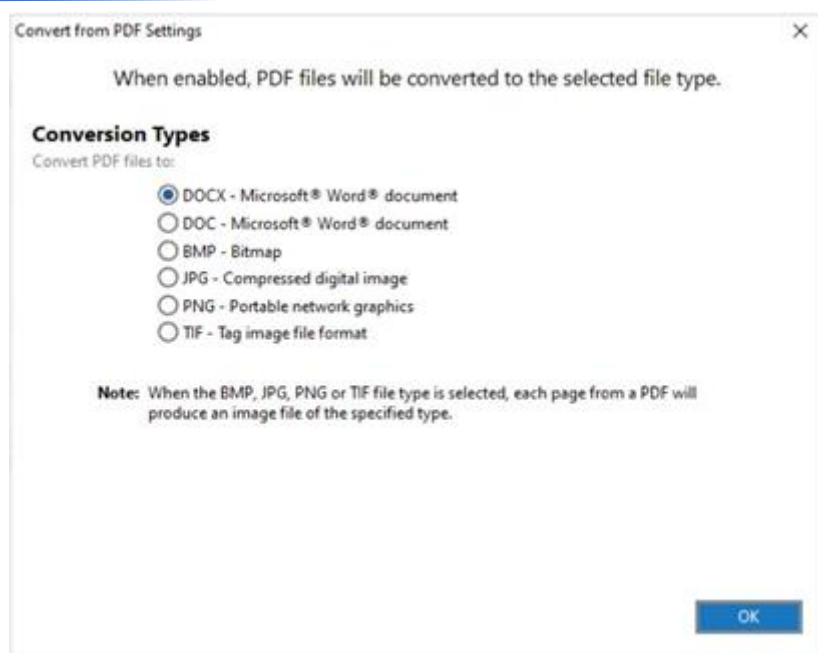

<span id="page-35-0"></span>PDF に変換

この変換オプションは、Microsoft Word ファイル、Excel ファイル、PowerPoint ファイル、およびいくつかの標準的な画像とメタデータの ファイルフォーマットで動作します。初回使用時に、「PDF 変換設定」ダイアログが表示されます。サポートされているファイル形式の完全 なリストがダイアログに表示されます。

既定値では、テキスト編集とコピーが可能な PDF ファイルが作成されます。その他のオプションとして、Word のコメントを削除したり、読 み取り専用の PDF ファイルを作成したりできます。

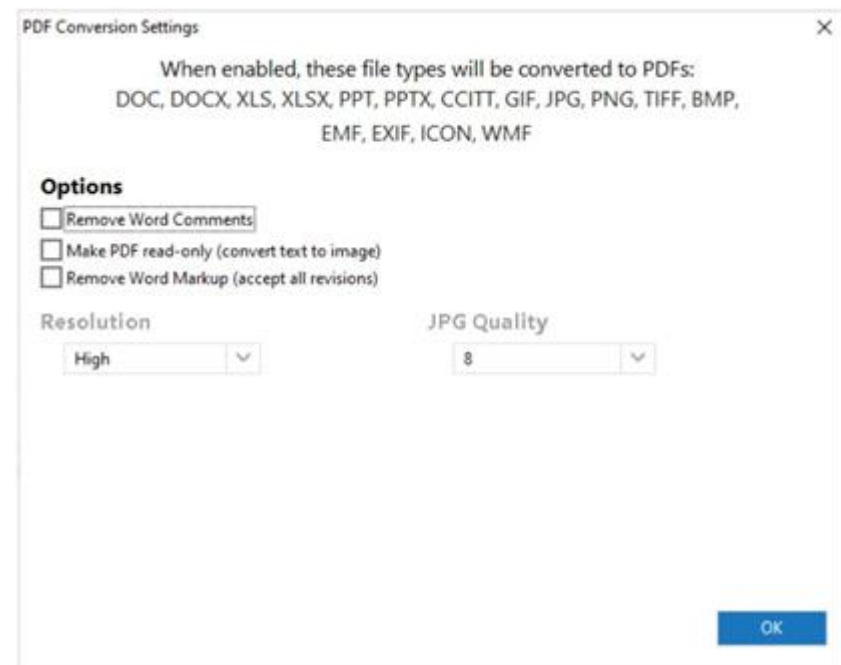

読み取り専用 PDF ファイルには、PDF の解像度や JPG の画質に関するオプションが含まれています。テキストが中心の文書を読み取り 専用 PDF に変換した場合、変換後のファイルサイズはかなり大きくなる可能性が高いです。しかし、内容のコピーは困難であり、セキュリ ティ上の懸念は解消されます。

<span id="page-36-0"></span>ファイルをひとつの PDF ファイルに結合

この変換では、2 つ以上の PDF ファイルをひとつの PDF ファイルに結合できます。以下の初期設定を選択できます:

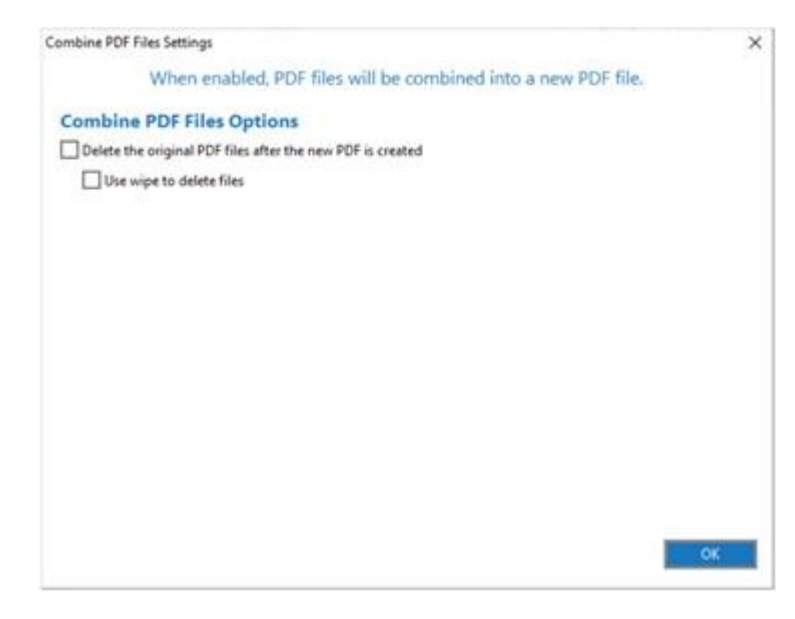

- ⚫ 新しい PDF が作成された後、元の PDF ファイルを削除する: 新しい結合 PDF が作成された後、元の PDF ファイルを削除し たい場合は、これを有効にします
	- ファイルの削除にワイプを使用する: 削除したファイルを復元できないようにしたい場合は、このチェックボックスを有効にしま す(ワイプは、文書をシュレッダーにかける電子版と考えられることがあります)

この機能を使用すると、ダイアログボックスが開き、以下のオプションが表示されます:

- PDF ファイルの順序を設定: サムネイルをドラッグして、新しいファイル内の PDF の順番を決めます
- 新しい PDF のファイル名: 結合された PDF の名前を入力します
- ⚫ 保存先: ファイルを保存する場所を選択します
- ⚫ 追加オプション: これらのオプションは、既定値設定でも利用可能です。上記の説明を参照してください

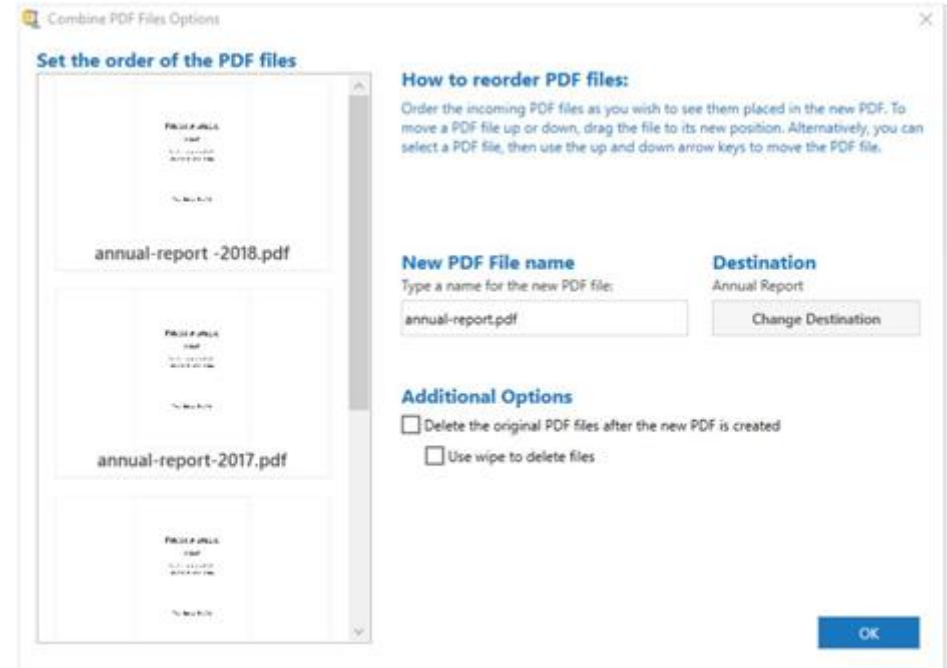

## <span id="page-37-0"></span>PDF ファイルへの署名

この変換オプションを使用すると、WinZip の内部もしくは外部で作成された PDF に署名できます。この機能を有効にすると、ダイアログ ボックスが開き、以下のオプションが表示されます:

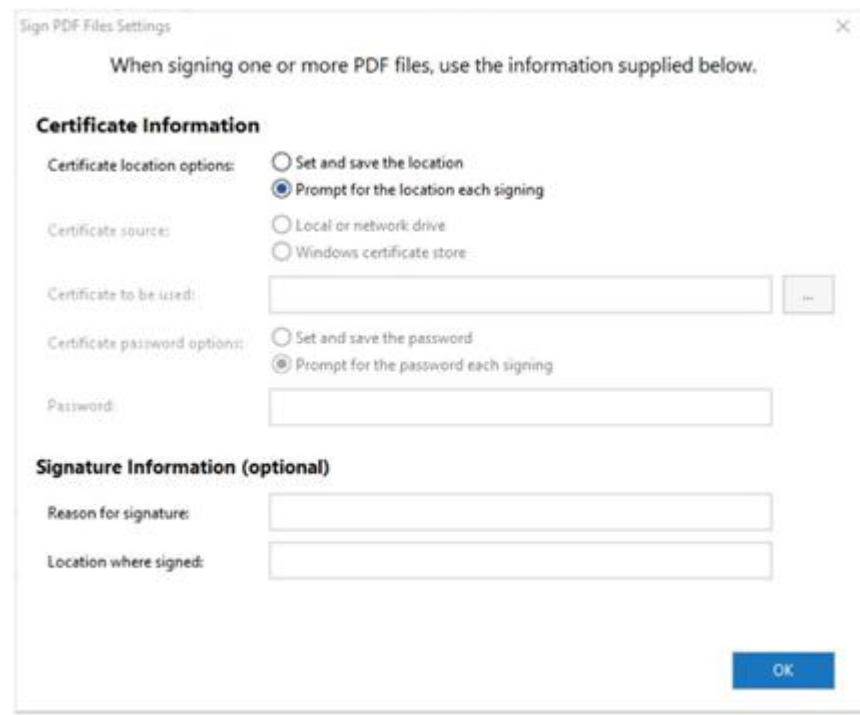

- 証明書の場所オプション:設定された場所を選択するか、もしくは毎回場所を入力するように要求します
- ⚫ 証明書のソース:ローカル証明書を選択するか、Windows 証明書ストアから証明書を取得します
- ⚫ 証明書のパスワードのオプション: 設定されたパスワードを選択するか、PDF が署名されるたびにパスワードの入力を要求します。 パスワードを設定した場合、次に設定を開いたときにパスワードボックスに表示されます 注意: 証明書によっては、パスワードを必要としないものもあります。このような場合、証明書のパスワードオプションは非表示にな ります。
- ⚫ 署名情報: このセクションはオプションで、役立つ情報を追加できます

## <span id="page-38-0"></span>クラウドサービス

多くのクラウドサービスが利用可能であり、個人およびプロフェッショナルな使用においてますます人気が高まっています。WinZip Enterprise は、さまざまなクラウドサービスの使用を最適化し、ユーザーへの可用性を管理するためのコントロールも提供します。 WinZip Enterprise は以下のクラウドサービスをサポートしています。

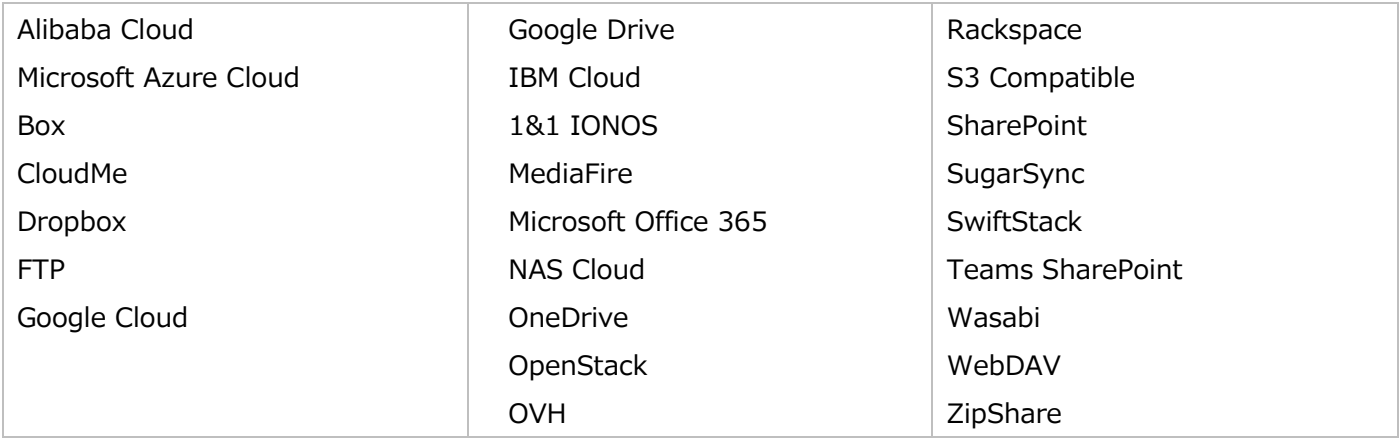

オンデマンドダウンロードを使用すると、クラウドサービスに保存された Zip ファイルをより迅速に作業できます。

この機能を有効にすると(DISABLEVIRTUALZIP プロパティー)、ユーザーは選択した Zip ファイルの仮想バージョンをクラウドサービ スからダウンロードします。この仮想 Zip ファイルにより、ユーザーは Zip ファイルの内容を確認できますが、ユーザーが開くことを選択した特 定のファイルだけがダウンロードされます。新しいファイルを追加するなど、他の編集が行われた場合は、Zip ファイル全体がダウンロードされ ます。

注意:ダウンロードリンクを生成して送信する「共有」機能を利用したい場合は、少なくともひとつのクラウドサービスが有効である必要が あります。WinZip は、共有されるものをアップロードし、アップロード日に特定されたフォルダーに配置し、ダウンロードリンクを生成し、指定 されたリンクを挿入するために使用できます。特定の 「ルート」フォルダーが必要な場合(企業特有のクラウドサービスに共通)、管理プ ロパティーWRITABLE\_FOLDER\_[service]をインストール中に設定できます。

クラウドストレージサービスに加えて、ZipShare™などのクラウド共有サービスもファイルの共有に使用できます。ユーザーは、リボンインター フェイスの[設定]タブにある[クラウドサービス]ドロップダウンメニューを使用して、有効になっているすべてのサービスにログインできま す。既定値のクラウドサービスはここで設定することもできますし、必要であれば、DEFAULTCLOUDSERVICE プロパティーを使用し て、WinZip Enterprise のインストール時にソフトウェア管理者が既定値クラウドサービスを設定することもできます。これと同時に、管 理者は NOUSERCLOUDDEFAULT プロパティーを TRUE に設定することができ、ユーザーは既定値のクラウドサービスを変更すること ができなくなります。

#### WinZip 28 Enterprise インストール および 構成ガイド

有効化されたクラウドサービスにより、WinZip Enterprise は以下のような用途に使用できます。

- ⚫ クラウドサービス上に保存されたファイルから Zip ファイルを作成する
- ⚫ Zip ファイルをクラウドサービスへ保存する
- ⚫ クラウドサービスへファイルを解凍する
- ⚫ クラウドサービス上に保存されたファイルへのリンクを生成し、メールメッセージに掲載する
- ⚫ Zip ファイルのファイルを、有効なソーシャルメディア機能に共有する

## <span id="page-39-0"></span>クラウド構成の注意点

Amazon S3 のストレージと共有は、[Signature Version 4](https://docs.aws.amazon.com/general/latest/gr/signature-version-4.html) に対応したサービスに対応しています。また、S3 ストレージ領域に少なく ともひとつ[のバケットが](https://docs.aws.amazon.com/AmazonS3/latest/dev/UsingBucket.html)存在する必要があります。Amazon S3 の仕様で指定されているように[、環境変数も](https://docs.aws.amazon.com/aws-sdk-php/v2/guide/credentials.html#environment-credentials)しくは [config/credential](https://docs.aws.amazon.com/aws-sdk-php/v2/guide/credentials.html#credential-profiles) ファイルを使用して Amazon クレデンシャルを構成します。Amazon GovCloud FIPS 140-2 エンドポイントを使用する必要がある 場合は、WinZip を FIPS 140-2 準拠に設定する必要があり、その後、選択リストに表示されるようになります。

- Google Cloud: このサービスでは、ユーザーがログインするため[のサービスアカウントと](https://cloud.google.com/compute/docs/access/service-accounts)、JSON もしくは P12 設定ファイルの作成 が必要です。サービスアカウントのログインは、cloudplatformprojects.readonly と devstorage.full\_control もしくは devstorage.read\_only スコープアクセスを提供する必要があります
- IBM Cloud の場合: IBM Cloud で「共有ファイルリンク」を作成するには、管理者が WRITABLE\_FOLDER\_IBMCLOUD MSI プロパティーの共有を許可するフォルダーに設定する必要があります
- ⚫ OpenStack の認証値は、「環境変数」に記載されている環境変数のみを使用して設定できます ドキュメント:<https://docs.openstack.org/python-openstackclient/pike/cli/man/openstack.html>
- OpenStack: OpenStack の「共有ファイルリンク」を作成するには(サポートしているプロバイダーの場合)、管理者は WRITABLE\_FOLDER\_OPENSTACK\_MSI プロパティーを、共有を許可するフォルダーに設定する必要があります。 OpenStack プロバイダーでは、共有は既定値でオンになっていますが、すべてのプロバイダーがこの機能を実装しているわけではあ りません。OpenStack の共有を無効にするには、MSI のレジストリテーブルで次のレジストリ値を 1 に設定します。 "SOFTWARE¥WinZip Computing¥WinZip¥WXF¥WzWXFopenstack¥Default" 名前: "DisableShare "値:1
- ⚫ S3 互換: 本サービスは、V4 シグネチャをサポートするサービスに限定されます。すべてのサービスにおいて 100%互換性があるわ けではありません。たとえば、多くのサービスは、ファイル共有のための URL を取得する方法を提供しません
- ⚫ SwiftStack の認証値は、SwiftStack ドキュメントの「S3 クライアントの設定」セクションで説明されているように、環境変数もしく はクレデンシャルファイルを使用して設定できます。 [https://www.swiftstack.com/docs/admin/middleware/s3\\_middleware.html](https://www.swiftstack.com/docs/admin/middleware/s3_middleware.html) 注意: 「region」は、クレデンシャルファイルを使用してのみ設定できることに注意してください

Teams Sharepoint: WinZip MSI のレジストリキー(HKEY\_LOCAL\_MACHINE¥SOFTWARE¥WinZip Computing¥WinZip¥WXF¥WzWXFteamsspt¥Default¥WritableRootFolder)を追加し、ユーザーの既定値共有フォ ルダーパスを示し、WritableRootFolder 値の関連プロパティー (WRITABLE\_FOLDER\_TEAMSSHAREPOINT) も含め ます。管理者は、Orca の関連プロパティー (WRITABLE\_FOLDER\_TEAMSSHAREPOINT) を変更することで、値を設定 できます。WRITABLE FOLDER TEAMSSHAREPOINT の既定値は"¥"です

<span id="page-40-0"></span>ソーシャルメディア

他の WinZip Enterprise の機能と同様に、ソーシャルメディア機能は既定値でオフになっています。企業では、多くのユーザーもしくは ほとんどのユーザーに対して、一部もしくはすべてのソーシャルメディアの使用を制限したり、特定の部署にのみアクセスを提供したりすること があります。複数の MST ファイルを作成し、Active Directory の適切な組織単位に割り当てることで、これらの機能は WinZip の適 切なグループでも利用できるようにできます。

前項で述べたように、共有機能を使用する場合、ユーザーは WinZip 内で少なくとも一つのクラウドサービスを利用する必要があります。 ソーシャルメディアの利用は、共有機能の一例です。

WinZip では、ユーザーは設定タブのソーシャルメディアドロップダウンメニューを使用して、有効なソーシャルメディア機能へのログインもしく はログアウトできます。WinZip で Zip ファイルを開いた後、ユーザーは[展開]タブの [ソーシャルメディア] をクリックし、必要に応じて投 稿するメッセージを変更し、ひとつあるいは複数の有効なソーシャルメディア機能を選択できます。その後、OK ボタンをクリックすると、ファイ ルが既定値の共有サービスにアップロードされ、メッセージとそのファイルへのリンクが投稿されます。ソーシャルメディア機能は、WinZip Express を使用する際にも利用可能です。

# <span id="page-40-1"></span>WinZip のレジストリ設定: ポリシーなど

WinZip のアップグレードをインストールする場合、HKEY\_CURRENT\_USER¥SOFTWARE¥WinZip Computing¥WinZip¥[subkey] に保存されている旧バージョンの個々のユーザー設定によって、設定しようとするいくつかのポリシー が否定される可能性があることに留意してください。

この問題を回避するには、すべての HKEY\_USERS キーから WinZip サブキーと文字列値を削除できます。その後、WinZip がユーザ ーによって実行されたときにこれらは再作成され、あなたが設定した値が伝播されます。

WinZip MSI ファイルがカスタマイズされている場合 (直接、変換の使用、もしくはコマンドラインインストールの使用)、レジストリ文字 列値はインストール中に HKEY\_LOCAL\_MACHINE に作成されます。

管理者レベルのポリシーは HKEY\_LOCAL\_MACHINE にのみ書き込まれ、その他のポリシーはユーザーが変更可能な既定値設定と なります。後者は、HKEY\_CURRENT\_USER にも書き込まれます。

<span id="page-41-0"></span>レジストリ設定を作成しないプロパティー

MSI のプロパティーの中には、特定のファイルや機能のインストールを妨げるものがあります。これらのプロパティーは、ADD もしくは INSTALL のどちらかで始まります。これらの項目のためにレジストリエントリが作成されることはありません。WinZip のインストールプロセス 中に、これらのコンポーネントを追加もしくはインストールすることを選択できます。

## <span id="page-41-1"></span>既定のポリシー

既定では、WinZip ポリシーに関する文字列値は、レジストリサブキーHKEY\_LOCAL\_MACHINE¥SOFTWARE¥WinZip Computing¥WinZip¥Policies に作成されます。HKLM の編集権限がないユーザーは、これらの設定を変更することはできません。

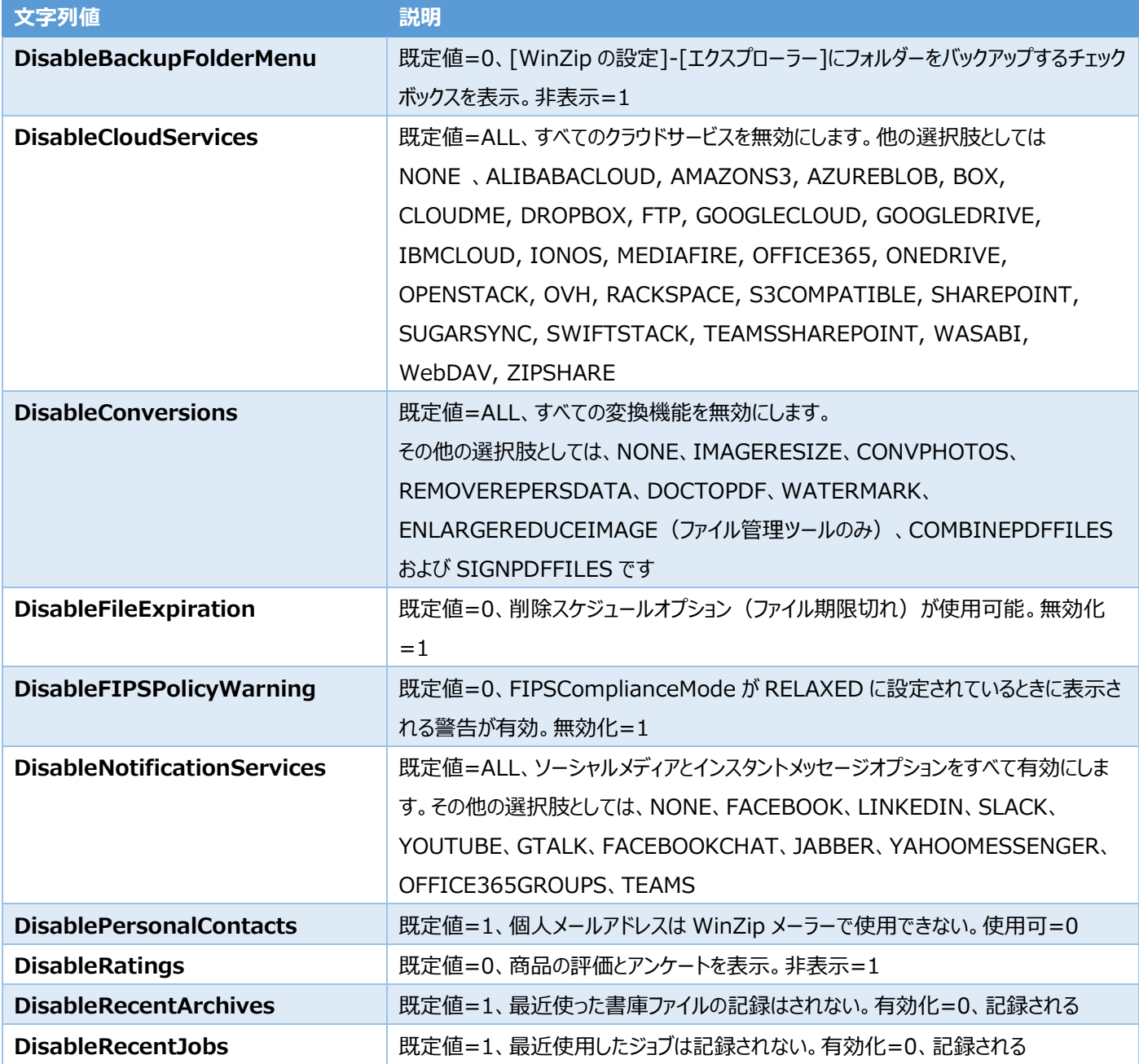

WinZip 28 Enterprise インストール および 構成ガイド

| <b>DisableRecipientServices</b> | 既定値=ALL、電子メールアドレス受信サービスは利用不可。他の選択肢としては、                                                                                                    |
|---------------------------------|----------------------------------------------------------------------------------------------------|
|                                 | NONE, EXCHANGECONTACTS, GOOGLECONTACTS,                                                                                                    |
|                                 | LDAPCONTACTS, OUTLOOKCONTACTS, OUTLOOKPOCONTACTS,                                                                                                    |
|                                 | SLACKCONTACTS, YAHOOCONTACTS                                                                                                    |
| DisableSettingsFromCloud        | 既定値=1、WinZip の設定をクラウドサービスに保存したり、クラウドサービスから取得                                                                                                    |
|                                 | したりできない。有効化=0                                                                                                    |
| <b>DisableShareA</b>            | 既定値=0、WinZip SafeShare を有効化。非表示=1、WinZip SafeShare を<br>非表示                                                                                                    |
| <b>DisableShortLinks</b>        | 既定値=1、リンク短縮オプションは無効。有効化=0                                                                                                    |
| <b>DisableVirtualZip</b>        | 既定値=1、オンデマンドダウンロードの Zip 仮想化を無効とする。有効化=0                                                                                                    |
| <b>DisableVirtualZipMetrics</b> | 既定値=1、Zip 仮想化メトリクスは無効 (既定値)。有効化=0、メトリクスは、クラ<br>ウドベースの Zip ファイルの読み込み速度を最適化するために、Zip ファイルのディレクト<br>リサイズと位置情報を保存および取得します                                                                                        |
| <b>DisableZipAndShare</b>       | 既定値=1、「Zip and Share (WinZip Express) 」のコンテキストメニュー項目が<br>なく、「ツール」タブの「Zip and Share」ボタンを無効にする。どちらも利用可能=0                                                                                                    |
| <b>EncWipeDelete</b>            | 既定値=0、特定のファイルが消去できない場合に警告メッセージが表示され、その後<br>通常通り消去される。有効化=1 (警告メッセージを抑制し、このタイプのファイルのみ<br>を消去する)                                                                                                    |
|                                 |                                                                                                    |
| <b>EncryptReplacements</b>      | 既定値=0、ロック解除、暗号化されたファイルを更新もしくは削除する際に、パスワード<br>を使用する必要があるかどうかを設定できます (WinZip オプション>詳細)。管理者<br>によりオンにロックされている (パスワードが常に必要) =1。管理者によりオフにロックさ<br>れている (パスワードは必要ありません、オプションはユーザーから隠されています) =2                      |
| EntX509Certificate              | 既定値=0。詳しくは、「全社的なパスワード管理」をご覧ください。                                                                                                    |
| <b>FIPSComplianceMode</b>       | 既定値=0、WinZip で FIPS モードを使用できない。他の選択肢としては、<br>DEFAULT (WinZip はコンピューターのコンプライアンス設定に従う)、STRICT<br>(承認された FIPS 操作のみを許可)、RELAXED(承認されていない FIPS 操作<br>を実行する前に警告を表示)であり、既定値は DISABLED (WinZip で FIPS モ<br>ードを使用しない) |
| HideRegInfo                     | 既定値=1 (WinZip についてダイアログのリンクは非表示)、有効化=0 (リンクは<br>表示)                                                                                                    |
| <b>HidePDFMenu</b>              | 既定値=0、[WinZip の設定]-[エクスプローラー]に WinZip PDF Express メニュ<br>ーチェックボックスを表示。非表示=1                                                                                                    |
| HideSafeMenu                    | 既定値=0、[WinZip の設定]-[エクスプローラー]に WinZip SafeShare メニュー<br>チェックボックスを表示。非表示=1                                                                                                    |
| <b>LockPDFMenu</b>              | 既定値=0、非固定、ユーザーが[WinZip の設定]-[エクスプローラー] に WinZip<br>PDF Express メニューのチェックボックスを非固定。固定=1, システム管理者による<br>固定                                                                                                    |

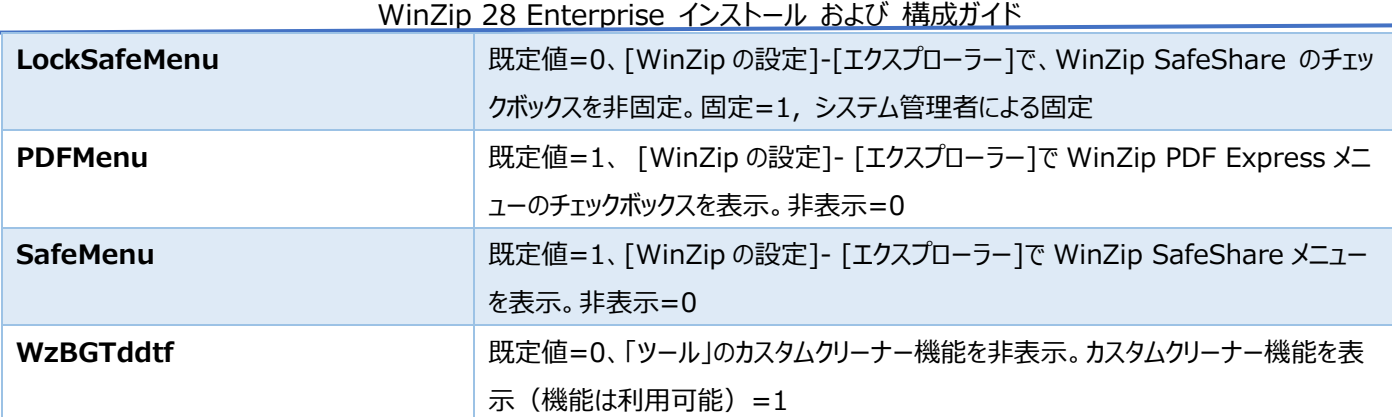

## <span id="page-43-0"></span>パスワードポリシー

WinZip Password Policy レジストリ文字列値は、既定値のポリシーと同じサブキー

(HKEY\_LOCAL\_MACHINE¥SOFTWARE¥WinZip Computing¥WinZip¥Policies)に作成されることになりました。これら の文字列値は、既定値が変更された場合にのみ作成されます。ユーザーがパスワードポリシーを変更するのを防ぐために、 passwordrestrict 文字列値を 1 にすることを検討する必要があります。

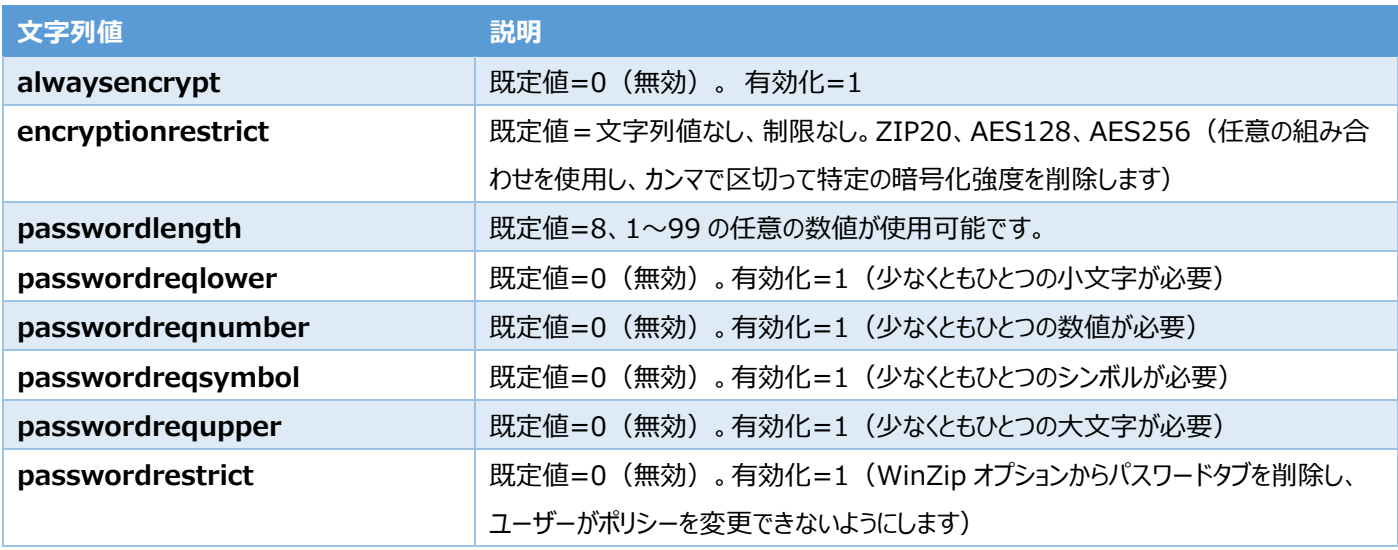

## <span id="page-43-1"></span>その他の設定

追加の設定は、他のサブキーに作成された文字列値によって制御されます。もし各ユーザーハイブに WinZip の設定が現在存在しない 場合、これらは伝搬されるでしょう。そうでない場合は、各ユーザーハイブの WinZip サブキーを削除するか、各ユーザーハイブの対応する サブキーにこれらの設定を特別に作成する必要があります。

次の表は、HKEY\_LOCAL\_MACHINE¥SOFTWARE¥WinZip Computing¥WinZip¥WinZip に作成される文字列値を示し ています。

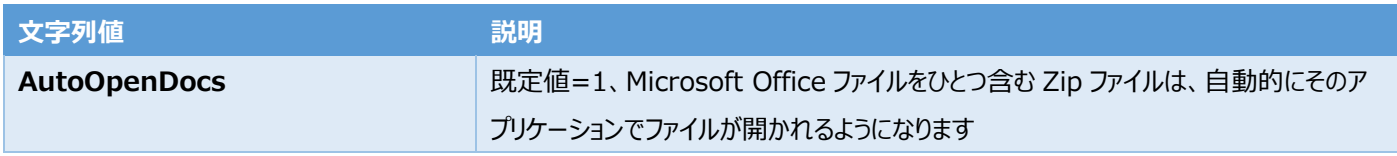

WinZin 28 Enterprise インストール および 構成ガイド

|                            | $\frac{1}{2}$                                         |
|----------------------------|-------------------------------------------------------|
| <b>DefaultCloudService</b> | 既定値=DEFAULT、既定値となるクラウドサービスが設定されていない。既定値とな             |
|                            | る対応クラウドサービス名を指定します                                    |
| <b>DefaultShareService</b> | 既定値=DEFAULT、既定値となるクラウドサービスが設定されていない、既定値とな             |
|                            | る対応共有サービス名を指定します                                      |
| <b>DisableAOD</b>          | 既定値=0、ユーザーは WinZip オプションの「Office ファイルを自動で開く」チェックボッ    |
|                            | クスにアクセスできます。無効化=1                                     |
| <b>JobPromptOnRun</b>      | 既定値=1、WinZip バックアップファイル(.wjf)の実行前にプロンプトを表示。非表示        |
|                            | $= 0$                                                 |
| <b>NoEditMailAccts</b>     | 既定値=0、ユーザーがメールアカウントを編集可能。編集不可=1                       |
| <b>NoInternalEmailer</b>   | 既定値=0、WinZip のメール機能が使用可能。使用不可=1                       |
| <b>NoUserCloudDefault</b>  | 既定値 = DEFAULT (オフ)、ユーザーが既定のクラウドサービスを指定可能。ユーザ          |
|                            | ーが既定のクラウドサービスを指定不可、 = TRUE                            |
| ShowShared2MeFolders       | 既定値=1 (有効) です。 OneDrive と Google Drive の場合、 ファイルが他のユー |
|                            | ザーの共有フォルダーから発信されたものかどうかを確認できます                        |
| <b>ShowTips</b>            | 既定値=1、WinZipをなにもない状態で開いたときに「今日のヒント」を表示。非表示            |
|                            | $= 0$                                                 |

## <span id="page-44-0"></span>代替拡張子

サブキーHKEY\_LOCAL\_MACHINE¥SOFTWARE¥WinZip Computing¥WinZip¥AltAssoc に AltAssoc1 という文字列 値を作成できます。 この文字列の値は、必要なときに Zip ファイルに使用する代替拡張子を設定するものです。

代替拡張子を作成する場合、その拡張子を使用する必要があることを WinZip にも通知する必要があります。そのためには、サブキー HKEY\_LOCAL\_MACHINE¥SOFTWARE¥Nico Mak Computing¥WinZip¥AltAssoc に、UseAltExten という文字列値 (値は1)を作成します。

## <span id="page-44-1"></span>アップデートの確認

必要に応じて、WinZip の更新チェック機能を完全に無効にできます。そのためには、サブキー

HKEY\_CURRENT\_USER¥Software¥WinZip Computing¥WinZip¥UpdateCheck 文字列が値 1 である必要があります。 他の値について上で説明したように、HKEY\_LOCAL\_MACHINE ハイブから値が確実に伝搬されるように手順を踏めば、サブキー HKEY\_LOCAL\_MACHINE¥Software¥WinZip Computing¥WinZip¥UpdateCheck の同じ文字列にこの変更を加えること ができますし、加えるべきです。

# <span id="page-44-2"></span>WinZip コマンドラインサポートアドオン 6.0

WinZip コマンドラインサポートアドオンは、スクリプト、バッチファイル、マクロ、企業全体のパスワード、および WinZip ユーザーインターフェ イスをバイパスすることを好む他のタスクのためのコマンドラインを介して WinZip のパワーにアクセスできます。

このアドオンは、FIPS 140-2 Relaxed モード(Strict モードではない)をサポートし、WIP(Windows Information Protection)対応しています。

コマンドラインサポートアドオンの使用に関する完全な手順については、ヘルプファイルを参照してください。ヘルプは、Windows のアプリケ ーションリスト (WinZip フォルダー > WinZip Command Line Add-On Help) からアクセスするか、プログラムフォルダー (Program Files¥WinZip フォルダー: WZCLINE.CHM) から直接アクセスできます。ヘルプには、最新機能のリストが含まれてい ます(「コンテンツ」エリアの「概要」セクションを開き、「バージョンの新機能」をクリックします)。

## <span id="page-45-0"></span>WinZip コマンドラインサポートアドオン 6.0 のインストール

- 1. WinZip Enterprise がインストールされた後、wzcline60-64.msi (64 ビット) もしくは wzcline60-32.msi (32 ビット) を ダブルクリックする。
- 2. インストールウィザードの指示に従います。

# <span id="page-45-1"></span>WinZip Courier

WinZip Enterprise は、WinZip Express for Outlook ではなく、フル機能の WinZip Courier が同梱されています。

## <span id="page-45-2"></span>一般的な考慮事項

電子メールの添付ファイルは、送信前に .zip ファイルに圧縮できます。既定値では添付ファイルは zip 圧縮されますが、自動 zip 圧縮 を無効にしたり、zip 圧縮を促す条件を設定したりできます。WinZip Courier が.zip ファイルをクラウドサービスにアップロードし、電子 メールにダウンロードリンクを含めるだけで済むようにすれば、電子メールのサイズをさらに小さくできます。これにより、Outlook のデータファ イルのサイズを最小に抑えることができます。また、クラウドにアップロードしたファイルの有効期限を設定できます。WinZip Courier は、 WinZip で利用できるのと同じクラウドサービスを利用できます。ユーザーに提供されるサービスは、ソフトウェア管理者の完全なコントロー ル下にあります。電子メールの添付ファイルのセキュリティは、暗号化とパスワードポリシーで維持できます。

また、WinZip Courier の変換機能を使えば、Microsoft Office ドキュメントを PDF ファイルに変換したり、適切な画像添付ファイル に透かしを追加したりしてさらに保護できます。

ひとつのユーザーに対して異なる機能を持たせる場合、Active Directory に異なる組織ユニットを定義できます。そして、複数の.mst ファイルを作成し、グループポリシーをインストールすることで、各ユーザーセットは適切な機能のみを持つことができるようになります。

## <span id="page-45-3"></span>圧縮時オプション

WinZip Courier では、以下の圧縮時を選択できます。

- ⚫ Zipx: 最新の圧縮方式を適用して、ファイルサイズを小さくします
- ⚫ Zip: レガシー圧縮(Zip2.0)
- ⚫ 同一のファイルを参照として保存することで、Zipx を最適化:ファイルセットに重複ファイルがないか分析し、圧縮時にひとつのバージ ョンのみを含めます。参照は、圧縮されたファイルが解凍されたときに、重複したバージョンが再入力されるようにするために使用され ます。

WinZip 28 Enterprise インストール および 構成ガイド

Zip 添付の既定値とユーザーが使用できるオプションは、インストール時に設定された権限 (プロパティー) に依存します。

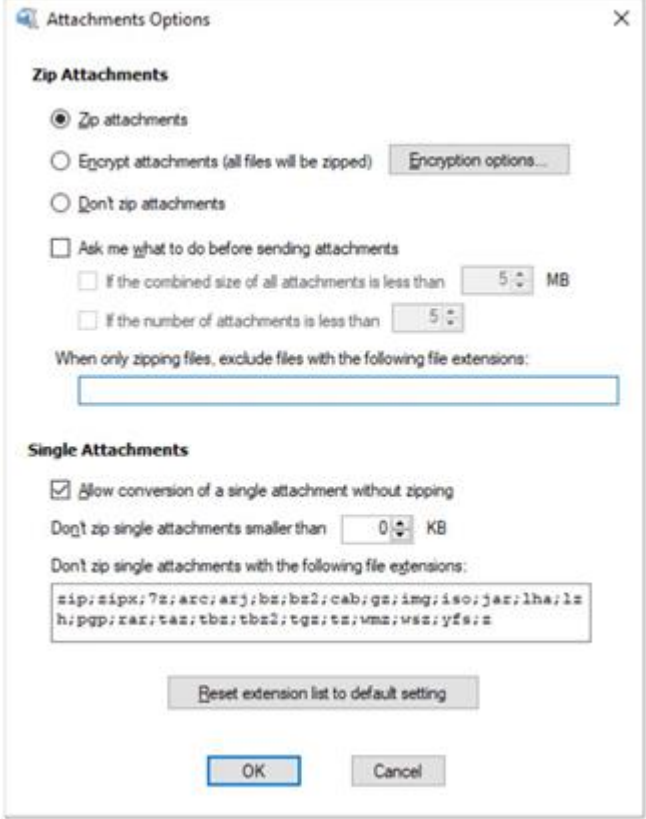

添付のオプションは以下の通りです:

<span id="page-46-0"></span>Zip 添付

- 添付ファイルを圧縮する: このオプションを選択すると、添付ファイルが特定の条件に一致しない限り、添付ファイルは自動的に圧 縮されます。
- 添付ファイルを暗号化する (すべてのファイルが圧縮される): WinZip のパスワードポリシー「常に暗号化」がオンになっている場 合、このオプションは有効になり、他のすべてのオプションはグレーアウトします。Courier NOENCRYPTION プロパティーが 1 に設 定されている場合、このオプションと対応する Encryption オプションボタンは灰色表示されます。それ以外の場合、このオプションを 有効にすると、Courier は常に添付ファイルを圧縮し、添付ファイルを暗号化するためのパスワードを入力するよう促されます。
	- 暗号化オプションボタン: WinZip に暗号化の制限が設定されていない場合、暗号化オプションダイアログで 3 つの暗号 化方法から選択できます。Courier は、添付ファイルの圧縮時と暗号化時に、お客様が選択した方法を使用します。な

お、WinZip のパスワードポリシーは Courier の暗号化にも影響します。

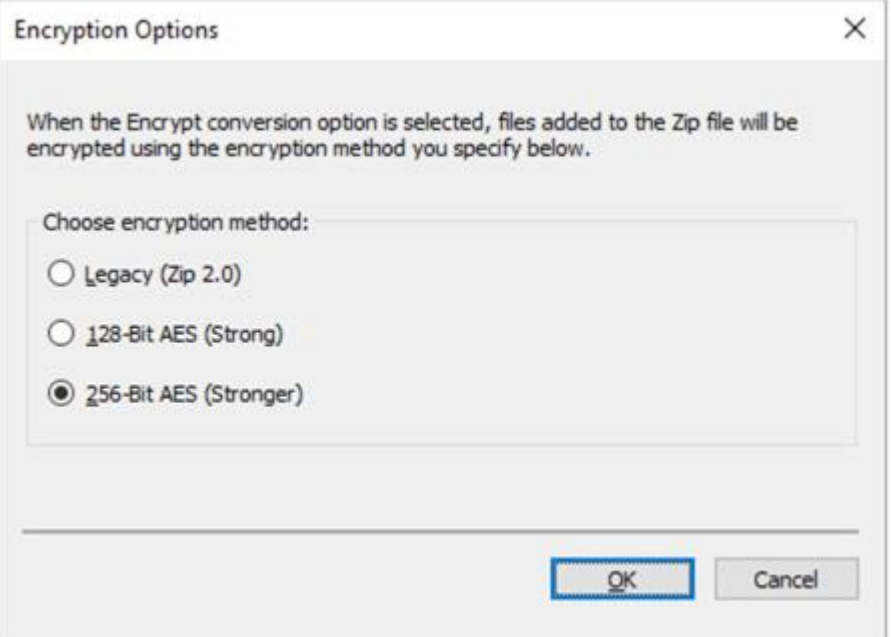

- ⚫ 添付ファイルを圧縮しない: このオプションを有効にすると、WinZip は既定で添付ファイルの圧縮を行いません。
- 添付ファイルを送信する前に尋ねる: このチェックボックスがマークされ、条件が設定されていない場合、圧縮時に常にユーザーにプ ロンプトが表示されます。サイズもしくは数の条件が設定されている場合、添付ファイルが条件を満たしている場合にのみ、ユーザー にプロンプトが表示されます。

条件は以下の通りです:

- 添付ファイルの合計サイズが[x]MB 未満 (x はユーザーが設定したサイズ)
- |添付ファイルの数が[x]未満、(x はユーザーが設定した添付ファイルの数)
- 圧縮時、以下の拡張子を持つファイルを除外 : このボックスには、圧縮時に除外したいファイル形式を入力できます。

#### <span id="page-47-0"></span>ひとつのファイルの添付

- 圧縮なしでひとつの添付ファイルの変換を許可: このチェックボックスがマークされている場合、圧縮時を必要とせず、単一の添付 ファイルに変換設定を適用できます
- ⚫ [x] KB より小さい添付ファイルは圧縮しない:添付ファイルを圧縮する際の最小サイズを設定できます
- ⚫ 次のファイル拡張子を持つ添付ファイルは圧縮しない: このボックスには、圧縮時を除外するファイル形式を入力できます。拡張子 リストをリセットしたい場合は、[拡張子リストを初期設定に戻す]をクリックします

注意:暗号化では、Zip ファイルを使用して、適切な復号化を可能にする標準的な形式を提供します

#### <span id="page-48-0"></span>パスワードポリシー

WinZip Courier は、独自のパスワードポリシーのセットを作成もしくは維持しません。オプションとして暗号化を完全に無効にできるプロ パティーがひとつあります。それ以外の場合、Courier は WinZip で設定したパスワードポリシーに支配されます。たとえば、WinZip で 暗号化方式のうち 2 つを無効にし、AES-256 を唯一の選択肢として残した場合、Courier でも同じことが言えるでしょう。既定値で は、Courier に適用されるパスワードポリシーは、パスワードの長さが 8 文字のみとなります。WinZip Courier で暗号化をオンにする と、電子メールの添付ファイルを圧縮するようになります。これは他の設定に優先しますので、注意してください。WinZip で AlwaysEncrypt がオンになっている場合、Courier は常に電子メールの添付ファイルを zip 圧縮して暗号化します。

注意: FIPS 140-2 準拠のために WinZip を設定した場合、WinZip Courier も準拠することになります。同様に、WinZip に Enterprise Wide Password 機能が設定されている場合は、Courier にも適用されます。

## <span id="page-48-1"></span>クラウドサービス

WinZip Courier は、大容量ファイルを送信する際に、クラウドサービスやリンクを使用するオプションを提供します。また、以前にクラウド に保存されたファイルへのリンクを簡単に送信する方法も提供されています。以前のバージョンでは、より大きなファイルの添付ファイルを送 信できるように、ZipSend サービスが提供されていました。今回、WinZip Enterprise が提供するすべてのクラウドサービスが Courier でも利用できるようになり、ZipShare を含む多くの新しいオプションがユーザーに提供されました。

## <span id="page-48-2"></span>クラウドオプション

クラウドサービスセクションの概要を示した WinZip Courier オプションダイアログは、Outlook に表示される Courier ドロップダウンメニ ューを使用して開くことができます。ユーザーがクラウドオプションボタンをクリックすると、以下のようなクラウドサービスの設定ダイアログが表 示されます。

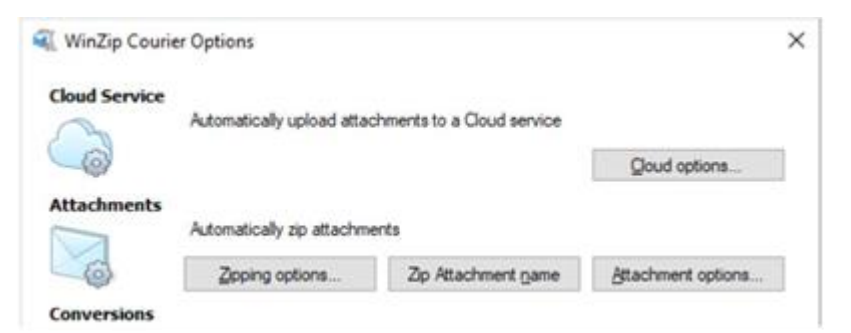

クラウドサービスの設定ダイアログは、無効になっていないクラウドサービスのみを表示します。このダイアログは、添付ファイルの送信に関連 するものです。

## <span id="page-48-3"></span>クラウドサービスによる添付ファイルの自動送信

上部のセクションで、既定値の閾値サイズを設定もしくは変更できます。これは、添付ファイルがクラウドサービスを通じて送信されるタイミ ングを決定するものです。他の 2 つのオプションは、"Always "と "Never "です。

設定するクラウドサービスを選択

ダイアログの中段で、ユーザーは以下のことができます。

- リストからクラウドサービスを選択し、そのサービスにログイン
- ⚫ ログインしているサービスのログアウト
- あるサービスを既定値に設定
- 同じタイプのクラウドサービスを追加 (2 つ目の ZipShare アカウントなど)
- アカウントに付与されたニックネームを編集する

#### <span id="page-49-0"></span>アップロードされたファイルの有効期限を設定する

ダイアログの下部では、「アップロードしたファイルの有効期限[x] 日」チェックボックスを選択し、ファイルの有効期限が切れるまでの日数を 設定できます。

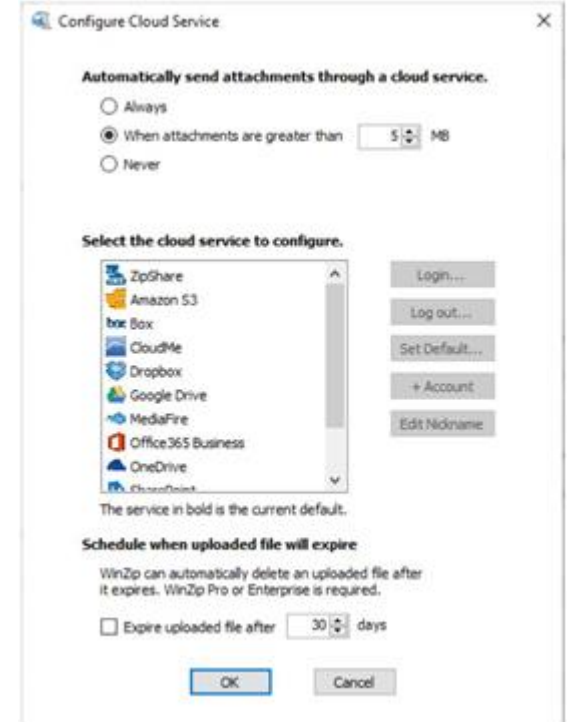

注意: WinZip の DisableFileExpiration プロパティーがオン (1 に設定) されている場合、Courier ユーザーはファイルの有効期 限をスケジュールすることができません。

## <span id="page-50-0"></span>クラウドからのメール送信

さらに、Courier では、以前にクラウドサービスにアップロードされたファイルを検索して選択できます。前述のように、上記の設定ダイアロ グは、Courier が電子メールメッセージに添付されたファイルをどのように扱うかを規定しています。電子メールメッセージのメッセージタブの WinZip Courier セクションにある「クラウドからメール」ボタン。このボタンをクリックすると、共有するファイルの選択ダイアログが表示され、 既定値のクラウドサービスが自動的に選択されます。このダイアログの左ペインには、他の有効なサービスも表示され、使用できます。コン ピューターに接続されたドライブからファイルを選択するのとは異なり、クラウドサービスからファイルを選択すると、Courier に「下のリンクをク リックして、私のクラウドサービスからファイルにアクセスしてください」という標準テキストボックスと、そのファイルへのリンクが挿入されます。この

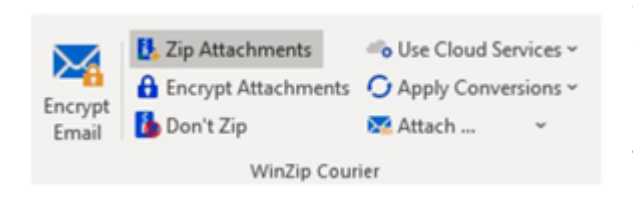

方法で共有する場合、ユーザーは利用可能な任意のファイル(圧縮ファイル である必要はありません)を選択し、Courier がそのファイルへのリンクを挿入 し、受信者はそのファイルをダウンロードすることができるようになります。クラウド サービスに関する詳細は、WinZip Knowledge Base の WinZip Courier セクションを参照してください。

## <span id="page-50-1"></span>変換機能

WinZip Courier の追加機能は、変換の見出しの下に記載されています。 これらの機能のいくつかは、管理者が有効にする必要があります。変換オプシ ョンは、オプションダイアログで適切なボックスをチェックすることで、Courier の 既定値として設定できます。また、各機能は、そのオプションボタンをクリックす ることで設定できます。

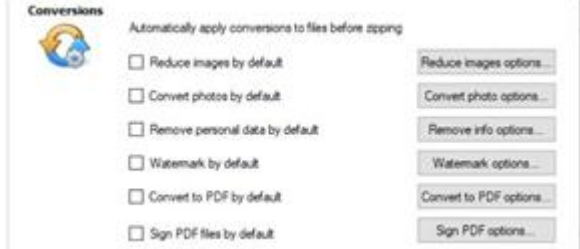

## <span id="page-50-2"></span>画像縮小オプション

読み取り専用 PDF ファイルには、「PDF 解像度」と「JPG 品質」のオプションがあります。読み取り専用 PDF に変換した場合、変換後 のファイルサイズはかなり大きくなる可能性が高いです。しかし、内容をコピーすることは難しくなり、セキュリティ上の懸念は解消されます。

この変換オプションは、次の種類の画像ファイルに対して使用できます: BMP、DIB、EXIF、GIF、JPG、PNG、および TIF。画像のサ イズを小さくすると、そのファイルサイズと解像度に影響が出ます。これは、通常、共有には問題ありませんが、画像をプリンターで印刷する 場合など、品質が重要視される場合には適していません。

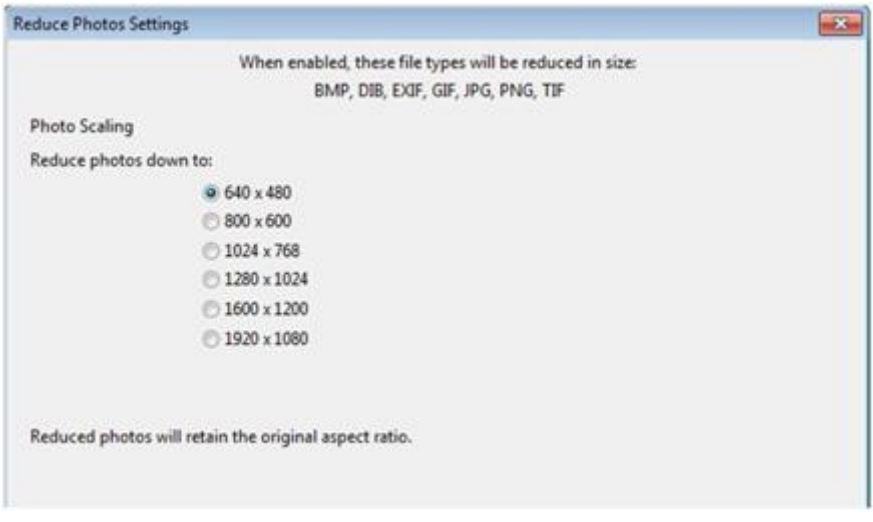

#### WinZip 28 Enterprise インストール および 構成ガイド

#### <span id="page-51-0"></span>写真変換のオプション

この変換オプションは、写真などの画像ファイルをあるファイルタイプから別のファイルタイプに変換するために使用します。別のファイルタイプ に変換することで、ファイルサイズが小さくなる場合があります。また、画像を共有するための共通のファイル形式に変換する場合にも便利 です。対応するファイル形式は以下の通りです: BMP、GIF、JPG、JP2、PNG、PSD、TIF、WEBP、SVG です。

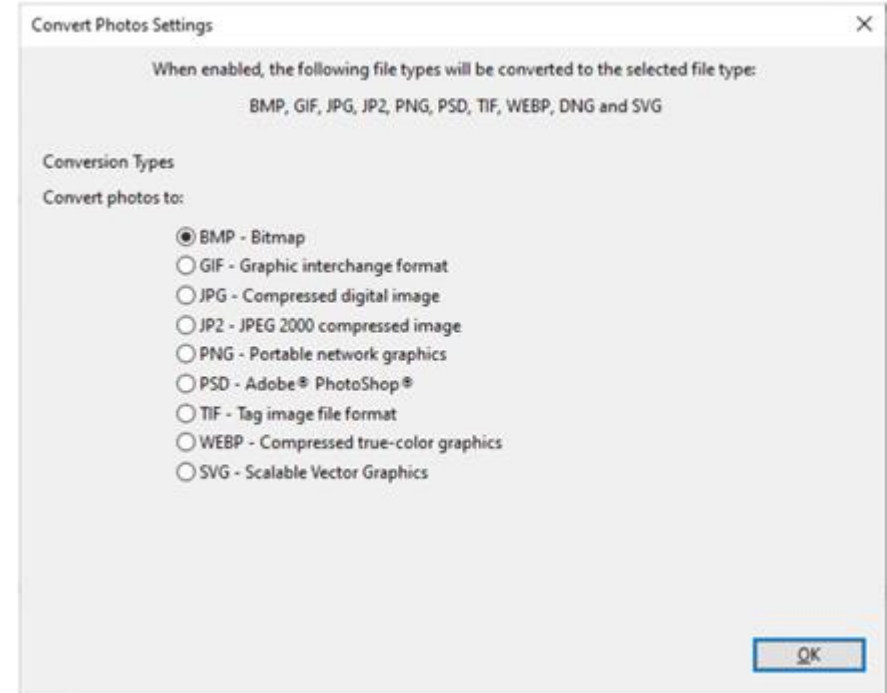

<span id="page-51-1"></span>情報削除オプション

この変換オプション(個人データの削除とも呼ばれる)は、ファイルから EXIF メタデータを削除するために使用されます。サポートされて いるファイル種類は、 DOC、DOCX、GIF、JPG、PDF、PNG、PSD、PPT、PPTX、XLS、XLSX です。ファイルの種類が異なると、含 まれるメタデータの種類も異なります。このオプションを有効にすると、次の例外を除いて、すべてのメタデータがファイルから削除されます:

⚫ 著作権

- 権利関係
- ⚫ 製作者

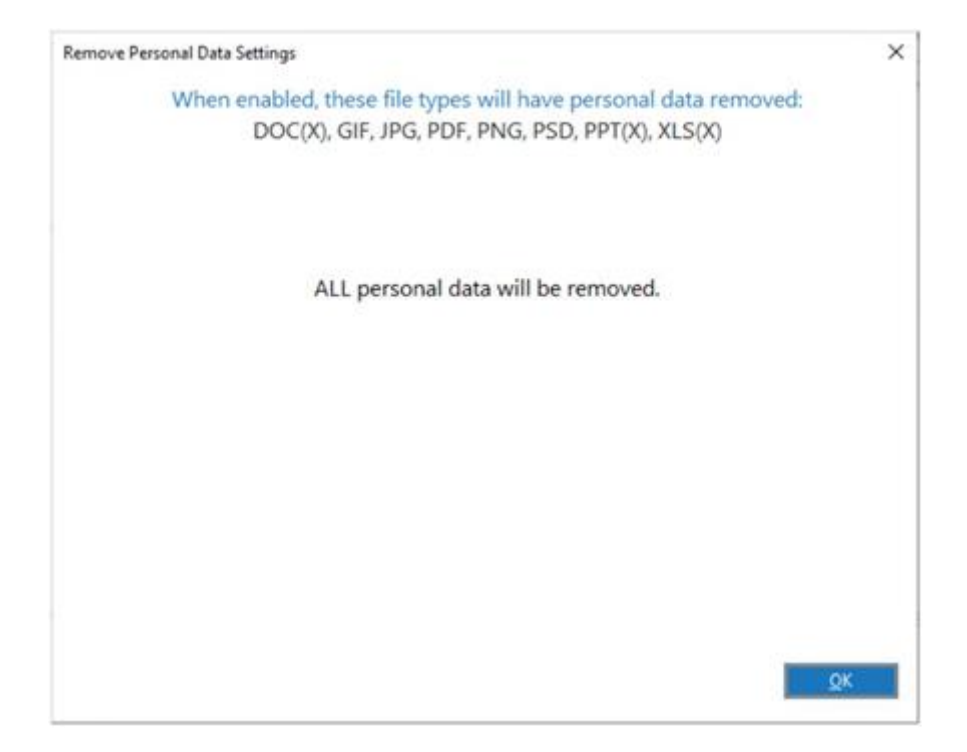

<span id="page-52-0"></span>PDF に変換時のオプション

この変換時のオプションは、Microsoft Word ファイル、Microsoft Excel ファイル、Microsoft PowerPoint ファイル、および一般的 な画像とメタデータのファイル形式の範囲で使用できます。具体的には、DOC、DOCX、XLS、XLSX、PPT、PPTX、CCITT、GIF、 JPG、PNG、TIFF、BMP、EMF、EXIF、ICON、WMF などのファイル形式が挙げられます。既定値で PDF に変換する」にチェックを入 れると、「PDF 変換の設定」ダイアログが表示されます。また、設定を編集したい場合は、ボタンをクリックすることで開くことができます。

既定値の設定では、編集可能な PDF ファイルが作成され、テキストをコピーできます。オプションには、「Word のコメントを削除する」、 「PDF を読み取り専用にする」、「Word のマークアップを削除する」などがあります。

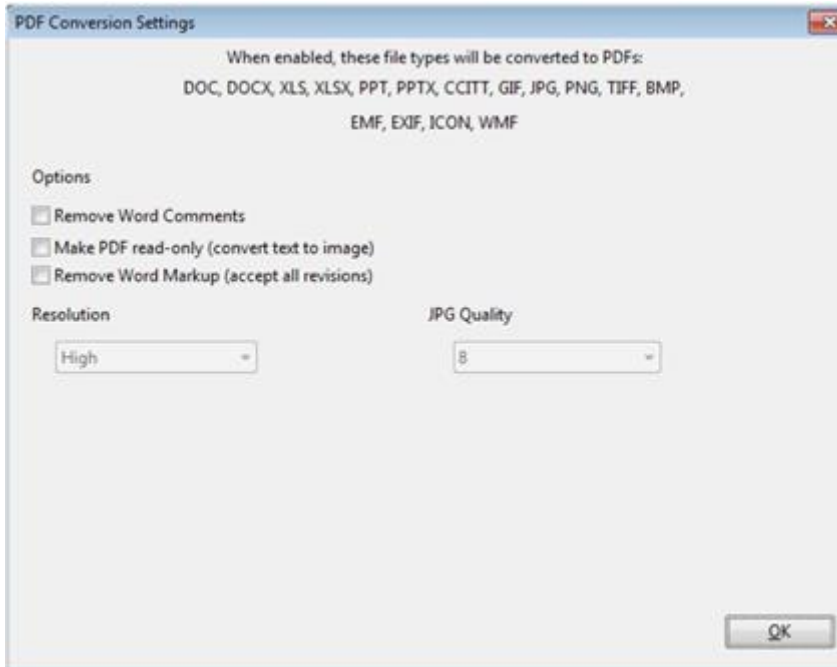

#### WinZip 28 Enterprise インストール および 構成ガイド

<span id="page-53-0"></span>電子透かしオプション

この変換オプションは、「極秘」、「コピー厳禁」などの文章やテキストフレーズをスタンプすることで、写真や PDF を保護します。対応するフ ァイル形式は BMP、GIF、JPG、PDF、PNG、TIF です。

このオプションをはじめて選択すると、「透かしの設定」ダイアログが開き、ユーザーインターフェイスで編集できます。以下のオプションが利用 可能です:

- 配置 透かしが表示される場所を選択します (グラフィカルに表示されます)
- ⚫ 方向 テキストが表示される方向を 4 種類から選択できます
- 透明度 テキストの立体感や透明度を決定します
- ⚫ テキスト 既定値のテキストを使用し、必要に応じて変更します
- フォント-使用するフォントの種類と大きさを選択します 注:「縮小表示」を併用する場合、大きな写真に透かしを入れても、その透かしが小さく見えることがあります
- 日付スタンプを入れる
- タイムスタンプを含む

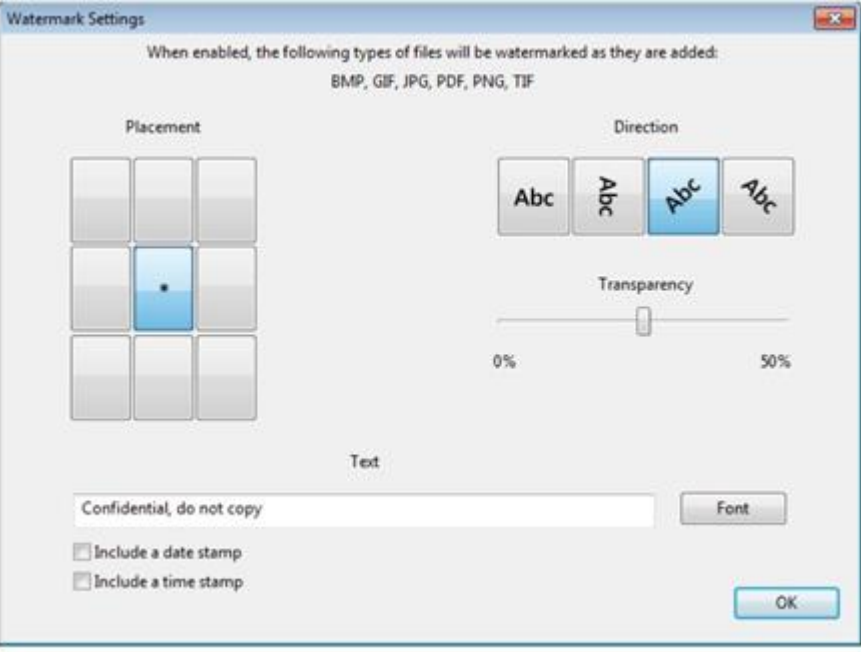

#### WinZip 28 Enterprise インストール および 構成ガイド

## <span id="page-54-0"></span>PDF に署名するオプション

PDF への署名は、デジタル文書を承認もしくは認証するための方法です。証明書の場所オプションのほか、証明書のソースやパスワード のオプションも設定できます。また、署名の理由や署名された場所など、オプションの署名情報を設定できます。

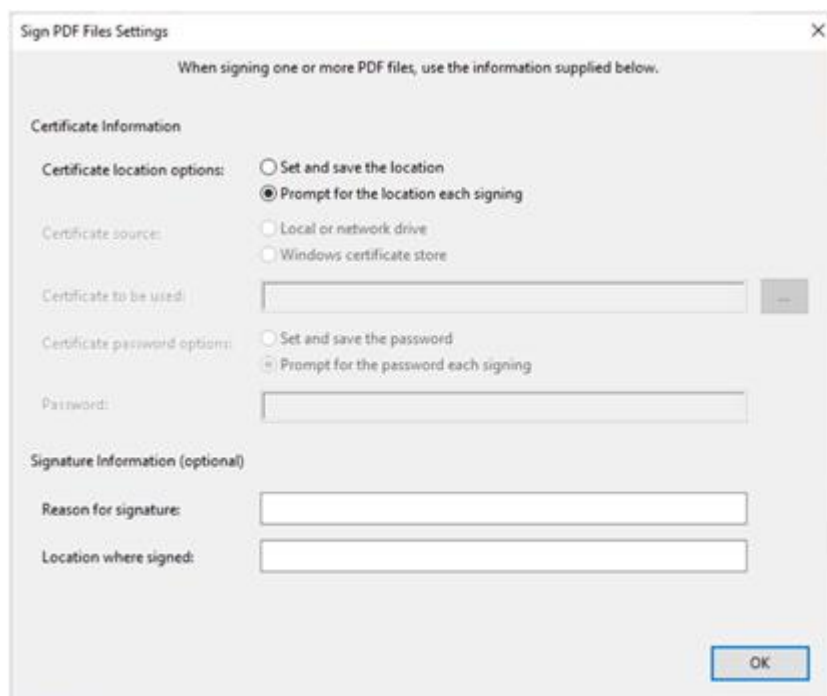

# <span id="page-54-1"></span>FIPS 140-2 準拠 - 構成に関する留意点

組織で FIPS に準拠する際には、多くの留意点があります。以下の検討事項のリストに加え、以下のソースを参照してください:

- FIPS 140-2 準拠の設定に関する情報は、以下の Technet の記事をご利用ください: https://technet.microsoft.com/en-us/library/security/cc750357.aspx
- ⚫ 使用シナリオの例については、「シナリオ 3 FIPS 140-2 コンプライアンスの準備」をご覧ください

## <span id="page-55-0"></span>FIPS のヒントと考慮事項

- ⚫ マシンもしくは Windows オペレーティングシステムの FIPS ポリシーは、ローカルセキュリティポリシーです。このためのレジストリ設定 は、HKLM\System\CurrentControlSet\Control\Lsa\FIPSAlgorithmPolicy\Enabled=1 です。
- ⚫ WinZip のインストール時に WinZip の FIPS モードを設定するか、FIPSComplianceMode レジストリ文字列を以下の値のい ずれかで編集できます: DEFAULT、STRICT、もしくは RELAXED です。FIPSComplianceMode プロパティーとその値の詳 細については、「WinZip の機能の選択」を参照してください。
- ⚫ WinZip の FIPS モードは、Windows オペレーティングシステムの FIPS ポリシーと連動して動作します。言い換えれば、FIPS 準 拠の環境を確保するためには、マシンポリシーと WinZip ポリシーの両方が ON である必要があります。
- 非準拠の警告を出すことなく、Windows オペレーティングシステムのポリシーから独立した FIPS モードで WinZip を操作したい一 部の WinZip のお客様がいます。WinZip は、警告を無効にするための追加の配置ポリシーで、このタイプの設定に対応できま す。たとえば、WinZip FIPSComplianceMode が RELAXED に設定されている場合、WinZip は Windows FIPS 140-2 検証済みの暗号モジュールを使用し、FIPS 140-2 承認済みの AES-256 方式のみが Zip 暗号化のために許可されるでしょ う。Windows オペレーティングシステムで FIPS が有効になっているとき、通常ブロックされる他の操作はまだ許可されています。た とえば、AES-256 以外の方式や強度を使用した復号化操作などです。もし FIPS ポリシーがマシンレベルで OFF であっても、 WinZip で ON であれば、私たちが本当に言えることは、WinZip は暗号化のために準拠したモジュールと承認された方法を使用 するということです。私たちは、電子メールやアップロードなどによる送信のコンプライアンスについて保証できません。完全なコンプライ アンスは、アプリケーション固有ではなく、環境全体に及ぶものであるべきです。しかし、組織によっては、アプリケーションによっては FIPS 140-2 を意識しておらず、FIPS モードが ON のマシンで操作すると壊れてしまうという現実があります。理想的には、完全 かつ包括的な FIPS 140-2 コンプライアンスを確保するために、FIPS モードが ON の専用マシンを使用して、コンプライアンスを 必要とする政府組織と通信する必要があります。

# 使用シナリオ例

このセクションでは、適切なセットアップ手順を示すために、いくつかのシナリオを示します。各シナリオには、説明、インストール準備、インス トール手順、および該当する場合は追加情報が含まれています。タイトルは主な説明を示していますが、その他の機能も含まれていま す。シナリオはガイドであり、排他的または必須の方法ではありません。ほとんどの場合、シナリオは、希望する結果に応じて他のシナリオと 組み合わせることができます。

まず、必要なインストールファイルパッケージ、WinZip 登録ファイル(WinZip.wzmul)、WinZip Courier 登録ファイル (WinZipEC.ecmul)をダウンロードしてください。インストールファイルパッケージには、Enterprise のすべてのインストールファイルが含 まれています。この EXE ファイルを実行すると、ファイルをフォルダーに解凍できます。登録ファイルは、購入時に指定されたリンクを使用し てダウンロードする必要があります。後日、ファイルが必要になったが置き忘れた場合は、help@winzip.com にメールしていただけれ ば、ダウンロードリンクを提供いたします。

<span id="page-56-0"></span>シナリオ 1 - SharePoint 環境

## <span id="page-56-1"></span>概要

SharePoint が唯一のクラウドサービスとして提供されているドメインに WinZip Enterprise をインストールし、使用する。

このシナリオには以下も含まれます:

- 1. WinZip のデスクトップショートカット
- 2. PDF 変換と電子透かし変換について
- 3. SharePoint の Web インターフェイス用の圧縮時および共有時(WinZip Express)
- 4. 他のクラウドサービスをインストールしていない
- 5. 256 ビット AES 暗号化の可否
- 6. SharePoint の最大アップロードサイズは 30MB
- 7. パスワードの長さは 12 文字まで
- 8. パスワードは、少なくとも小文字ひとつ、数字ひとつ、記号ひとつ、大文字ひとつを必要とする
- 9. グループポリシーのインストール
- 10. 登録ファイルの自動コピー(USER\_WZMUL\_LOCATION プロパティー)
- 11. WinZip Courier

## <span id="page-56-2"></span>インストール準備

必要なファイル WinZip Enterprise、WinZip Courier、WinZip Express for SharePoint Server のインストールファイルと WinZip.wzmul ファイル、WinZipEC.ecmul ファイルが必要です。

#### WinZip

Orca などの MSI ファイル編集ソフトで、WinZip 用の変換ファイル (.mst) をひとつ以上作成し、プロパティー表の以下の項目をこれ らの値に設定します:

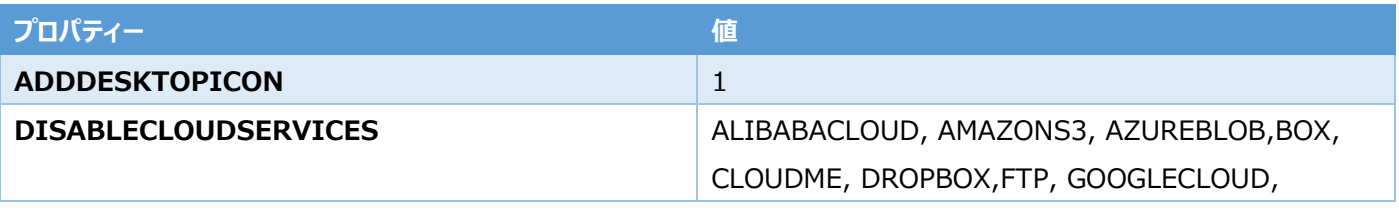

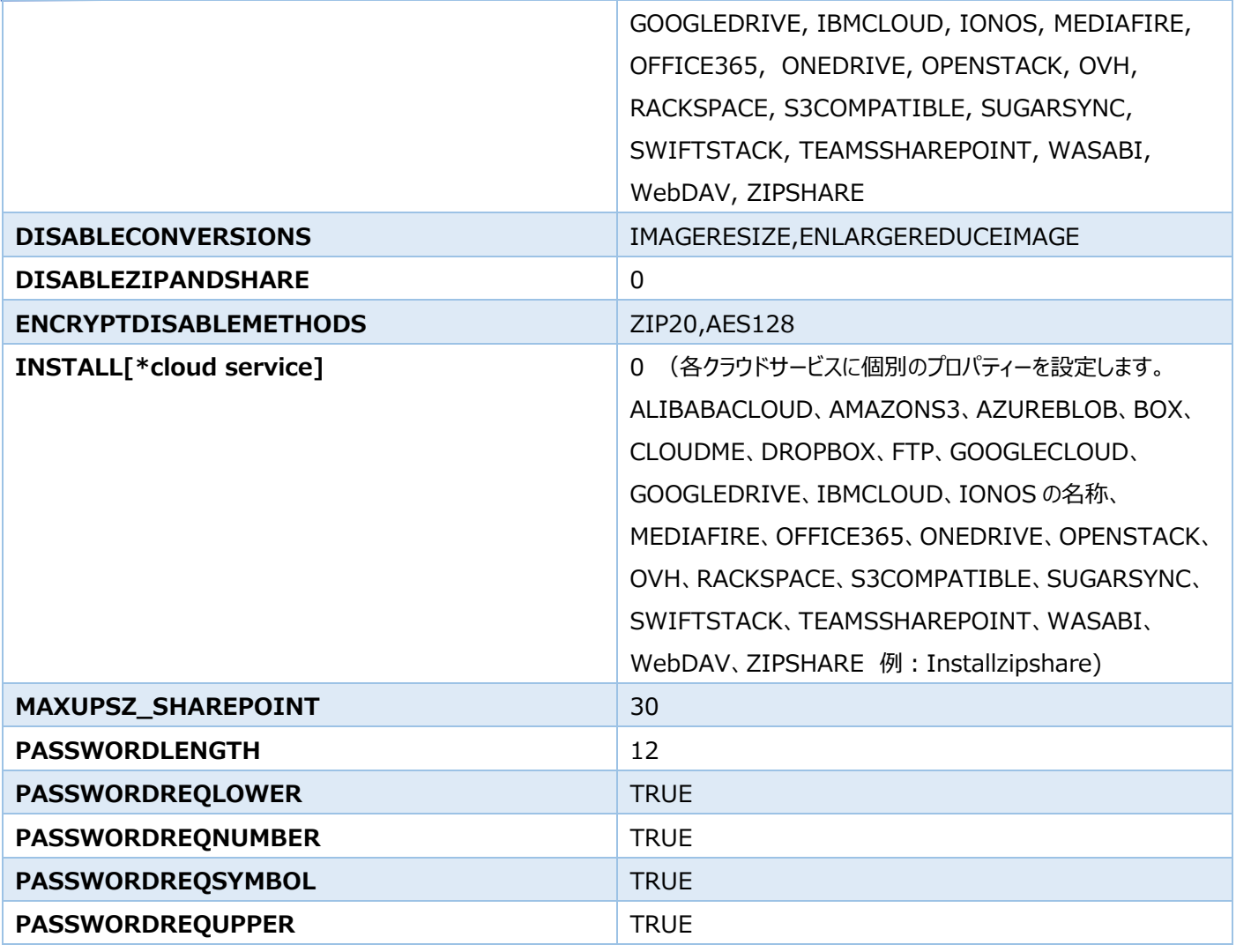

Property テーブルに行を追加する。Property name = USER\_WZMUL\_LOCATION、 value = WinZip.wzmul が保存さ

れているネットワーク共有フォルダーのパス ¥¥server¥share¥subfolder と入力。

WinZip Courier

プロパティーテーブルの以下の項目をこれらの値に設定した変換ファイルを作成します:

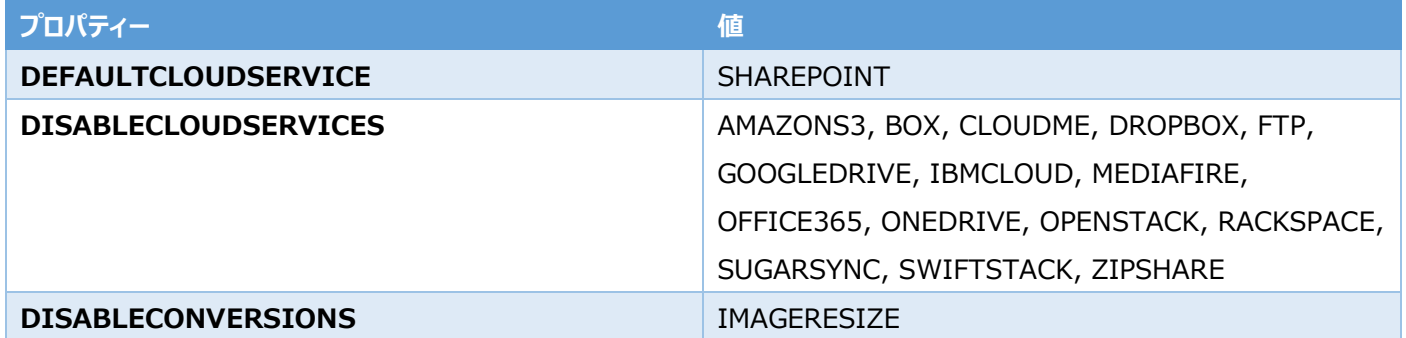

<span id="page-57-0"></span>インストール

1. WinZip Express for SharePoint Server を計画し、インストールします。Zip and Share メニューエントリーを追加する ために、SharePoint サービスは一時的に停止し、その後再起動します。

- 2. 目的の組織単位で、WinZip ソフトウェアインストールのコンピューター構成グループポリシーを作成します。変換ファイル(.mst ファイル)をポリシーの [変更] タブに追加します。
- 3. 目的の組織単位に、Courier ソフトウェアのインストールコンピューター構成グループポリシーを作成する。トランスフォーム (.mst ファイル) をポリシーの「変更 |タブに追加します。
- 4. WinZipEC.ecmul ファイルを OU 内の各コンピューターにコピーするスクリプトを作成します。コピー先フォルダーは、 C:¥ProgramData¥WinZipEC とします。

WinZip と WinZip Courier が各ターゲットコンピューターで見つかり、登録されたアプリケーションとして開き、ユーザー名とパスワードを 入力すると SharePoint が利用可能になるはずです。

<span id="page-58-0"></span>シナリオ 2 - Amazon S3 環境

#### <span id="page-58-1"></span>概要

Amazon S3 と Office 365 (OneDrive for Business)のみが利用可能なクラウドサービスであるドメインに、WinZip Enterprise をインストールして使用する。このシナリオには、以下の内容も含まれています:

- 1. WinZip プログラムメニューグループ
- 2. Facebook でのシェア (企業ページで利用する場合)
- 3. 圧縮時の写真削減、ファイル管理時の写真サイズ変更
- 4. Amazon S3 の最大アップロードサイズ 70MB
- 5. WinZip Express の機能(Zip and Share、Snap and Share、Scan and Share)。
- 6. コマンドラインでのインストール
- 7. 登録ファイルの自動コピー(USER\_WZMUL\_LOCATION プロパティー)。
- 8. 添付ファイルを常に圧縮するように設定された WinZip Courier

#### <span id="page-58-2"></span>インストール準備

必要なファイル WinZip Enterprise と WinZip Courier のインストールファイルと WinZip.wzmul ファイル、WinZipEC.ecmul フ ァイルが必要です。

#### WinZip

Orca などの MSI ファイル編集ソフトで、WinZip 用のトランスフォームファイル (.mst) をひとつ以上作成し、プロパティー表の以下の 項目をこの値に設定します:

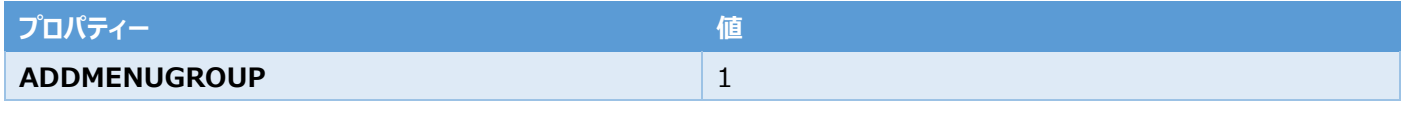

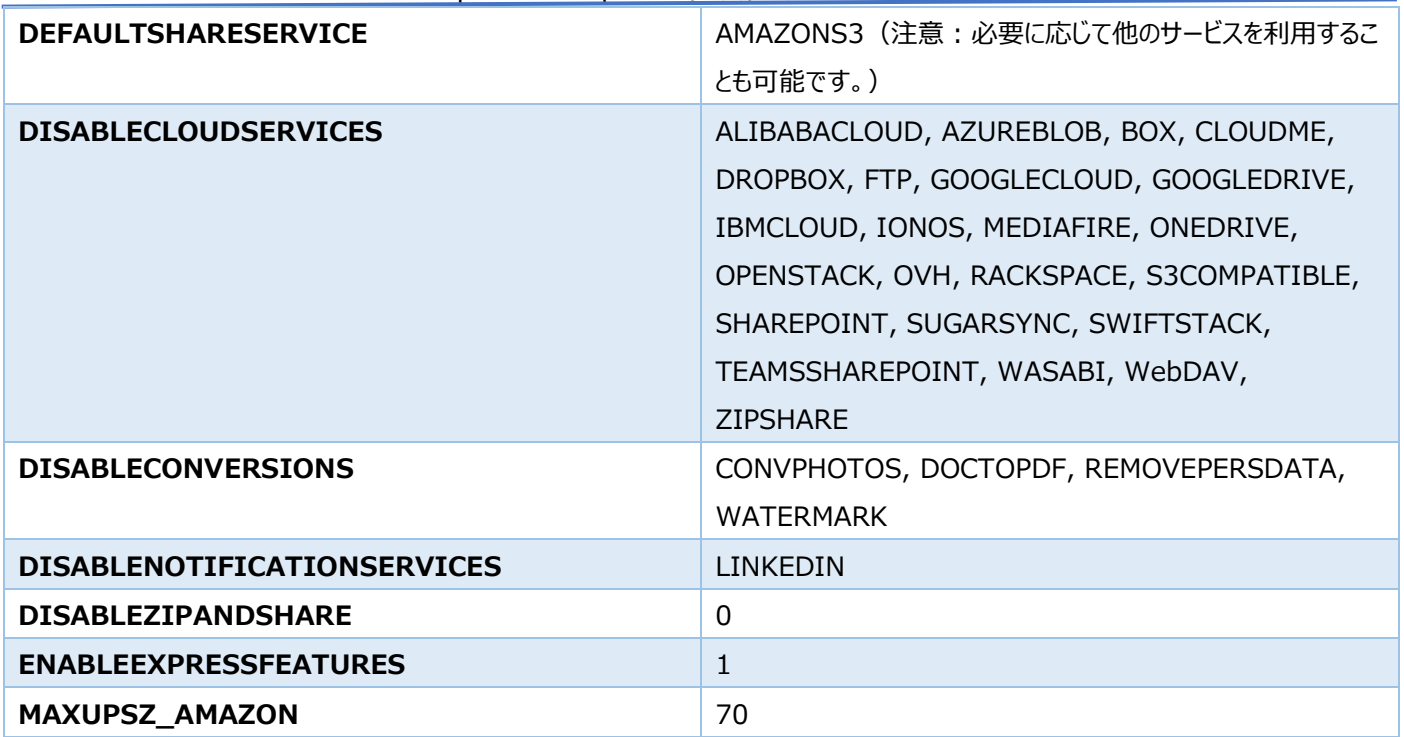

Property テーブルに行を追加する。Property name = USER\_WZMUL\_LOCATION、 value = WinZip.wzmul が保存さ れている共有ネットワークフォルダーへのパス - ¥¥server¥share¥subfolder と入力。

#### WinZip Courier

プロパティーテーブルの以下の項目をこれらの値に設定した変換フォームファイルを作成します。

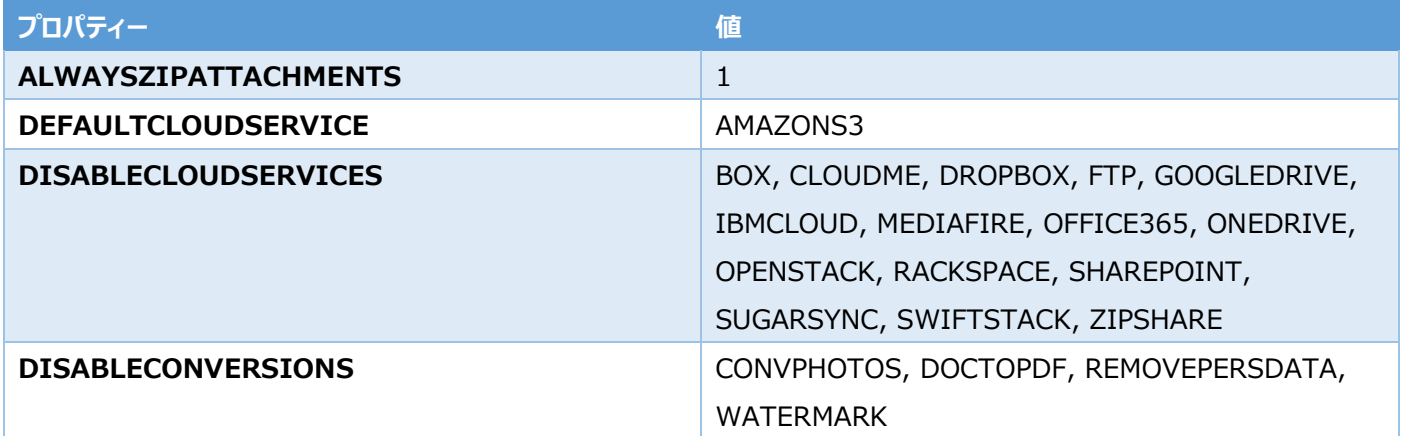

## <span id="page-59-0"></span>インストール

- 1. 以下のようなインストール用の WinZip コマンドラインスクリプトを作成し、実行します: msiexec /i file.msi /qn TRANSFORMS=file.mst
- 2. Courier 用の同様のコマンドラインを作成し、実行します
- 3. WinZipEC.ecmul ファイルを OU 内の各コンピューターにコピーするスクリプトを作成します。コピー先フォルダーは C:¥ProgramData¥WinZipEC とします

WinZip Express 機能を持つ WinZip と WinZip Courier が各対象コンピューターに見つかり、登録されたアプリケーションとして開 き、アクセスキーとシークレットアクセスキーを入力すると Amazon S3 クラウドが利用でき、OneDrive for Business が利用できるよう になるはずです。はじめて会社の Facebook ページに共有する場合は、ログインが必要です。

## <span id="page-60-0"></span>シナリオ 3 FIPS 140-2 準拠のための準備

## <span id="page-60-1"></span>概要

FIPS 140-2 準拠の Windows ソリューションの一部として WinZip Enterprise をインストールし、使用します。暗号化を選択した 場合、作成される各 Zip ファイルは AES 256 ビットで暗号化されたデータを持ち、データの暗号化にはすべて認定された Windows コ ンポーネントが使用されます。このシナリオでは、クラウドサービスやソーシャルメディアの使用はありません。

PDF に変換し、ファイルに透かしを入れることで、ZIP したファイルも保護されます。このシナリオには以下も含まれます:

- 1. スタートメニューのショートカット
- 2. 個人ファイルのバックアップを圧縮時および暗号化するためのジョブファイルをあらかじめ設定
- 3. パスワードの長さの要件がやや長い(20 文字)
- 4. パスワードポリシーは、少なくともひとつの小文字、ひとつの数字、ひとつの記号、ひとつの大文字を要求する
- 5. コマンドラインによるインストールで、プロパティーの変更もコマンドラインの一部として行う
- 6. 登録ファイルの自動コピー(USER\_WZMUL\_LOCATION プロパティー)

## <span id="page-60-2"></span>インストール準備

各コンピューターのローカルセキュリティポリシーは、FIPS 140-2 ポリシー設定が有効になるように設定する必要があります。

この設定は、次のレジストリキーと値に関連しています:

HKLM¥System¥CurrentControlSet¥Control¥Lsa¥FIPSAlgorithmPolicy¥Enabled=1

必要なファイル: WinZip Enterprise のインストールファイル、WinZip.wzmul ファイル

## <span id="page-60-3"></span>インストール方法

1. 以下のようなインストール用の WinZip コマンドラインスクリプトを作成します:

msiexec /i file1.msi /qn ADDSTARTMENU=1 FIPSComplianceMode=DEFAULT DISABLECONVERSIONS=IMAGERESIZE,ENLARGEREDUCEIMAGE INSTALLJOBFILES=1 PASSWORDLENGTH=20 PASSWORDREQLOWER=TRUE PASSWORDREQNUMBER=TRUE PASSWORDREQSYMBOL=TRUE PASSWORDREQUPPER=TRUE USER\_WZMUL\_LOCATION=\\server\share\subfolder

WinZip が各ターゲットコンピューターで見つかり、登録されたアプリケーションとして開き、Zip ファイル作成時に常に AES 256 ビット暗 号化が使用され(他の暗号化は使用できない)、AES 256 ビットより弱い暗号化を使用している Zip ファイル内のファイルの内容の 閲覧や Zip ファイルからの圧縮時はプログラムにより停止されるはずです。

<span id="page-61-0"></span>シナリオ 4 - 複数クラウドアクセス環境

#### <span id="page-61-1"></span>概要

SharePoint を既定値として、複数のクラウドサービスが利用可能なドメインに WinZip Enterprise をインストールして使用します。 このシナリオでは、以下のようなことも行われます:

- 1. WinZip のデスクトップショートカット
- 2. すべての変換が可能
- 3. Zip and Share (WinZip Express)の利用
- 4. 最近使ったファイルのリストを有効
- 5. Zip20 暗号化無効
- 6. クラウドサービスとして、SharePoint、Amazon S3、Office 365(OneDrive for Business)、Google Drive、 OneDrive を許可
- 7. 各クラウドサービスの最大アップロードサイズは 50MB
- 8. WinZip Express の機能(Zip and Share、Snap and Share、Scan and Share)。
- 9. グループポリシーのインストール
- 10. 登録ファイルの自動コピー(USER\_WZMUL\_LOCATION プロパティー)
- 11. WinZip Courier

## <span id="page-61-2"></span>インストール準備

必要なファイル WinZip Enterprise、WinZip Courier、WinZip Express for SharePoint Server のインストールファイルと WinZip.wzmul ファイル、WinZipEC.ecmul ファイルが必要です。

#### WinZip

Orca などの MSI ファイル編集ソフトで、WinZip の変換フォームファイル (.mst) をひとつ以上作成し、プロパティーテーブルの以下の 項目をこちら値に設定します:

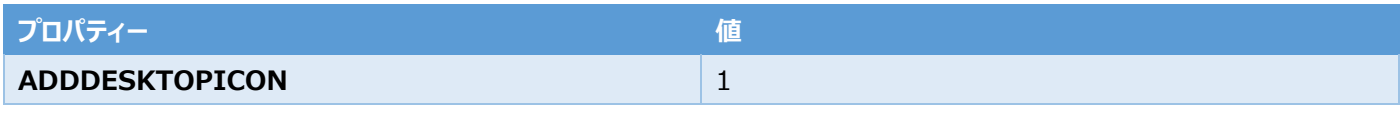

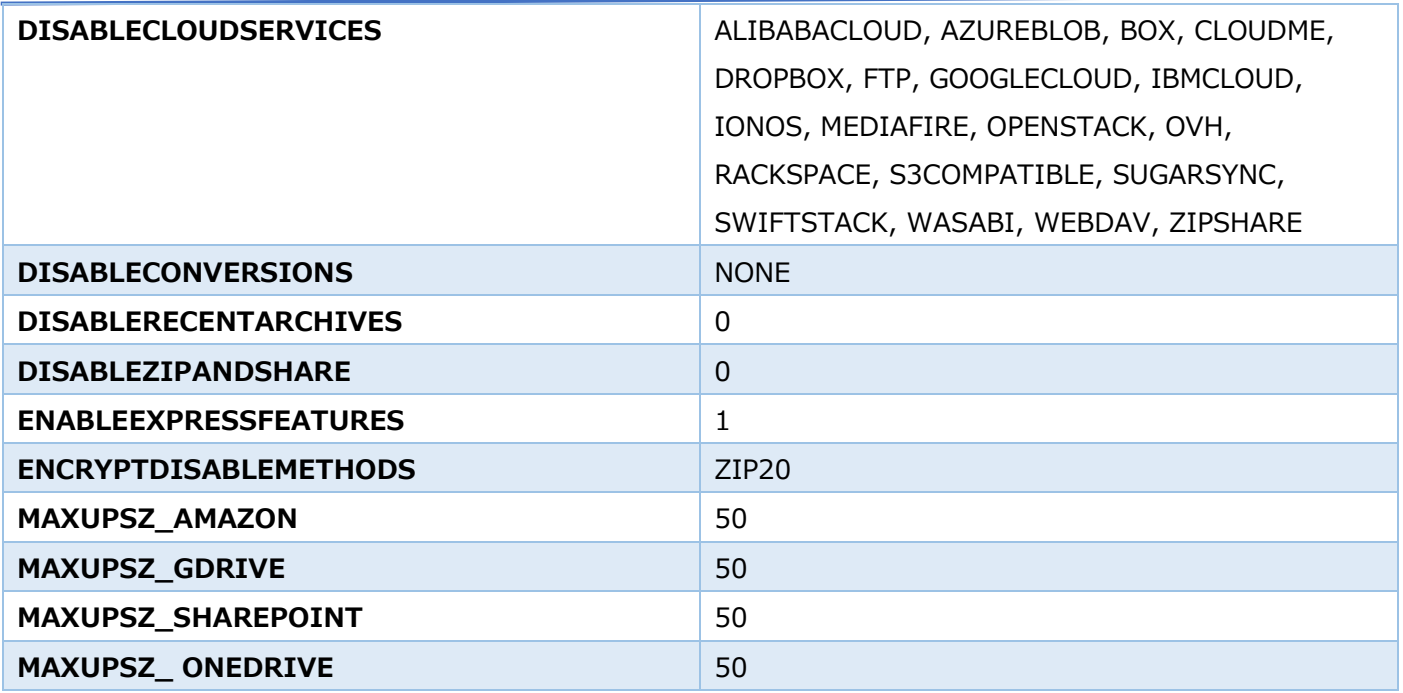

プロパティーテーブルに行を追加します。プロパティー名= USER\_WZMUL\_LOCATION、 値 = WinZip.wzmul が保存されてい るネットワーク共有フォルダーのパス - ¥¥server¥share¥subfolder と入力。

## WinZip Courier

プロパティーテーブルの以下の項目をこれらの値に設定した変換フォームファイルを作成します:

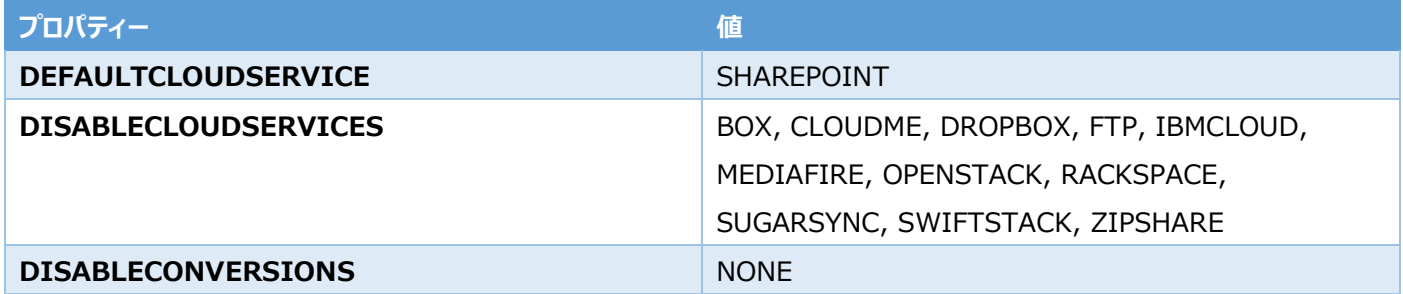

<span id="page-62-0"></span>インストール

- 1. WinZip Express for SharePoint Server を計画し、インストールします。Zip and Share メニューエントリーを追加する ために、SharePoint サービスは一時的に停止し、その後再起動します
- 2. 2.目的の組織単位で、WinZip ソフトウェアインストールのコンピューター構成グループポリシーを作成します。変換ファイル (.mst ファイル) をポリシーの [変更] タブに追加します
- 3. 目的の組織単位に、Courier ソフトウェアのインストールコンピューター構成グループポリシーを作成します。変換フォーム (.mst ファイル) をポリシーの「変更」タブに追加します
- 4. WinZipEC.ecmul ファイルを OU 内の各コンピューターにコピーするスクリプトを作成します。コピー先フォルダーは、 C:¥ProgramData¥WinZipEC とします

WinZip Express 機能付き WinZip と WinZip Courier が各ターゲットコンピューターにインストールされ、登録されたアプリケーション として開き、適切なユーザー名とパスワードを入力すると SharePoint、Amazon S3、Google Drive、OneDrive が利用できるよう になるはずです。

<span id="page-63-0"></span>シナリオ 5: 業務用、一部のソーシャルメディアは除く

#### <span id="page-63-1"></span>概要

グループポリシーで WinZip Enterprise をインストールし、「マーケティング OU」に最大限の機能セットを与えるが、マーケティング OU に 属さない人のためのソーシャルメディアオプションを削除する。既定値のクラウドサービスや共有サービスは定義されません。利用可能な場 合は、ユーザーが自分で設定できるようにします。パスワードポリシーは、WinZip の既定値である 8 文字とし、WinZip オプションのパス ワードポリシータブを利用できるようにします。

#### WinZip

Orca もしくは他の MSI ファイル編集ソフトウェアを使用して、WinZip 用の Marketing OU トランスフォームファイル (複数可) を作 成します:

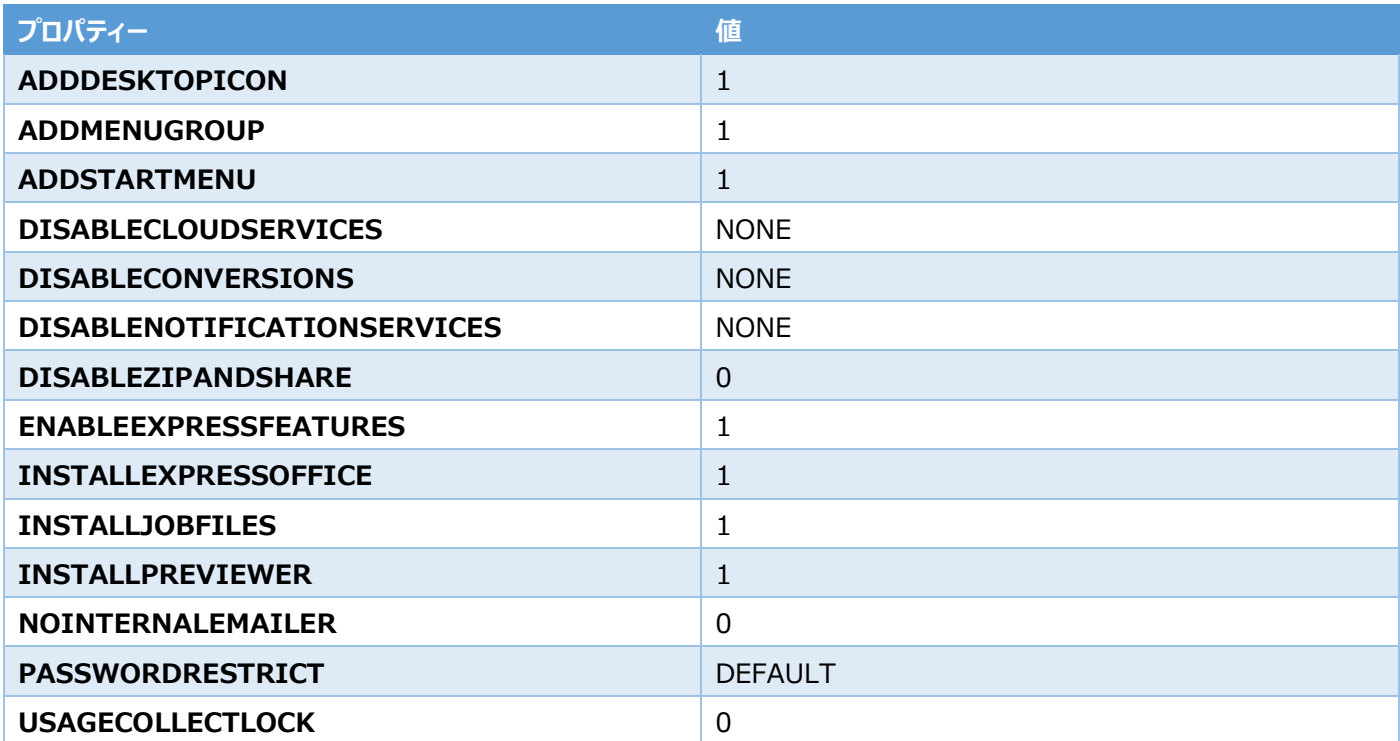

プロパティーテーブルに行を追加する。プロパティー名 = USER\_WZMUL\_LOCATION 、値 = WinZip.wzmul が保存されている 共有ネットワークフォルダーへのパス - \\server\share\subfolder と入力します。

マーケティング OU に属さないすべてのターゲットコンピューターのために、2 番目の WinZip 変換ファイルを作成します。この表と上記の構 成のプロパティーの違いを示すために、DISABLENOTIFICATIONSERVICES の値を既定値である ALL に設定して、以下の表に示 します。

**プロパティー 値**

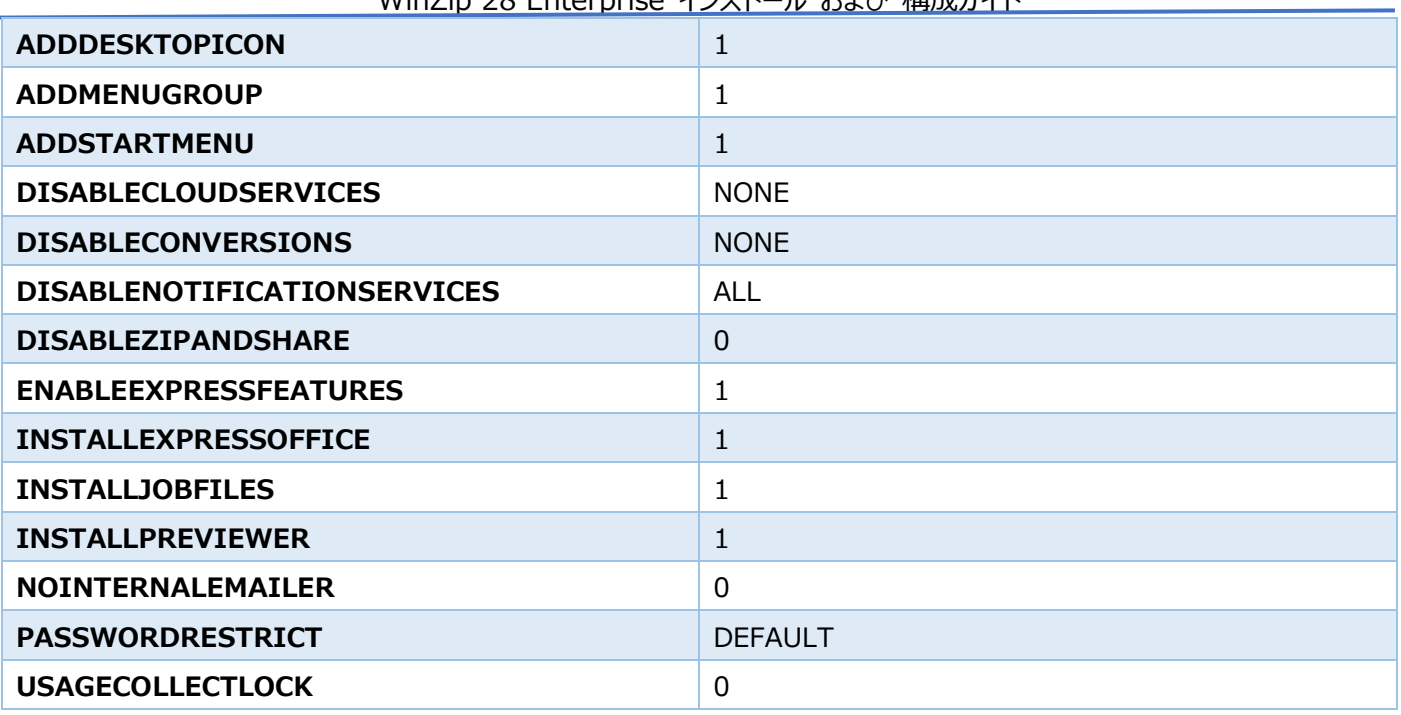

WinZin 28 Enterprise インフトール おけび 構成ガイド

プロパティーテーブルに行を追加する。プロパティー名 = USER WZMUL LOCATION 、値 = WinZip.wzmul が保存されている

共有ネットワークフォルダーへのパス - \\server\share\subfolder と入力します。

#### WinZip Courier

プロパティーテーブルの以下の項目をこれらの値に設定した変換ファイルを作成します:

![](_page_64_Picture_232.jpeg)

注意:Courier にはソーシャルメディア機能が含まれていないため、変換フォームはひとつ必要です。

<span id="page-64-0"></span>インストール

- 1. WinZip Express for SharePoint Server を計画し、インストールします。Zip and Share メニューエントリーを追加する ために、SharePoint サービスは一時的に停止し、その後再起動します。
- 2. マーケティング組織単位で、WinZip ソフトウェアインストールのコンピューター構成グループポリシーを作成します。ポリシーの 「変更]タブに、最初の変換(.mst ファイル)を追加します。
- 3. ターゲットとなる他の組織単位に対して、2 つ目の WinZip ソフトウェアインストール コンピューター構成グループポリシーを作成 します。2番目の変換をポリシーの[変更]タブに追加します。
- 4. 目的の組織単位に対して、Courier ソフトウェアのインストールコンピューター構成グループポリシーを作成します。トランスフォー ム (.mst ファイル) をポリシーの「変更」タブに追加します。
- 5. WinZipEC.ecmul ファイルを OU 内の各コンピューターにコピーするスクリプトを作成します。コピー先フォルダーは、 C:¥ProgramData¥WinZipEC とします。

WinZip Express の機能、WinZip Express for Office、および WinZip Courier が各ターゲットコンピューターにインストールさ れ、登録されたアプリケーションとして開く必要があります。マーケティング OU のユーザーは、すべての WinZip と Courier の機能を利用 でき、パスワードポリシーやその他の機能を希望に応じて設定できるようになります。

他のターゲットとなる OU のユーザーは、ソーシャルメディアの使用を除けば、同じ機能を持つことになります。

![](_page_66_Picture_1.jpeg)

# Delivered by Alludo<sup>™</sup>

**WinZip Computing P.O. Box 540 Mansfield, CT 06268 USA**

**Corel Corporation 333 Preston St. Suite 700 Ottawa, ON Canada, K1S 5N4**

**コーレル株式会社 〒108-0075 東京都港区港南2丁目16−5 NBF 品川タワー6階 biz-jp@corel.com**

© 2023 Corel Corporation. Corel, WinZip, WinZip logo, WinZip Vice & Envelope logo, Courier, and ZipShare are trademarks or registered trademarks of Corel Corporation in Canada, the United States and elsewhere. This product, packaging, and reference material includes intellectual property (including trademarks) owned, registered, and/or licensed by third parties not affiliated with Corel and used with permission. The inclusion thereof does not constitute or imply any endorsement of, or by, such third parties, or any warranty by Corel of the quality, merchantability, or fitness of any third-party products or services. Use of this product is subject to acceptance of the license agreements included in this software.

INFORMATION PROVIDED HEREIN BY COREL IS SUBJECT TO CHANGE WITHOUT NOTICE PROVIDED ON AN "AS IS" BASIS, WITHOUT WARRANTIES OR CONDITIONS, WRITTEN OR ORAL, EXPRESS OR IMPLIED, INCLUDING, BUT NOT LIMITED TO, WARRANTIES OF MERCHANTABLE, FITNESS FOR A PARTICULAR PURPOSE, ANY WARRANTY AS TO THE VALIDITY OF ANY PATENTS, WARRANTIES OF TITLE, WARRANTIES OF NON-INFRINGEMENT (INCLUDING BUT NOT LIMITED TO NON-INFRINGEMENT OF ANY INTELLECTUAL PROPERTY RIGHTS, PERSONALITY RIGHTS, DATA AND/OR PRIVACY RIGHTS OF THIRD PARTIES), ANY WARRANTY OF CONFORMITY TO MODELS OR SAMPLES OF MATERIALS, OR THOSE WARRANTIES ARISING BY FACT, LAW, STATUTE, USAGE OF TRADE, COURSE OF DEALING OR OTHERWISE AND THEIR EQUIVALENTS UNDER THE LAWS OF ANY JURISDICTION. THE ENTIRE RISK AS TO THE RESULTS OF THE INFORMATION PROVIDED OR ITS USE IS ASSUMED BY YOU. COREL CORPORATION, ITS AFFILIATES AND SUBSIDIARIES SHALL HAVE NO LIABILITY TO YOU OR ANY OTHER PERSON OR ENTITY FOR ANY INDIRECT, INCIDENTAL, SPECIAL, OR CONSEQUENTIAL LOSS OR DAMAGES WHATSOEVER, INCLUDING, BUT NOT LIMITED TO, LOSS OF REVENUE OR PROFIT, LOST OR DAMAGED DATA OR OTHER COMMERCIAL OR ECONOMIC LOSS, ARISING FROM YOUR USE OF OR YOUR INABILITY TO USE THE INFORMATION PROVIDED AND/OR ITS RESULTS EVEN IF COREL HAS BEEN ADVISED OF THE POSSIBILITY OF SUCH DAMAGES OR THEY ARE FORESEEABLE. COREL IS ALSO NOT LIABLE FOR ANY CLAIMS MADE BY ANY THIRD PARTY. COREL'S MAXIMUM AGGREGATE LIABILITY TO YOU SHALL NOT EXCEED THE COSTS PAID BY YOU TO PURCHASE THE MATERIALS. SOME STATES/COUNTRIES DO NOT ALLOW EXCLUSIONS OR LIMITATIONS OF LIABILITY FOR CONSEQUENTIAL OR INCIDENTAL DAMAGES, SO THE ABOVE LIMITATIONS MAY NOT APPLY TO YOU. BY PURCHASING THE MATERIALS YOU ACKNOWLEDGE THAT YOU HAVE READ, FULLY UNDERSTOOD AND AGREED TO THIS FOREGOING DISCLAIMER

詳しくは <https://www.winzip.com/en/company/legal/> および <https://www.corel.com/en/legal-information/> まで。